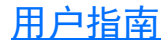

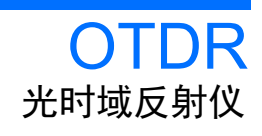

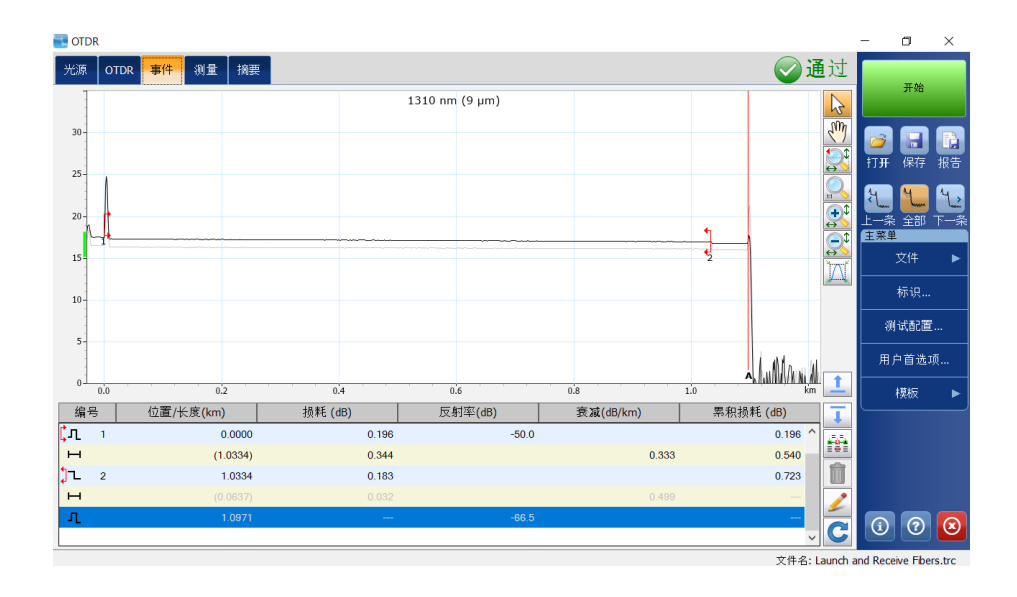

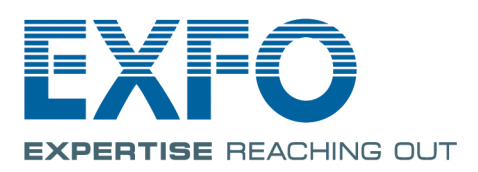

www.EXFO.com Telecom Test and Measurement 版权所有 © 2013–2019 EXFO Inc. 保留所有权利。未经 EXFO Inc. (EXFO) 的 事先书面许可,禁止以任何形式 (电子的或机械的)或任何手段 (包括影 印、录制等)对本出版物的任何部分进行复制、传播或将其存储于检索系 统。

EXFO 提供的信息是准确可靠的。但是, EXFO 不为此信息的使用承担责任, 也不为可能因使用此信息而造成对第三方专利及其他权益的侵犯而承担责 任。 EXFO 不暗示或以其他方式授予对其专利权的许可。

EXFO 在北大西洋公约组织 (NATO) 内的商业和政府实体 (CAGE) 代码为 0L8C3。

本手册中包含的信息如有更改,恕不另行通知。

#### 商标

EXFO 的商标已经认定。但是,无论此类标识出现与否均不影响任何商标的 合法地位。

#### 测量单位

本手册中所使用的测量单位符合 SI 标准与惯例。

#### 专利

本产品的功能受以下一项或多项专利保护:美国专利 8,687,957 以及在其他 国家 / 地区正在申请和 / 或已批准的同等专利;美国专利 8,576,389 以及在 其他国家 / 地区正在申请和 / 或已批准的同等专利: 美国专利 9.170.173 ; 美国专利 9.571,186 : 美国专利 10.014.935 ; 美国专利 9.134,197 以及在其他 国家 / 地区正在申请和 / 或已批准的同等专利;美国专利 9,506,838 ;美国外 观设计专利 D798,171 以及其他国家 / 地区的同等专利。

版本号:14.0.1.1

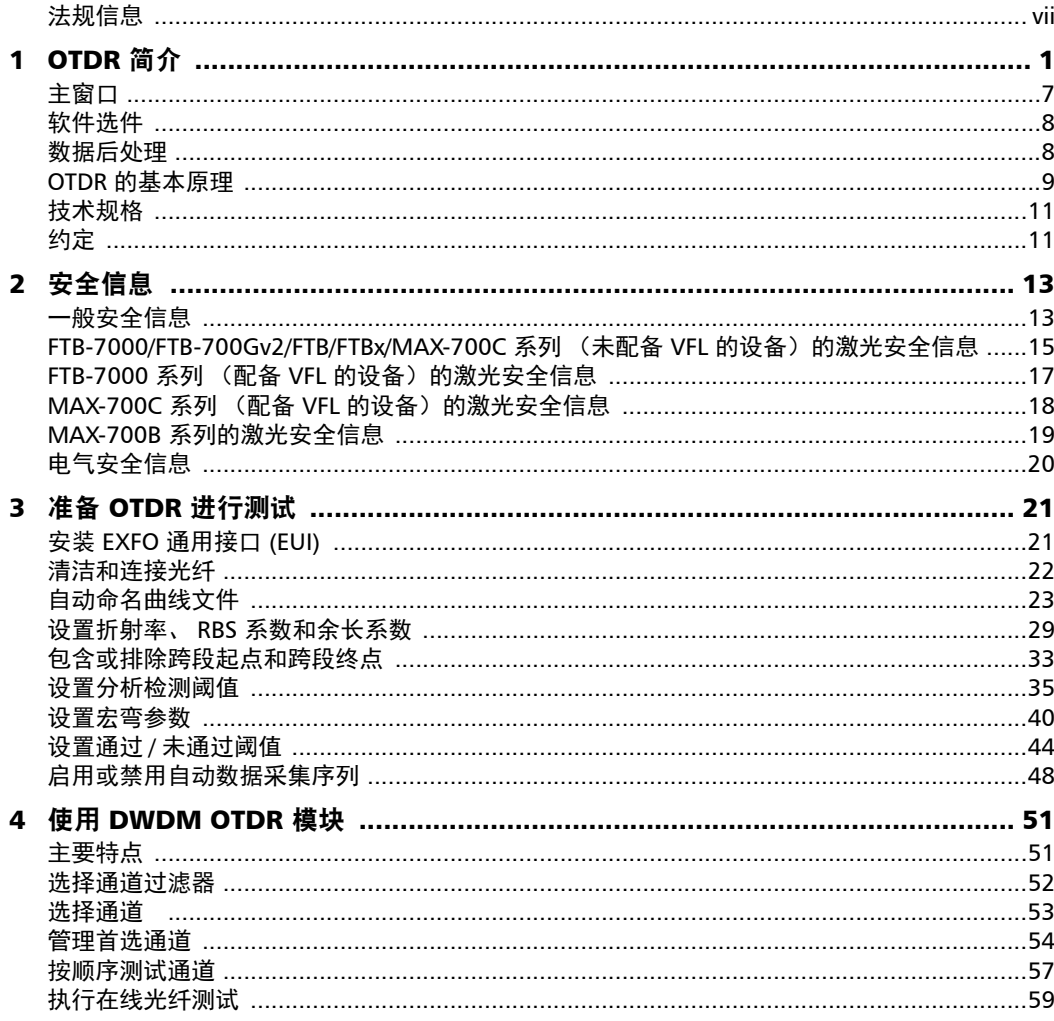

**Contract Contract** 

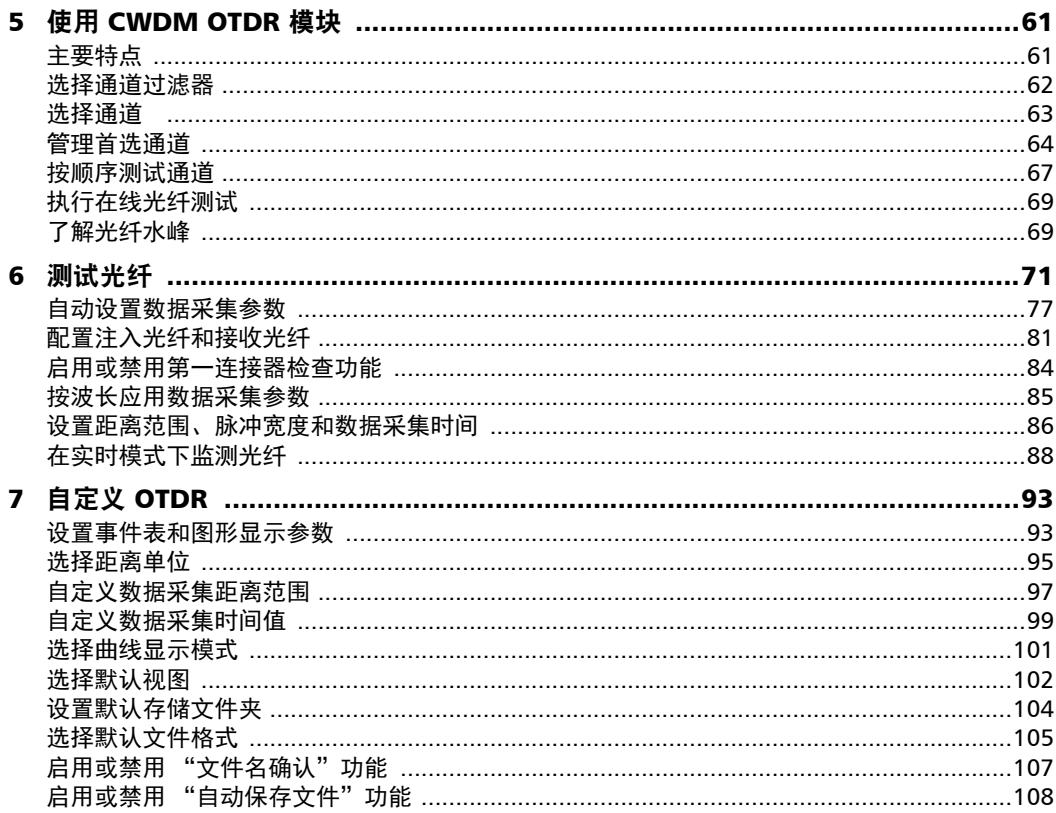

×.

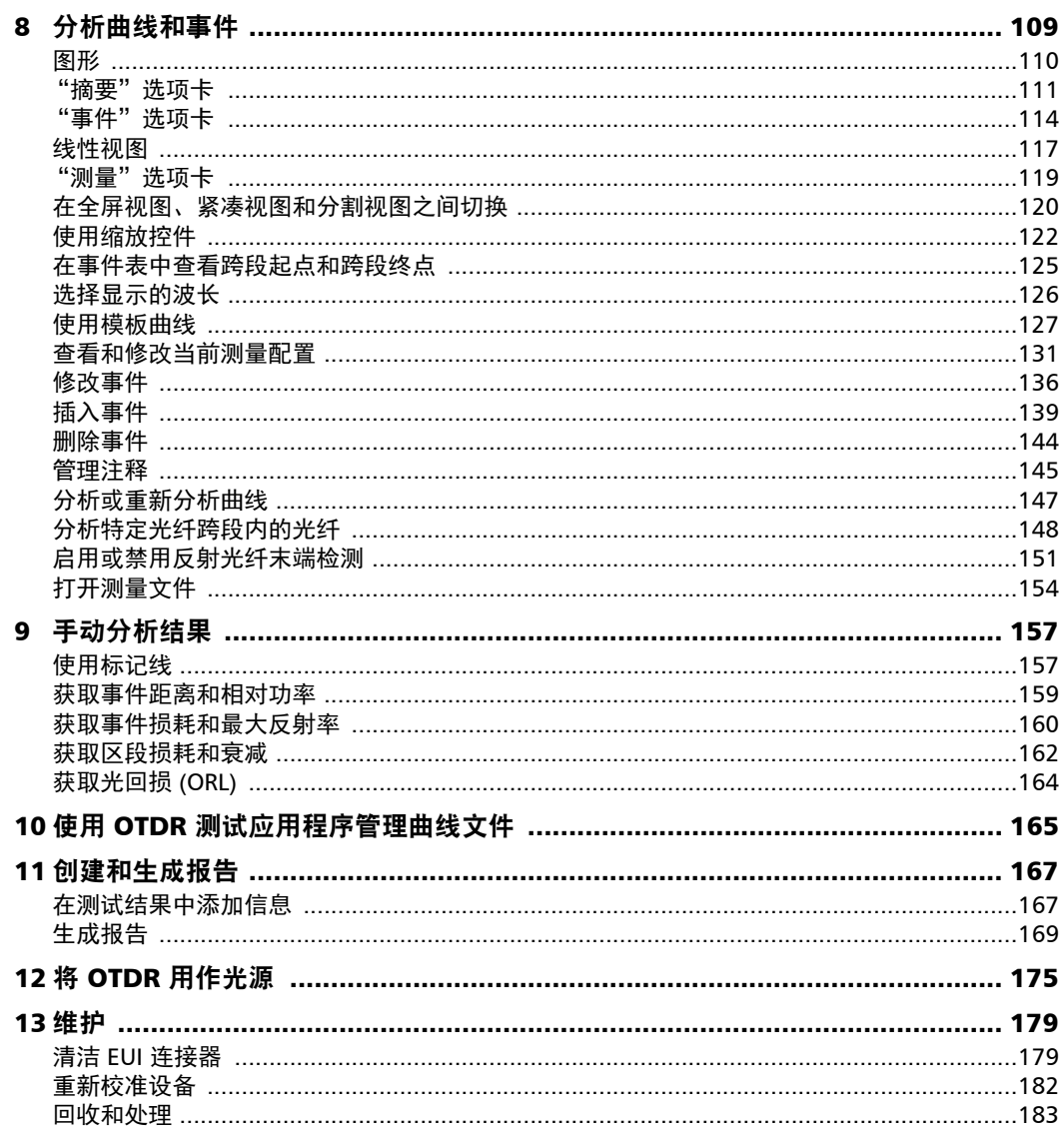

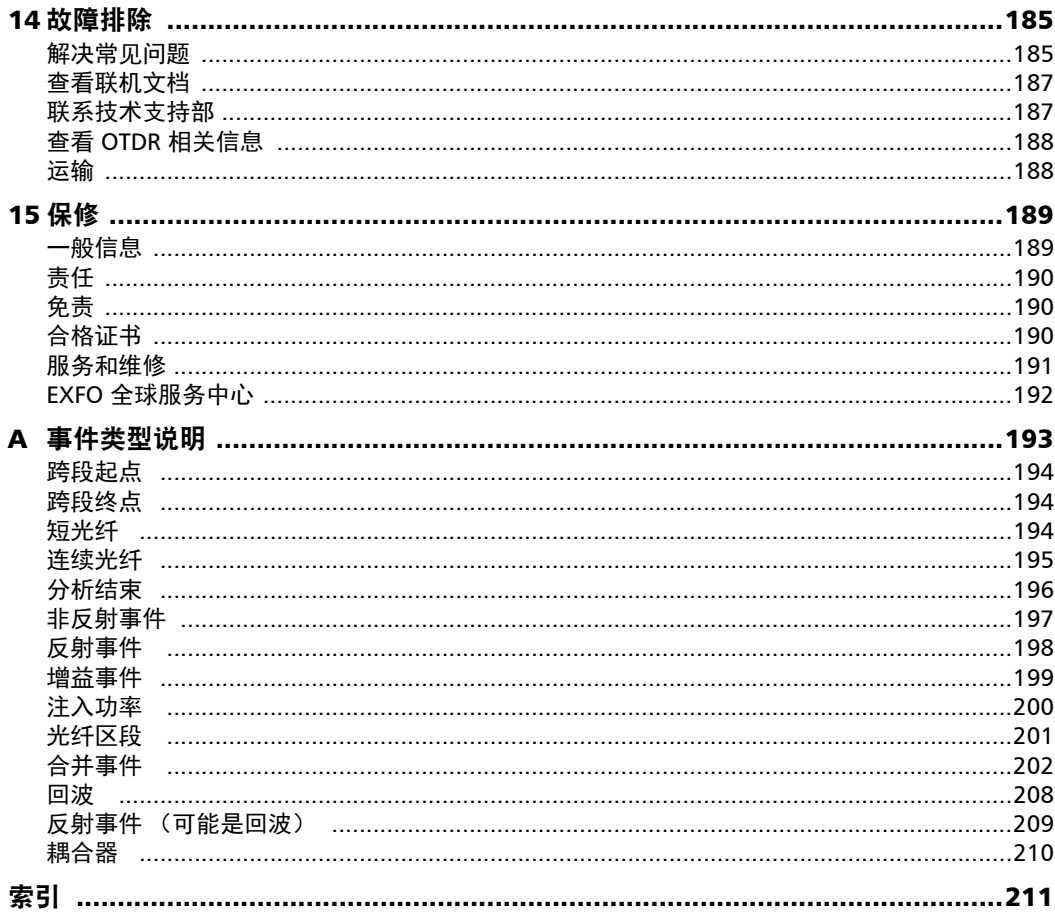

## <span id="page-6-0"></span>法规信息

### 电磁干扰和电磁兼容性法规信息

有关涉及您的产品的电磁干扰和电磁兼容性法规信息,请参阅平台的用户文 档。

### 欧洲符合性声明

可通过以下网址查看完整的欧盟符合性声明: www.exfo.com/en/resources/legal-documentation。

# <span id="page-8-0"></span>1 OTDR 简介

光时域反射仪 (OTDR) 可用于描述光纤跨段的特征。光纤跨段通常由通过接 头和连接器连接的多个光纤区段组成。

有不同的模块可用于测试,具体取决于要执行的数据采集类型以及工作环 境:

- > 标准 OTDR 可以提供光纤的内部状况视图, 还可以计算光纤长度、衰 减、断裂、总回损、接头损耗、连接器损耗和总损耗。
- ▶ FTB/FTBx-740C-DWC 模块是使用 C 波段的 DWDM (密集波分复用) OTDR,用于通过现场复用 / 解复用通道进行测试。这种高分辨率 OTDR 可提供全面的端到端链路鉴定,有助于排除城域以太网链路和商业服务 存在的故障。有关详细信息,请参阅第 51 页 "使用 [DWDM OTDR](#page-58-2) 模 [块"。](#page-58-2)
- FTB/FTBx-740C-CW 模块是涵盖多达 18 条 CWDM ITU 通道的 OTDR, 波长范围为 1270 nm 至 1610 nm (通道间距为 20 nm), 用于通过现场 复用 / 解复用通道进行测试。这种高分辨率 CWDM (粗波分复用) OTDR 可提供全面的端到端链路鉴定,有助于排除商业、 C-RAN 网络和 城域以太网链路部署中存在的故障。有关详细信息,请参阅第 [61](#page-68-2) 页 "使用 [CWDM OTDR](#page-68-2) 模块"。
- **注意:** 此文档中, "轻击"和 "双击"(与触摸屏操作相关)分别表示 "单击"和 "双击"。

MAX-700B 系列

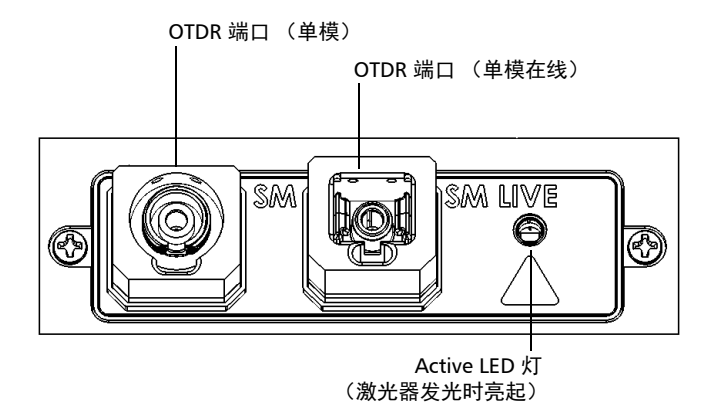

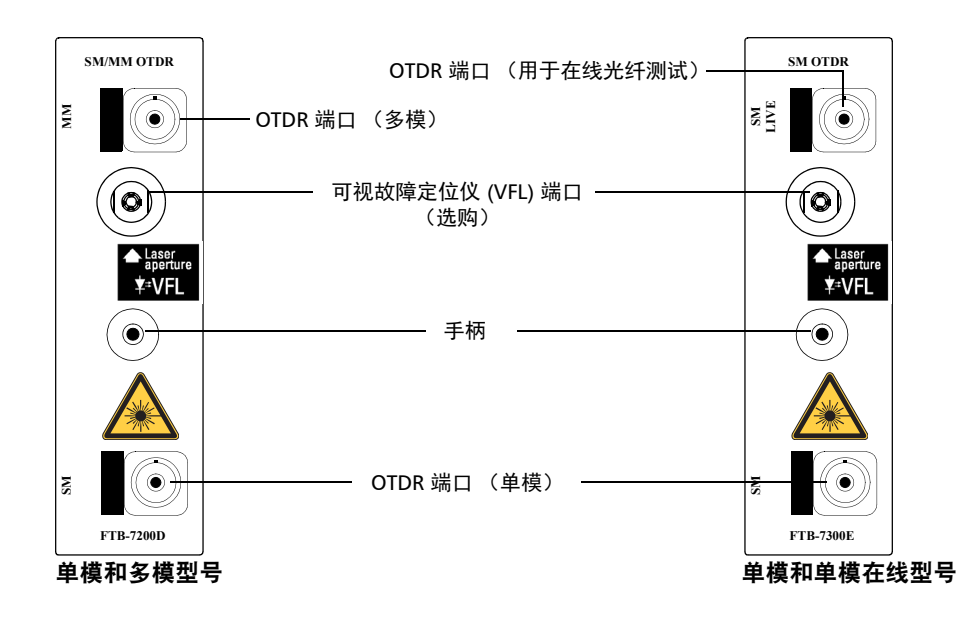

适用于 FTB-2/FTB-2 Pro 和 FTB-4 Pro 的 FTB-7000 系列

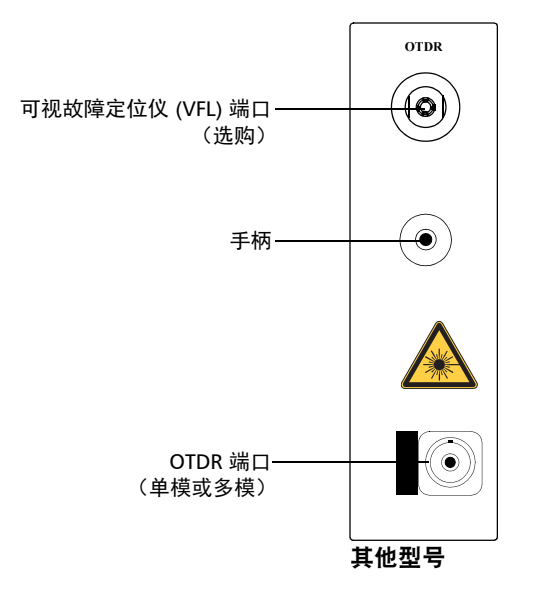

#### 适用于 FTB-2/FTB-2 Pro 和 FTB-4 Pro 的 FTB-7000 系列

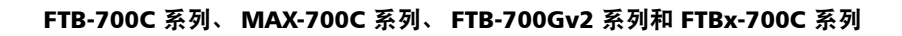

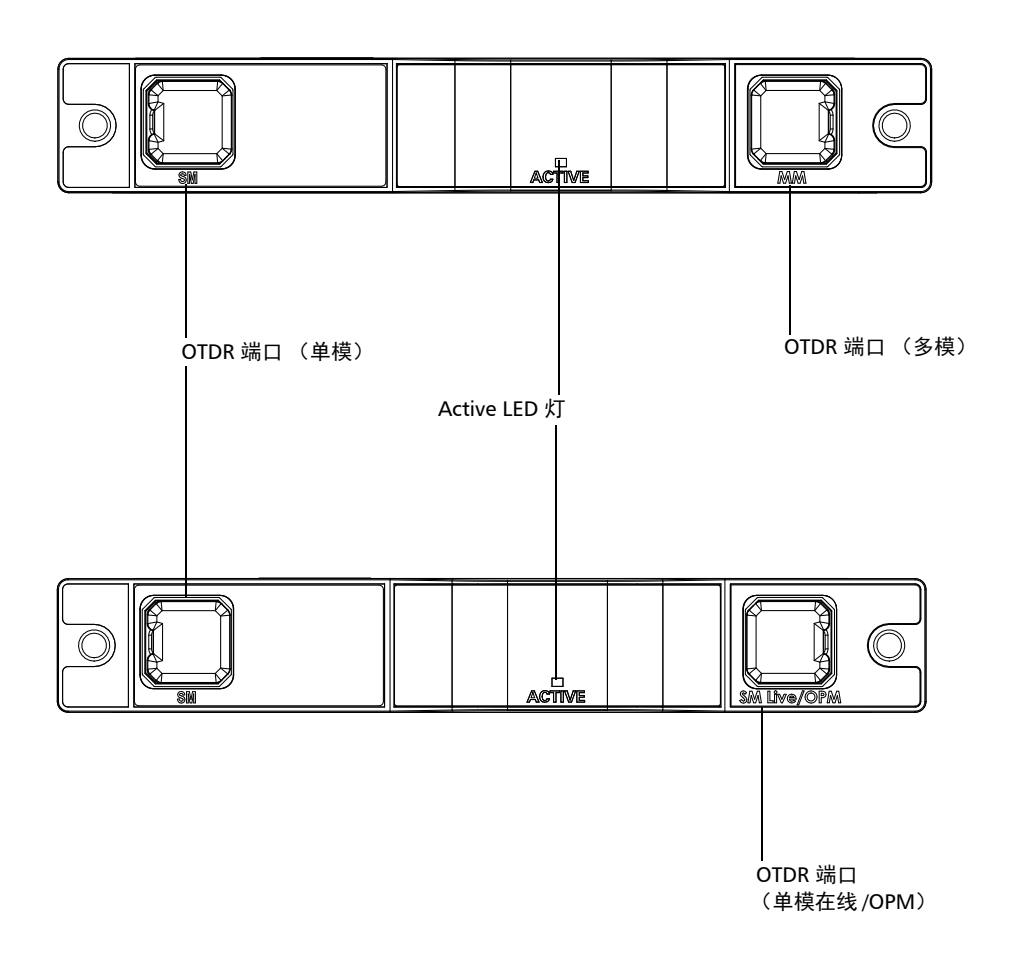

FTB/FTBx-740C

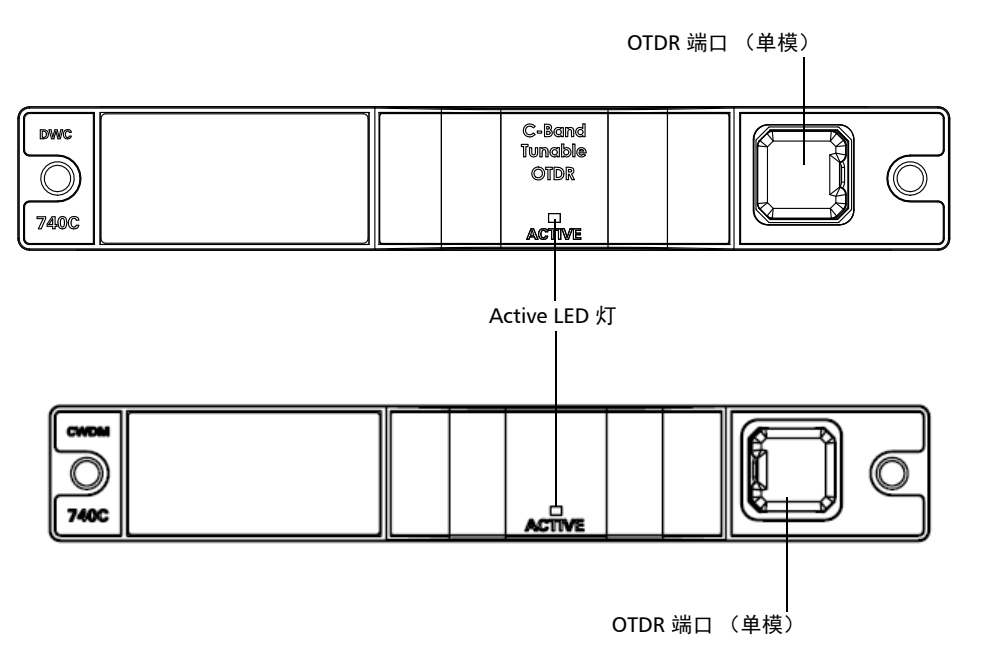

**Service** 

## 主窗口

如下所示,主窗口中包含控制 OTDR 所需的所有命令:

<span id="page-14-0"></span>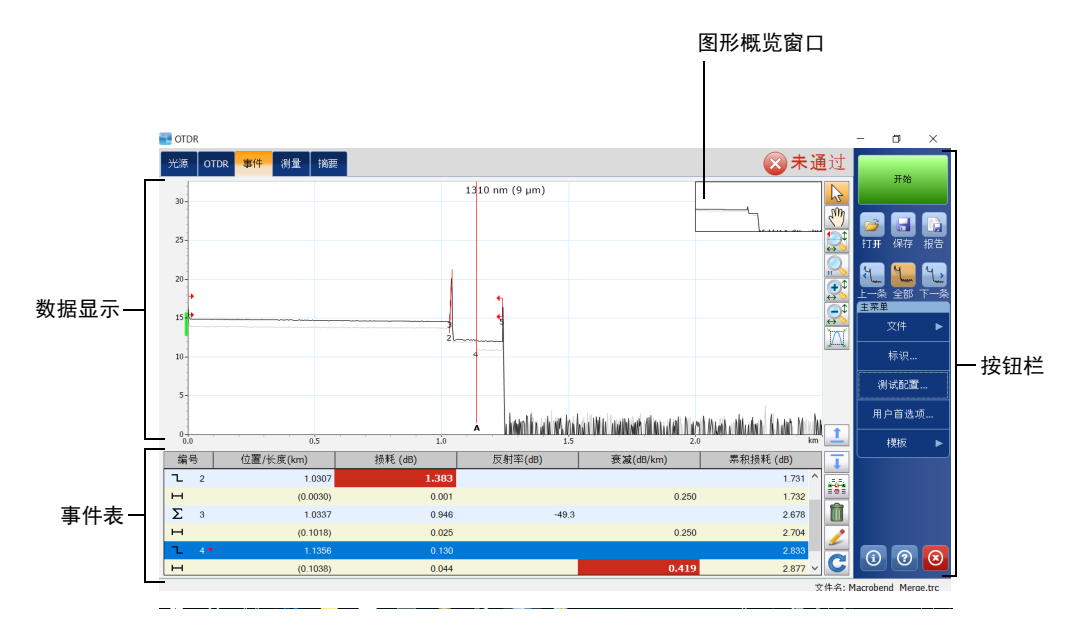

注意: 由于屏幕分辨率的问题, OTDR 应用程序的外观可能会与本用户指南中所示 的插图略有差异。

## <span id="page-15-0"></span>软件选件

设备随机附送了软件选件。

- > OTDR 选件用于激活 OTDR 应用程序。
- > OUAD 选件用于在设备上激活单模波长。
- ▶ 通过实时 IADV 软件选件, 在使用 iOLM 应用程序时按"启动 OTDR"按 钮也可以打开 OTDR。在这种情况下, 只能用"开始实时"按钮开始数 据采集。"事件"选项卡、"摘要"选项卡、"标识"选项卡、"测试配 置"按钮等大多数标准 OTDR 功能会被禁用。
- ▶ CWDM-8W 选件支持 1470 nm 1610 nm 范围内的 8 种波长。
- ▶ CWDM-10W 选件支持 1430 nm 1610 nm 范围内的 10 种波长。
- ▶ M-1310W 选件支持 1310 nm 波长。
- ▶ CWDM-18W 选件支持可用的 18 种波长。

### <span id="page-15-1"></span>数据后处理

若不使用 OTDR 应用程序,可在安装了 FastReporter 程序的计算机上查看和 分析曲线。

### <span id="page-16-0"></span>OTDR 的基本原理

OTDR 向光纤中发送短光脉冲。由于连接器、接头、弯曲和缺陷等不连续性 因素,光在光纤中会发生散射。此时, OTDR 会检测和分析背向散射信号, 并按一定的时间间隔测量信号强度并用其描述事件。

OTDR 计算距离的公式如下:

$$
\mathbb{E}[\tilde{\mathbb{B}}] = \frac{c}{n} \times \frac{t}{2}
$$

其中

c = 真空中的光速  $(2.998 \times 10^8 \text{ m/s})$ 

t = 从发射脉冲到接收脉冲的时延

n = 被测光纤的折射率 (制造商指定)

OTDR 利用瑞利散射和菲涅耳反射效应测量光纤状况,但菲涅耳反射功率是 背向散射功率的几万倍。

- 脉冲在沿光纤传播时遇到材料的微小变化 (如折射率的变化和不连续 性),导致光向各个方向散射,从而发生瑞利散射。然而,少量光会直 接反射回发射器,这种现象称为背向散射。
- > 光在沿光纤传播时遇到材料密度突然变化, 会发生菲涅耳反射。材料密 度的变化可能发生在有气隙的连接或断裂处。与瑞利散射相比,菲涅耳 反射量非常大。反射强度取决于折射率的变化程度。

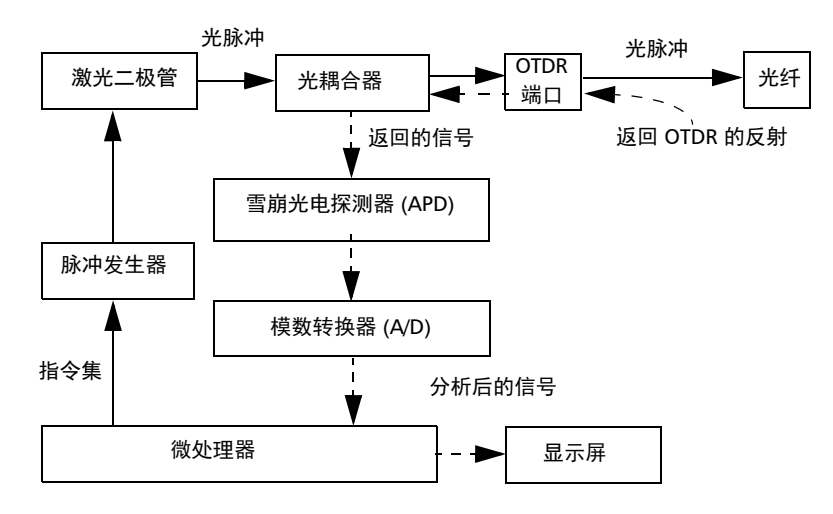

在一条完整曲线上,每个点代表多个采样点的平均值。要查看每个点,必须 放大曲线。

## <span id="page-18-0"></span>技术规格

要获得本产品的技术规格,请访问 EXFO 网站 www.exfo.com。

### <span id="page-18-1"></span>约定

使用本手册中所述的产品前,应了解以下约定:

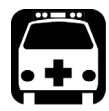

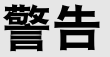

指示潜在的危险状况,如果不加以避免,可能会导致死亡或严重的人身伤 害。必须在了解并且符合操作条件的情况下,才能进行操作。

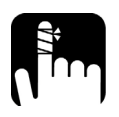

## 注意

指示潜在的危险状况,如果不加以避免,可能会导致轻微或中度的损害。 必须在了解并且符合操作条件的情况下,才能进行操作。

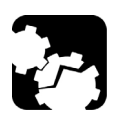

## 注意

指示潜在的危险状况,如果不加以避免,可能会导致器件损坏。必须在了 解并且符合操作条件的情况下,才能进行操作。

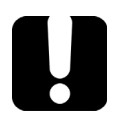

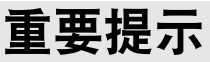

指关于此产品不可忽视的各种信息。

<span id="page-20-0"></span>2 安全信息

一般安全信息

<span id="page-20-1"></span>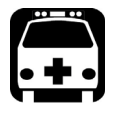

警告

请勿在光源开启时安装或端接光纤。切勿直视在线光纤,并确保您的眼睛 始终受到保护。

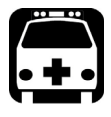

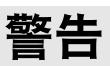

如果不按照此处指定的控制、调节方法和步骤进行操作和维护,可能导致 危险的辐射暴露或破坏设备提供的保护措施。

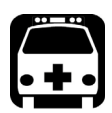

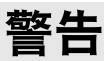

如果不按照制造商的规定使用设备,设备可能无法提供预期的保护。

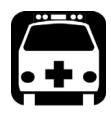

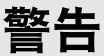

请仅使用 EXFO 认可的设备专用配件。有关设备可用的配件完整列表,请 参阅其技术规格或联系 EXFO。

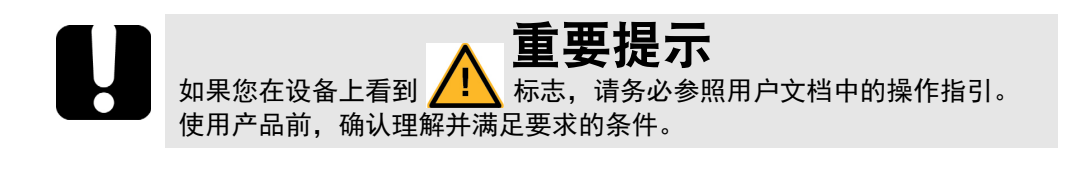

重要提示 如果设备带有 标志,表示设备配有激光器光源,或设备可与配有 激光器光源的仪器一起使用。这些仪器包括但不限于模块和外部光学设 备。

重要提示

本文档还包含产品的其他安全指引,请根据所执行的操作查阅。对于安全 指引适用的情况,请务必仔细阅读相关指引。

安全信息

FTB-7000/FTB-700Gv2/FTB/FTBx/MAX-700C 系列 (未配备 VFL 的设备)的激光安全信息

## <span id="page-22-0"></span>FTB-7000/FTB-700Gv2/FTB/FTBx/MAX-700C 系列 (未配备 VFL 的设备)的激光安全信息

您的仪器符合 IEC 60825-1: 2007 和 IEC 60825-1: 2014 标准。

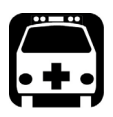

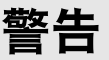

(IEC 60825-1:2007) 使用适合远距离用的某些光学仪器 (例如,望远镜和 双筒望远镜)观看激光输出可能会对眼睛造成危害。

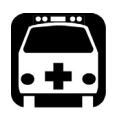

## 警告

(IEC 60825-1:2014) 使用光学望远仪器 (例如,望远镜和双筒望远镜)观 看激光输出可能会对眼睛造成危害,因此,用户不得将光束引导到可能会 使用这些仪器的地方。

光输出端口可能会有激光辐射。

以下标签表示产品包含 1M 级光源:

INVISIBLE LASER RADIATION DO NOT VIEW DIRECTLY WITH OPTICAL INSTRUMENTS DO NOT EXPOSE USERS OF TELESCOPIC OPTICS CLASS 1M LASER PRODUCT

不可见激光辐射 请勿直接用光学仪器查看 避免使用者接触到望远镜光学器件 1M 级激光产品

#### 安全信息

FTB-7000/FTB-700Gv2/FTB/FTBx/MAX-700C 系列 (未配备 VFL 的设备)的激光安全信息

波长: 800-1300 nm 脉冲宽度:  $\left|\overrightarrow{ } \right| \leq 1 \mu$ s 最大峰值功率:  $\boxed{]} \leq 500$  mW

波长:1250-1400 nm 脉冲宽度:  $\left| \right|$  ≤ 20 μs 最大峰值功率: <sup>[</sup> *|* ≤ 260 mW

波长:1400-1700 nm

脉冲宽度:  $\left|\overrightarrow{20}\right| \leq 20 \mu s$ 

最大峰值功率:  $\left|\left| \right|\right| \leq 600$  mW

符合 21 CFR 1040.10 标准, 与 2007 年 6 月 24 日发布的有关激光器的第 50 号通知的偏差除外。

## <span id="page-24-0"></span>FTB-7000 系列 (配备 VFL 的设备) 的激光安全信息

您的仪器符合 IEC 60825-1: 2007 和 IEC 60825-1: 2014 标准。

输出端口可能会有激光辐射。直视光束可能对身体造成伤害。

以下标签表示产品包含 3R 级光源:

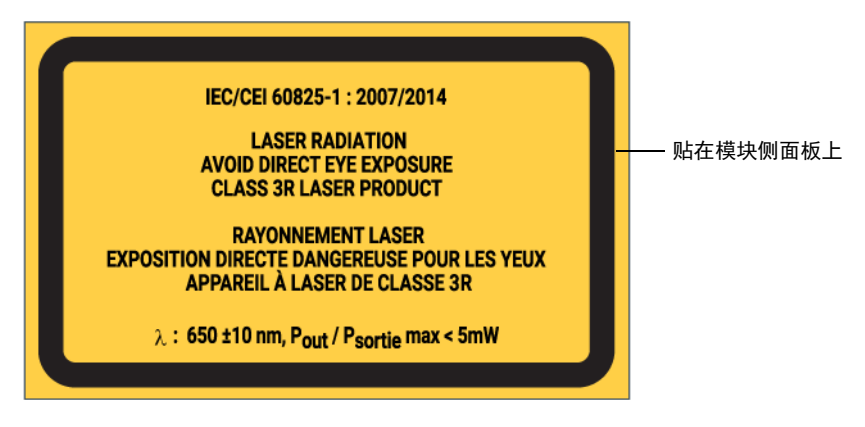

符合 21 CFR 1040.10 标准, 与 2007 年 6 月 24 日发布的有关激光器的第 50 号通知的偏差除外。

<span id="page-25-0"></span>MAX-700C 系列 (配备 VFL 的设备) 的激光安全信息

## MAX-700C 系列 (配备 VFL 的设备) 的激光安全信 息

您的仪器符合 IEC 60825-1: 2007 和 IEC 60825-1: 2014 标准。

光输出端口可能会有激光辐射。

以下标签表示产品包含 2 级光源:

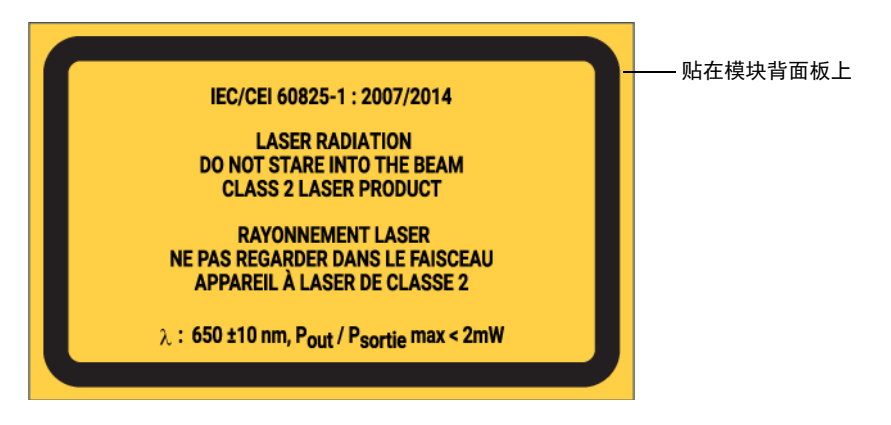

符合 21 CFR 1040.10 标准, 与 2007 年 6 月 24 日发布的有关激光器的第 50 号通知的偏差除外。

## <span id="page-26-0"></span>MAX-700B 系列的激光安全信息

您的仪器符合 IEC 60825-1: 2007 和 IEC 60825-1: 2014 标准。

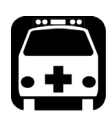

## 警告

(IEC 60825-1:2007) 使用适合远距离用的某些光学仪器 (例如,望远镜和 双筒望远镜)观看激光输出可能会对眼睛造成危害。

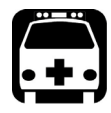

警告

(IEC 60825-1:2014) 使用光学望远仪器 (例如,望远镜和双筒望远镜)观 看激光输出可能会对眼睛造成危害,因此,用户不得将光束引导到可能会 使用这些仪器的地方。

光输出端口可能会有激光辐射。

以下标签表示产品包含 1M 级光源:

INVISIBLE LASER RADIATION DO NOT VIEW DIRECTLY WITH OPTICAL INSTRUMENTS DO NOT EXPOSE USERS OF TELESCOPIC OPTICS CLASS 1M LASER PRODUCT

不可见激光辐射 请勿直接用光学仪器查看 避免使用者接触到望远镜光学器件 1M 级激光产品

波长:1300-1400 nm 脉冲宽度:  $\left|\overrightarrow{20}\right| \leq 20 \mu s$ 最大峰值功率:  $\boxed{]} \leq 260$  mW

波长:1400-1700 nm 脉冲宽度:  $\left| \right|$  ≤ 20 μs 最大峰值功率:  $\left|\left| \right|\right|\leq 600$  mW

符合 21 CFR 1040.10 标准, 与 2007 年 6 月 24 日发布的有关激光器的第 50 号通知的偏差除外。

## <span id="page-27-0"></span>电气安全信息

有关产品安全和设备额定值的详细信息,请参阅平台的用户文档。 所有 OTDR 模块的功耗均小于 10 W。

# <span id="page-28-0"></span>3 准备 OTDR 进行测试

## <span id="page-28-1"></span>安装 EXFO 通用接口 (EUI)

有角度 (APC) 或无角度 (UPC) 抛光的连接器可使用 EUI 固定底座。底座周围 边框的类型表明该底座用于哪种连接器。

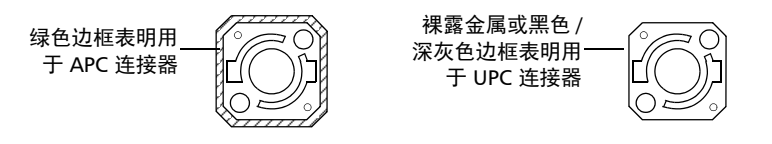

若要将 EUI 连接器适配器安装到 EUI 底座上:

1. 握住 EUI 连接器适配器,使防尘盖向下打开。

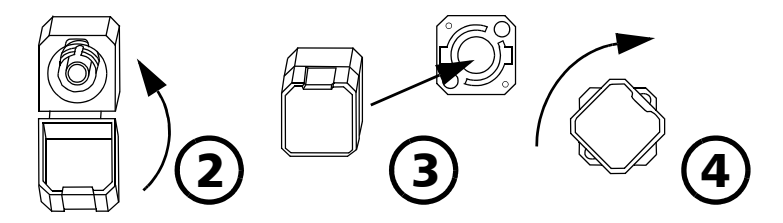

- 2. 盖上防尘盖,以便能更稳地握住连接器适配器。
- 3. 将连接器适配器插入底座。
- 4. 将连接器适配器紧紧按在底座上,同时顺时针转动,将其锁定。

### <span id="page-29-0"></span>清洁和连接光纤

## 重要提示

为确保得到最大功率并避免产生错误读数:

- 在将光纤端面插入端口前,请务必按下述方法检查光纤端面,以确保 它们清洁。EXFO 不对因使用错误的光纤清洁或操作方式而导致的损坏 或误差负责。
- 请确保光纤跳线带有合适的连接器。连接不匹配的连接器将损坏插 芯。

#### 若要将光缆连接到端口:

- 1. 使用光纤检测探头检查光纤。如果光纤洁净,将其插入端口。如果光纤 不洁,按下述方法清洁。
- 2. 按以下操作清洁光纤端面:
	- 2a. 使用蘸有光学清洁液的不起毛棉签轻轻擦拭光纤端面。
	- 2b. 使用干燥的棉签对连接器进行完全干燥。
	- 2c. 肉眼检查光纤端面,确保其洁净。
- 3. 小心地将连接器对准端口,防止光纤端面碰到端口外部或与其他表面发 生摩擦。

如果连接器带有锁扣,请确保它完全插入端口的对应凹槽。

4. 将连接器推入,使光缆固定到位,并确保充分接触。

如果连接器带有螺纹套管,请将连接器拧到牢牢固定光纤。请勿拧得过 紧,否则会损坏光纤和端口。

注意: 如果光缆未锁定和 / 或连接到位, 将会出现严重的损耗和反射。

EXFO 使用符合 EIA-455-21A 标准的优质连接器。

为确保连接器保持洁净、完好, EXFO 强烈建议先使用光纤检测探头检查后 再连接。否则,可能导致连接器永久损坏且测量准确度下降。

### <span id="page-30-0"></span>自动命名曲线文件

每次开始数据采集前,应用程序会根据自动命名设置推荐一个文件名。此文 件名出现在窗口底部。

根据您的设置, 文件名由一或两个固定部分 (字母数字)和一或两个可变部 分 (递增或递减的数字)组成,如下所示:

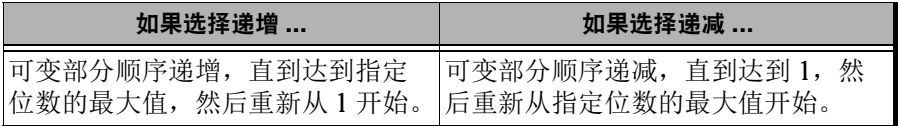

注意: 要使值递减,起始值必须大于停止值。

保存结果之后,设备会递增 (或递减)当前文件名后缀,用作新文件名。 您可以选择递增值或递减值显示的位数。

若要与起始值和停止值中定义的格式保持完全相同,则选择 "#"。如果从 1 递增到 10, 则值为 1、 2、 3……9、 10。默认格式为一个"#"。

若要用同样的位数表示所有值,则选择 2 个、3 个或 4 个" #"。在值递增或 递减之前,应用程序会用 0 填充空位,确保显示适当的格式。例如,如果选 择 2 个 "#", 值从 1 递增到 10, 则为 01、 02、 03……09、 10。

文件名中的一个或多个标识可以递增。选择一个标识将使用您设置的递增 (递减)值。

如果选择多个标识,从第二个起的标识将按照您设置的顺序相继显示,并将 从列表中最后一个项 (标识编号最大的那一项)开始递增。例如,如果文件 名具有位置标识、光缆标识和光纤标识,根据该顺序,要递增的第一个项是 光纤标识,然后是光缆标识,最后是位置标识:

位置 1,光缆 1,光纤 1

位置 1,光缆 2,光纤 1

位置 1,光缆 2,光纤 2

依此类推。

注意: 如果不保存当前曲线文件,则推荐的文件名将用于下一个曲线文件。

在测试多纤光缆时,此功能非常有用。

如果禁用文件自动命名功能,应用程序将使用默认文件名,即 Unnamed.trc。

设备默认以原生 (.trc) 格式保存曲线,但您可以将其配置为以 Bellcore (.sor) 格式保存 (有关详细信息,请参阅第 105 [页 "选择默认文件格式"\)](#page-112-1)。

- 注意: 如果选择 Bellcore (.sor) 格式, 则设备会为每个波长各生成一个文件 (例 如, 如果测试包含 1310 nm 和 1550 nm 两个波长, 则会生成 TRACE001\_1310.sor 和 TRACE001\_1550.sor 文件。如果选择原生 (.trc) 格 式, 则一个文件包含所有波长。
- 注意: 如果您使用的是 FTB/FTBx-740C-DWx 模块, 应用程序会使用 C 波段的额定 波长 (即 1550 nm)。

对自动命名参数所做的的更改仅对尚未保存的文件有效。如果测试已完成但 未保存,您只能查看当前和下次数据采集的文件自动命名参数;如果测试未 完成,只能查看下次数据采集的参数。在其他情况下,应用程序不显示文件 自动命名参数。

您也可以将所有参数值恢复默认设置。

#### 若要配置文件自动命名功能:

- 1. 在 "主菜单"中,轻击 "标识"。
- 2. 在"应用到"列表中,选择"下次数据采集"或"当前数据采集"。

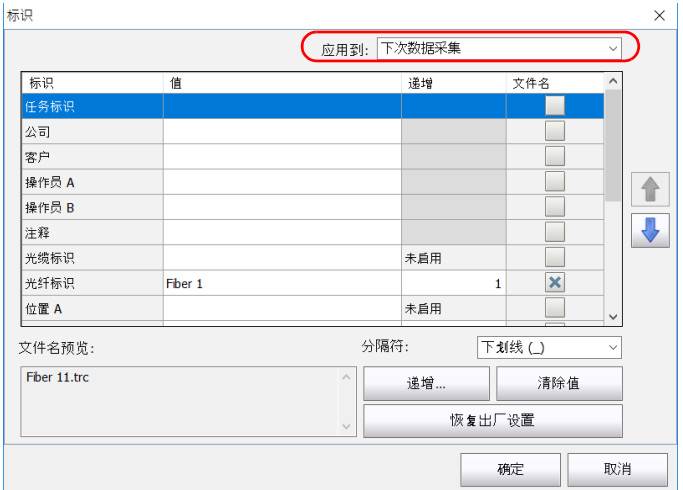

- 3. 执行以下操作输入所有信息:
	- 3a. 找到要更改的标识所在的行。
	- 3b. 轻击所需标识的"值"字段。
	- 3c. 输入相应的信息。
- 注意: 灰色框内的信息不能更改。

#### 准备 OTDR 进行测试

自动命名曲线文件

- 4. 要使光缆标识、光纤标识或位置 (A 和 / 或 B) 自动递增, 请执行以下 操作:
	- 4a. 轻击 "递增"按钮。

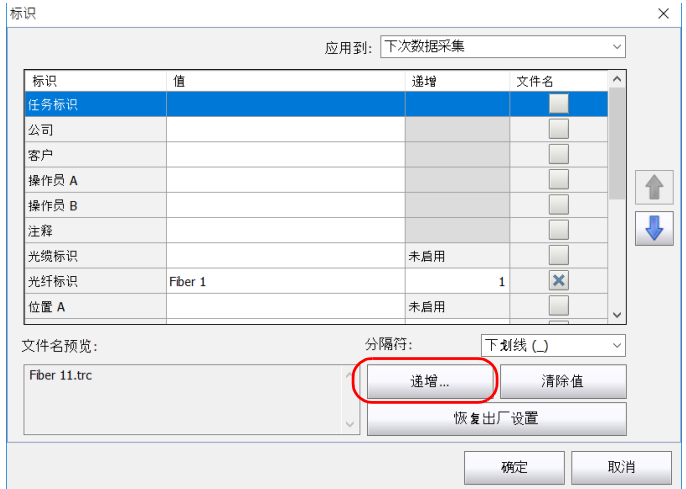

4b. 在"递增"窗口中,选中目标标识对应的"自动递增"复选框。 4c. 根据需要输入起始值、停止值和步长值。

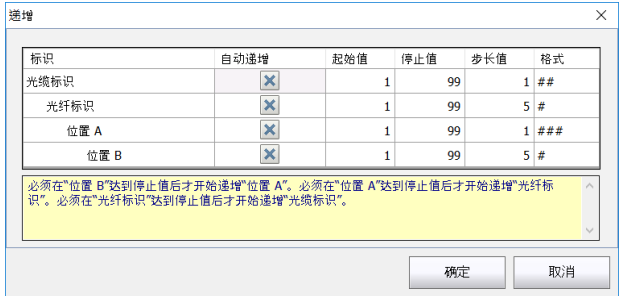

注意: 要使值递减,起始值必须大于停止值。

4d. 在 "格式"列表中选择格式类型。

4e. 轻击 "确定"返回 "标识"窗口。

5. 选择文件名中要包含的标识。选中标识,然后按向上或向下箭头按钮可 以更改此标识在文件名中的位置。

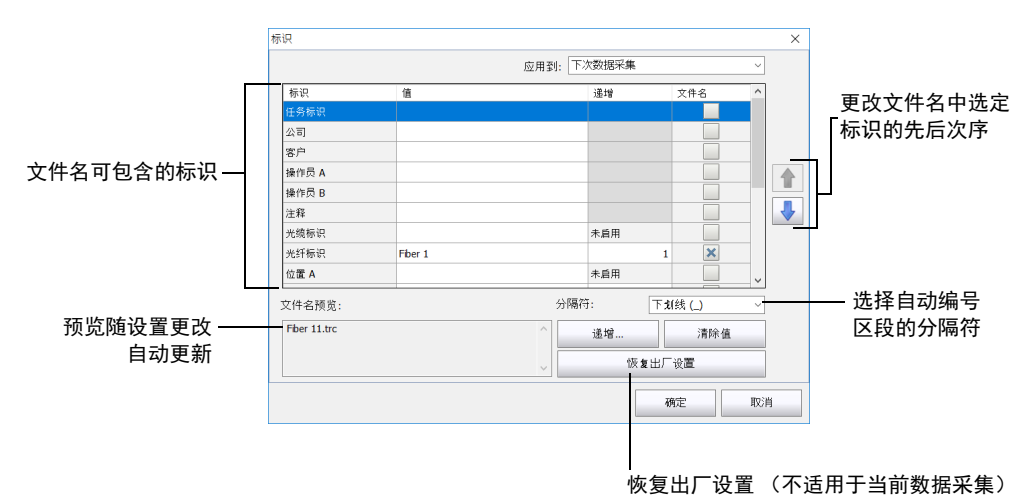

- 注意: 使用 DWDM 或 CWDM 模块时,用于数据采集的波长会显示在 "波长"列 旁边的 "值"列中。
	- 6. 轻击 "确定"确认新设置并返回主窗口。

自动命名曲线文件

#### 若要清除值:

- 1. 在 "主菜单"中,轻击 "标识"。
- 2. 在 "应用到"列表中,选择 "下次数据采集"。
- 3. 轻击"清除值"按钮。

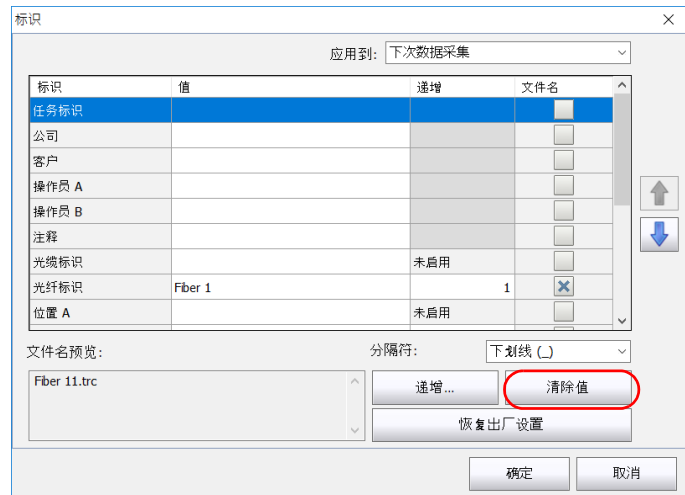

4. 轻击 "确定"返回主窗口。

"值"列中所有白色框内的值均被删除。
### 设置折射率、 RBS 系数和余长系数

- 注意: 如果您使用的是 FTB/FTBx-740C-DWx 模块, 则只有 1550 nm 波长可用。波 长默认设置为该值。
- 注意: 如果您使用的是 DWDM OTDR, 应用程序会使用 1550 nm 波长 (C 波段的 额定波长)的折射率和背向散射值。

执行测试之前,必须先设置折射率 (群系数)、背向散射系数和余长系数, 才能在所有新采集的曲线中应用这些参数。您也可以在执行测试之后设置这 些参数。但是,如果更改了背向散射系数,则必须重新分析曲线 (有关详细 信息,请参阅第 131 [页 "查看和修改当前测量配置"](#page-138-0))。

▶ 折射率 (IOR) 也称为群系数, 用于将光传播时间转换为距离。对于所有 与距离相关的 OTDR 测量,如事件位置、衰减、区段长度、总长度等, 正确的折射率都至关重要。折射率由光缆制造商或光纤制造商提供。

测试应用程序会为各波长设定相应的默认值。您可以设置每个可用波长 的折射率。每次测试之前都应确认此信息。

 瑞利背向散射 (RBS) 系数表示特定光纤的背向散射量。该系数用于计算 事件损耗和反射率,通常由光缆制造商提供。

测试应用程序会为各波长设定相应的默认值。您可以设置每个可用波长 的 RBS 系数。

 余长系数是光缆长度与光缆内光纤长度的比值。光缆中的光纤是盘绕在 缆芯上的,因此,光纤和光缆的长度不同。

通过设置余长系数,可确保 OTDR 距离轴的长度与光缆的实际长度始终 相等。

余长系数以百分数表示。例如,余长系数为 1% 表示光纤比光缆长 1%。 如果将余长系数设置为1%,则显示的长度会在光纤长度的基础上减  $1\%$ .

应用程序会将阈值保存到测量结果文件中。因此,即使在其他设备上打开测 量结果文件,也可以查看这些阈值。

折射率、 RBS 系数和余长系数均可以恢复为默认值。

#### 准备 OTDR 进行测试

设置折射率、 RBS 系数和余长系数

#### 若要设置折射率、 RBS 系数和余长系数:

1. 在 "主菜单"中,轻击 "测试配置"。

2. 在 "应用到"列表中,选择 "下次数据采集"。

## 重要提示

如果当前有已执行且保存的数据采集, "应用到"列表将显示 "下次数据 采集"和 "当前文件"两个选项。当前曲线设置和新数据采集都将被修 改。

3. 在"测试配置"窗口中,打开"链路定义"选项卡。

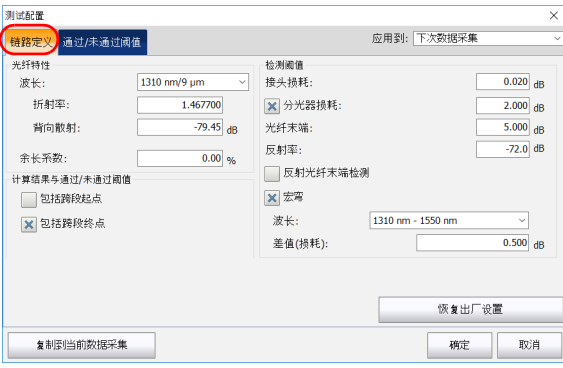

- 4. 选择所需波长。
- 注意: 如果您使用的是 FTB/FTBx-740C-DWx 模块, 则您不能选择波长。波长默认 设置为 1550 nm。

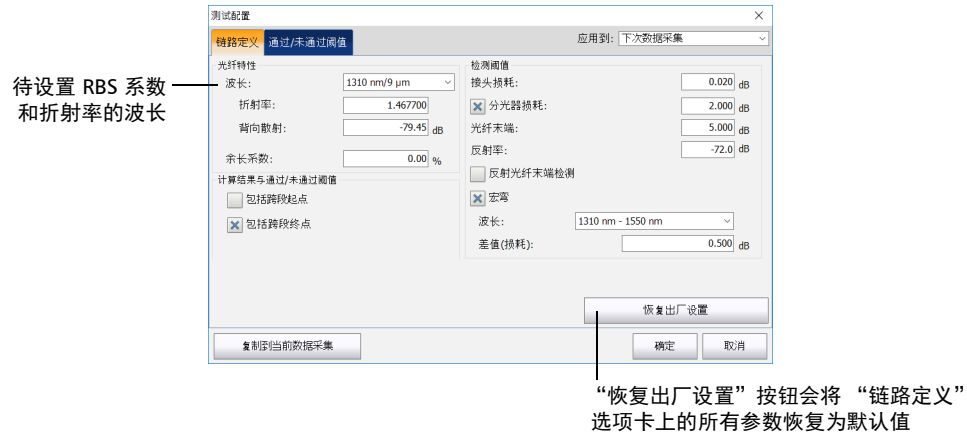

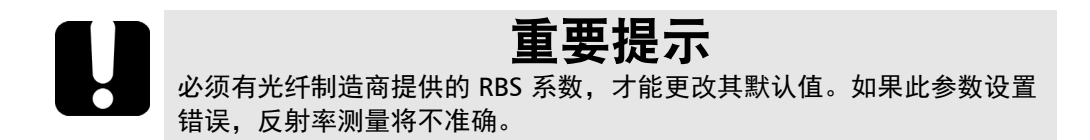

注意: 余长系数受光缆长度与光缆内光纤长度的差值影响, 不随波长的变化而变 化。因此,所有波长必须设置同一余长系数。

设置折射率、 RBS 系数和余长系数

- 5. 要将测试配置信息应用到当前数据采集,执行以下操作:
	- 5a. 轻击"复制到当前数据采集"按钮。

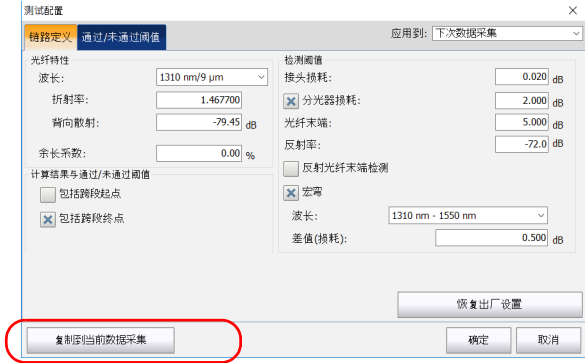

- 5b. 应用程序显示提示消息时, 轻击"是"。
- 注意: 这样, "链路定义"和"通过 / 未通过阈值"选项卡中的信息将复制到当前 数据采集。
	- 6. 轻击 "确定"返回主窗口。

## 包含或排除跨段起点和跨段终点

适用时,应用程序会将跨段起点事件和跨段终点事件产生的损耗计入跨段损 耗值,还会将跨段起点事件和跨段终点事件产生的光回损计入跨段光回损 值。

如果包括跨段起点和终点,则确定通过 / 未通过阈值时也会考虑这些事件的 损耗和反射率。

#### 若要包含 / 排除跨段起点和跨段终点:

- 1. 在 "主菜单"中,选择 "测试配置"按钮。
- 2. 选择 "链路定义"选项卡。
- 3. 在"计算结果与通过 / 未通过阈值"区域, 选择在表中包括跨段起点或 跨段终点。

#### 或

要排除跨段起点或跨段终点,清除其复选框。

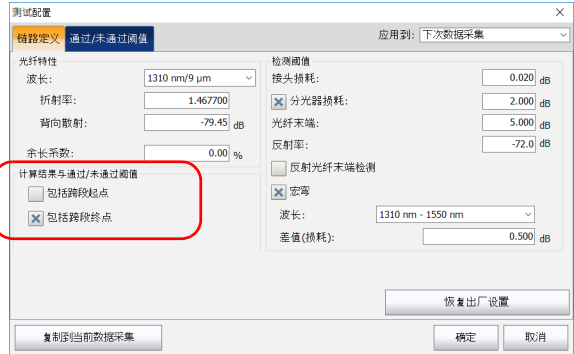

包含或排除跨段起点和跨段终点

- 4. 要将测试配置信息应用到当前数据采集,执行以下操作:
	- 4a. 轻击"复制到当前数据采集"按钮。

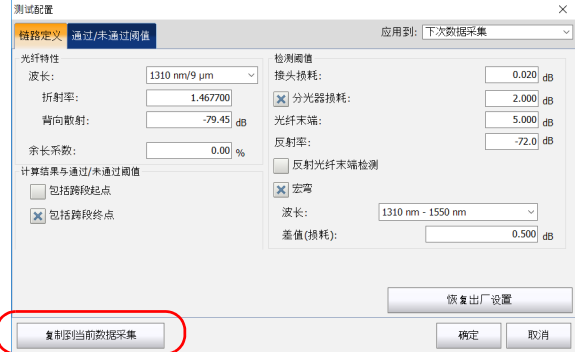

4b. 应用程序显示提示消息时,轻击 "是"。

- 注意: 这样, "链路定义"和"通过 / 未通过阈值"选项卡中的信息将复制到当前 数据采集。
	- 5. 轻击 "确定"返回主窗口。

## 设置分析检测阈值

设置以下分析检测阈值可以优化事件检测功能:

- 接头损耗阈值:显示或隐藏小型非反射事件。
- 接头损耗检测阈值:检测链路上的分光器。分光器是无源光纤耦合器, 用于将一根光纤中的光分成多条光纤通道。分光器损耗阈值必须小于光 纤末端阈值且大于接头损耗阈值。默认情况下未选中此阈值。

注意: 使用标准 OTDR 时,如果在将跨段起点后面检测到的第一个事件和在跨段终 点前面检测到的最后一个事件的损耗值高于分光器检测阈值,则这两个事件 将被设置为分光器。 如果您使用的是 FTB/FTBx-740C 模块,并且将分光器检测阈值应用于数据采 集,则应用程序的算法会首先检测耦合器。

- 反射率阈值:用于隐藏噪声引起的假反射事件、将无危害的反射事件转 换成损耗事件或者检测可能危害网络和其他光纤设备的反射事件。
- 光纤末端阈值:用在出现严重事件损耗 (例如,可能危及网络信号传输 的事件出现时)时,立即停止分析。

如果更改了当前测量的光纤末端检测阈值,应用程序会自动将跨段终点 位置重置到新光纤末端位置。

- 注意: 如果您使用的是 FTB/FTBx-740C 模块, 光纤末端阈值默认设置为 15 dB。
- 注意: 更改当前曲线的检测阈值会导致应用程序重新分析曲线。所有手动更改的值 将丢失。

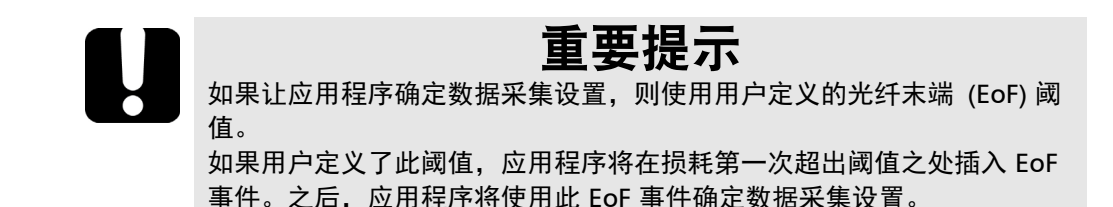

设置阈值有助于忽略已知测量值较小的事件,或者确保检测到所有事件 (即 使测量值非常小的事件)。

以下示例说明不同的接头损耗阈值如何影响显示的事件数量 (尤其是接头等 引起的小型非反射事件)。图中的三条曲线分别对应三种阈值设置。

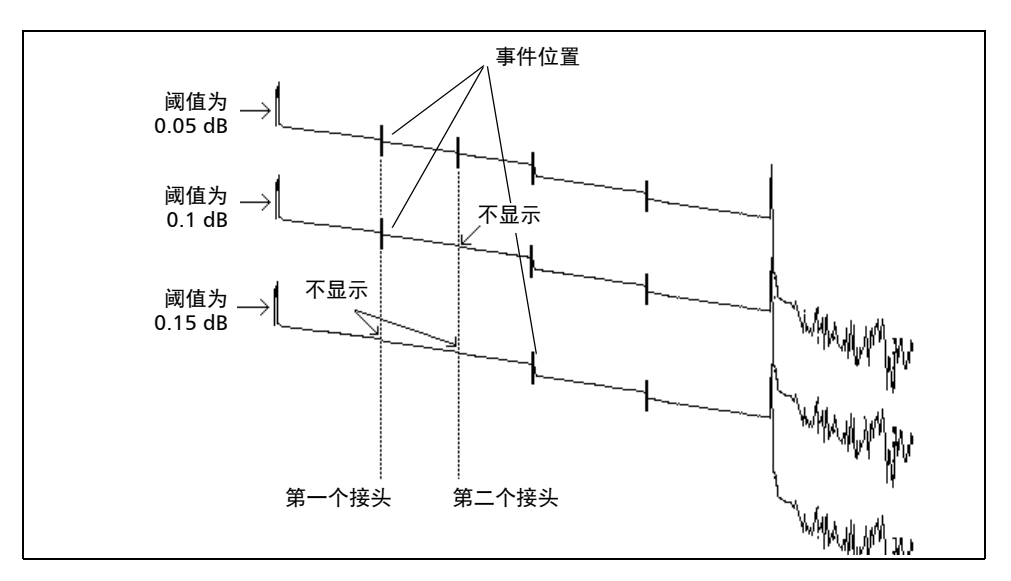

▶ 阈值为 0.05 dB

当阈值设置为 0.05 dB 时, 两个接头处各显示一个事件。

▶ 阈值为 0.1 dB

当阈值设置为 0.1 dB 时, 第二个接头的损耗小干 0.1 dB, 因此, 仅显示 第一个接头。

▶ 阈值为 0.15 dB

当阈值设置为 0.15 dB, 两个接头的损耗均小于 0.15 dB, 因此, 这两个 接头都不显示。

应用程序会将阈值保存到测量结果文件中。因此,即使在其他设备上打开测 量结果文件,也可以查看这些阈值。

### 若要设置分析检测阈值:

- 1. 在 "主菜单"中,轻击 "测试配置"。
- 2. 在 "应用到"列表中,选择 "下次数据采集"。

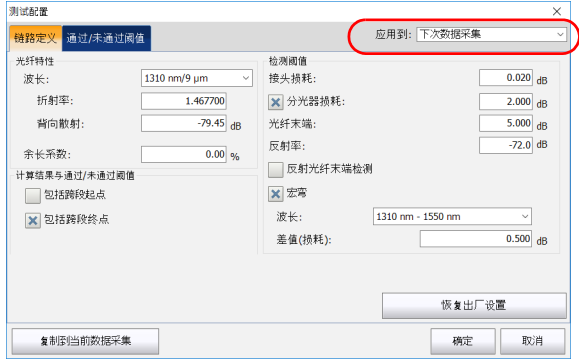

3. 在"测试配置"窗口中,打开"链路定义"选项卡。

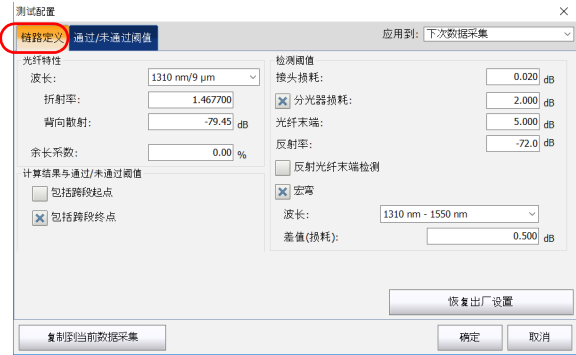

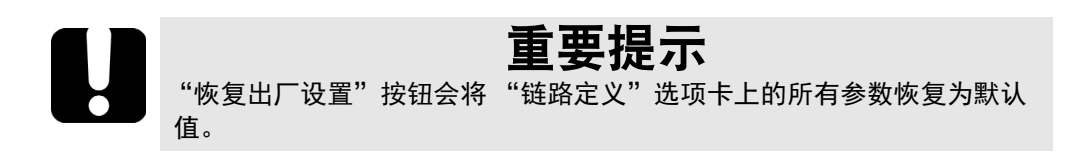

4. 在 "检测阈值"下,根据需要输入各参数的值。

或

如果要将所有参数恢复为默认值,轻击"恢复出厂设置"按钮。

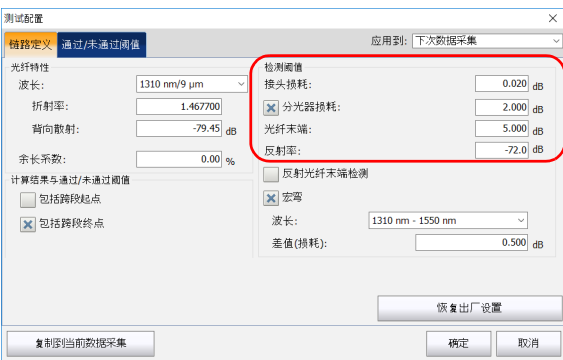

5. 要将测试配置信息应用到当前数据采集,执行以下操作:

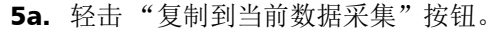

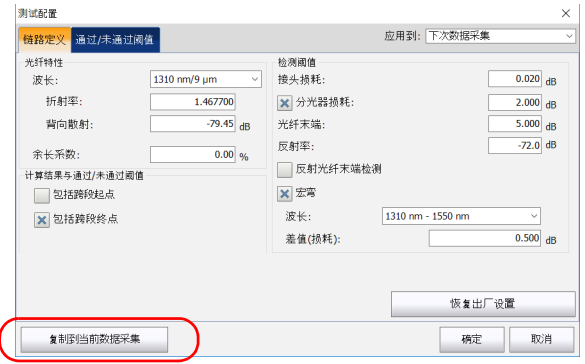

5b. 应用程序显示提示消息时, 轻击"是"。

注意: 这样, "链路定义"和"通过 / 未通过阈值"选项卡中的信息将复制到当前 数据采集。

6. 轻击 "确定"返回主窗口。

对分析检测阈值所做的更改将应用于所有新曲线。

## 设置宏弯参数

注意: 如果您使用的是 FTB/FTBx-740C 模块, 此功能不可用。

设备可测量给定波长 (例如,  $1310 \text{ nm}$ ) 和另一波长 (例如,  $1550 \text{ nm}$ ) 在 同一位置的事件损耗值,然后比较这两个损耗值来定位宏弯。 如果比较两个损耗值时出现以下情况,设备会确认为宏弯:

> 在两个损耗值中,较长的波长损耗更大。

且

 两个损耗值之差大于指定的损耗差值。默认损耗差值为 0.5 dB (适用于 绝大多数光纤)。您可以根据实际情况更改该差值。

您也可以禁用宏弯检测功能。

注意: 宏弯检测功能仅适用于单模波长。滤波波长或单波长端口不能进行宏弯检 测。

有关如何从数据采集中获取宏弯信息的详细信息,请参阅第 111 [页 ""摘](#page-118-0) [要"选项卡"。](#page-118-0)

设置宏弯参数

#### 若要设置宏弯参数:

- 1. 在 "主菜单"中,轻击 "测试配置"。
- 2. 在 "应用到"列表中,选择 "下次数据采集"。
- 3. 选择 "链路定义"选项卡。
- 4. 选中 "宏弯"复选框启用宏弯检测功能。

#### 或

取消选中此复选框禁用宏弯检测功能。

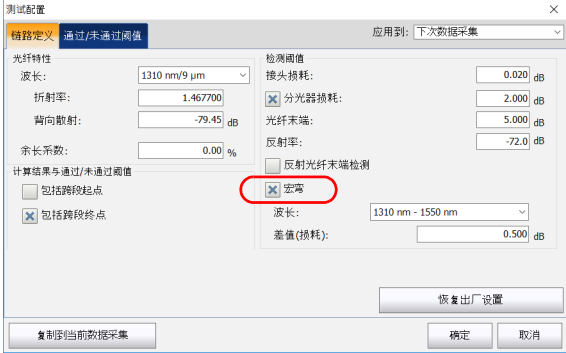

5. 如有需要, 按以下方法设置损耗差值:

5a. 在 "波长"列表中,选择要为其设定差值的一对波长。

注意: 下次数据采集只能使用模块支持的波长组合。当前数据采集会使用文件中的 可用波长。

5b. 在"差值(损耗)"框中,输入所需的值。

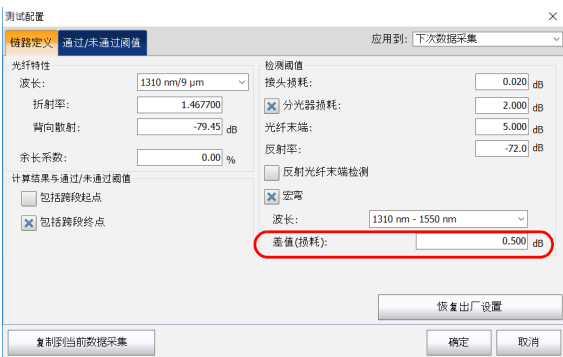

5c. 重复第 5a 步和第 5b 步设置其他波长组合的差值。

6. 要将测试配置信息应用到当前数据采集,执行以下操作:

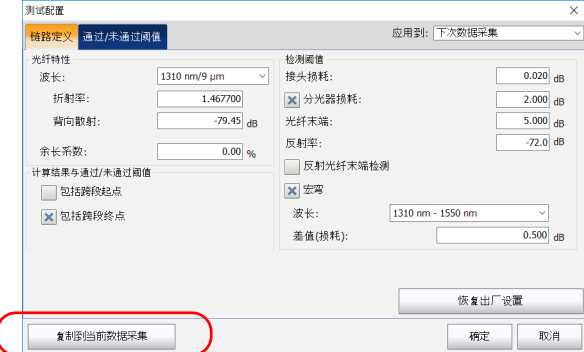

6a. 轻击 "复制到当前数据采集"按钮。

- 6b. 应用程序显示提示消息时,轻击 "是"。
- 7. 轻击 "确定"返回主窗口。

## 设置通过 / 未通过阈值

注意: 如果您使用的是 FTB/FTBx-740C-DWx 模块, 则只有 1550 nm 波长可用。波 长默认设置为该值。

您可以启用并设置测试的 "通过 / 未通过阈值"参数。

应用程序会将阈值保存到测量结果文件中。因此,即使在其他设备上打开测 量结果文件,也可以查看这些阈值。

您可设置接头损耗、连接器损耗、分光器损耗、反射率、光纤区段衰减、跨 段损耗、跨段长度和跨段光回损的阈值。您可以对所有测试波长应用相同的 通过 / 未通过阈值, 也可以对各波长应用不同的阈值。

这些通过 / 未通过阈值将应用到相应波长的当前曲线和所有新曲线的分析结 果。

如果处理的文件包含其他波长,则应用程序会自动将这些波长添加至可用波 长列表中。然后, 您可以为这些新波长设置阈值。您可以将所有阈值恢复为 默认值。

设置的损耗、反射率和衰减阈值适用于所有可测量此类值的事件。

设定阈值后,应用程序就能够执行通过 / 未通过测试以确定测量结果的状态 (通过或未通过) 。

在 "事件"表中,大于预设阈值的值以红底白字显示。跨段长度、跨段损耗 和跨段光回损的值在 "摘要"选项卡中显示。

#### 若要设置通过 / 未通过阈值:

- 1. 在 "主菜单"中,选择 "测试配置"。
- 2. 在"应用到"列表中, 选择"下次数据采集"。
- 3. 选择"通过/未通过阈值"选项卡。

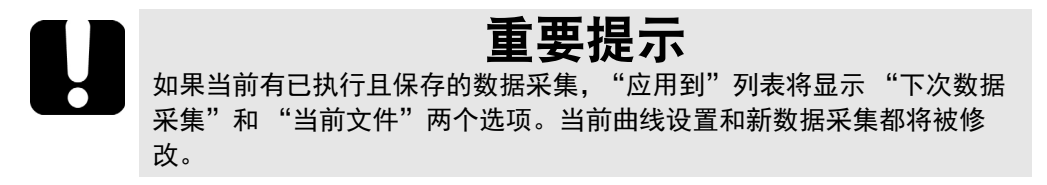

4. 在 "波长"列表中,选择要设置阈值的波长。

- 注意: 如果您使用的是 FTB/FTBx-740C-DWx 模块, 则您不能选择波长。波长默认 设置为 1550 nm。
- 注意: 如果您使用的是标准 OTDR 或 FTB/FTBx-740C-CWDM 模块,请选择 "全 部"测试所有可用波长。

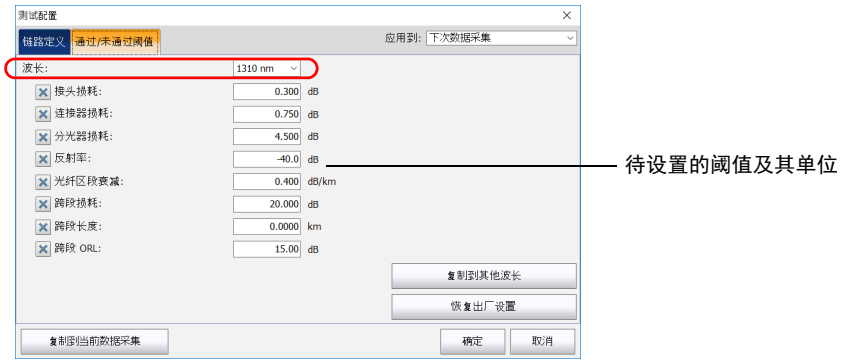

设置通过 / 未通过阈值

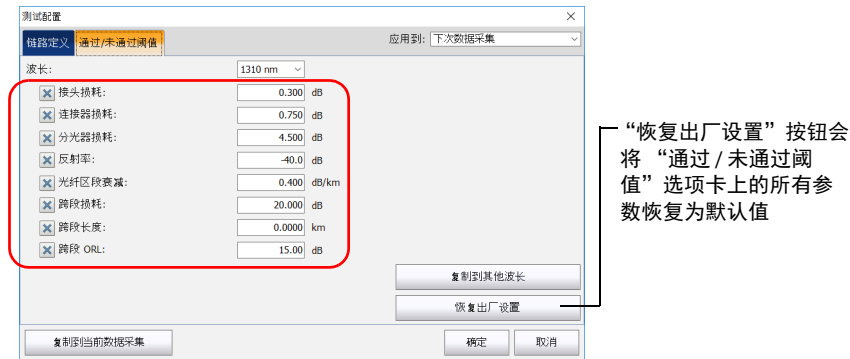

5. 选中要使用的阈值对应的复选框,并在相应文本框中输入所需的值。

- 注意: 如果不再使用某个阈值,只需取消选中相应的复选框。
- 注意: 选中或取消选中某个阈值复选框会影响所有可用的波长,而不只是选定的波 长。

6. 根据设备支持的波长,如果要将设定的阈值应用到其他波长,请执行以 下操作:

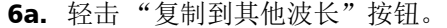

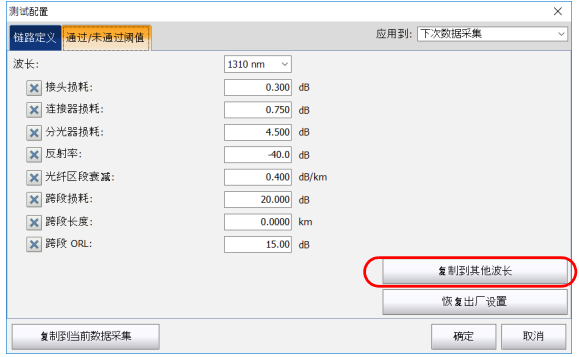

6b. 选中要使用相同阈值的波长对应的复选框。

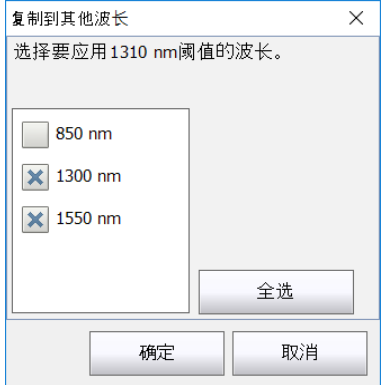

注意: 使用"全选"按钮可以一次性选中所有复选框。

6c. 轻击 "确定"确认所做的选择。

启用或禁用自动数据采集序列

- 7. 要将测试配置信息应用到当前数据采集,执行以下操作:
	- 7a. 轻击 "复制到当前数据采集"按钮。
	- 7b. 应用程序显示提示消息时,轻击 "是"。
- 注意: 这样, "链路定义"和 "通过 / 未通过阈值"选项卡中的信息将复制到当前 数据采集。
	- 8. 轻击 "确定"返回主窗口。

## 启用或禁用自动数据采集序列

注意: FTB/FTBx-740C 模块不支持此功能。

如果您的模块配有 SM 和 SM Live 端口, 就可以执行自动数据采集序列。始 终先在 SM 端口上执行数据采集, 然后在 SM Live 端口上执行。如果您的模 块支持多个波长,至少需要分别选择一条波长执行 SM 端口上的数据采集和 SM Live 端口上的数据采集。

启用该功能后,在完成 SM 端口上的数据采集时,应用程序不会提示您将光 纤连到 SM Live 端口上。

禁用该功能后,应用程序会显示消息提示您何时将光纤连接到 SM Live 端口 上。但是,如果您在用于连接 SM 端口和 SM Live 端口的光纤之间放置了耦 合器,应用程序会分别进行数据采集且不会发出相关提示。

数据采集在完成后会自动终止,但您也可以在数据采集过程中随时终止此任 务。

无论是否启用该功能,数据采集序列完成后只生成一份报告。

### 若要启用或禁用自动数据采集序列:

- 1. 在主窗口中,选择 "OTDR"选项卡。
- 2. 在"端口 / 光纤"列表中,选择"SM + SM Live"端口。

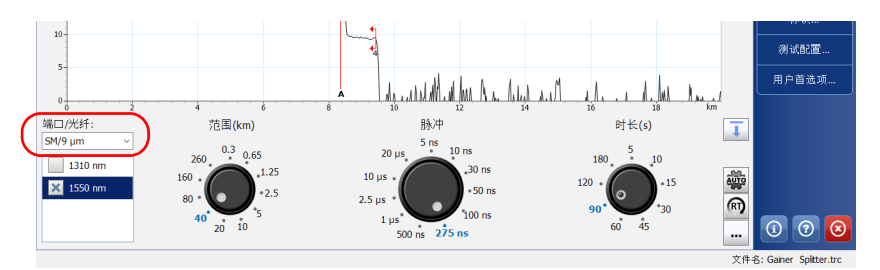

3. 选中所需测试波长的复选框。

**X** 1550 nm

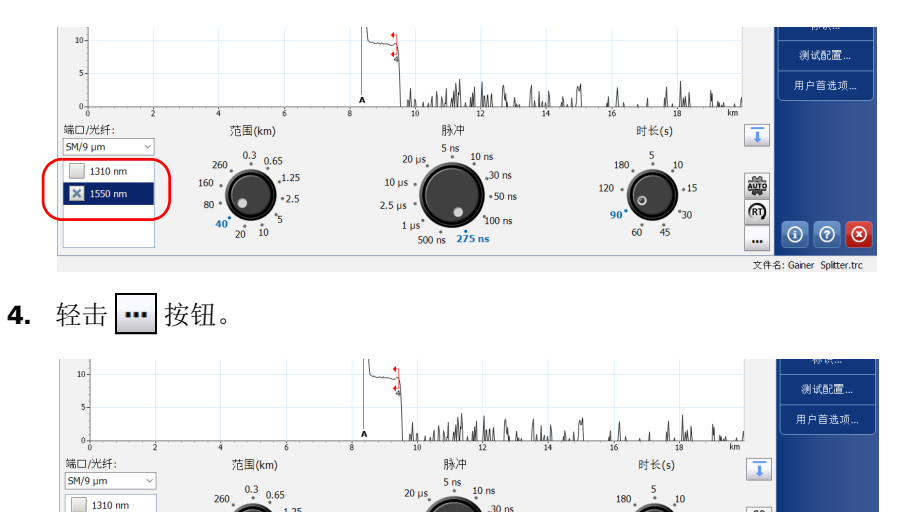

 $100$  ns

 $10<sub>us</sub>$ 

 $2.5 \,\mu s$ 

 $1 \mu s$ 

 $500 \text{ ns}$   $275 \text{ ns}$ 

讏

雨

 $\odot$   $\odot$  $\circledcirc$ 

文件名: Gainer Splitter.t

5. 在"高级参数"下,选中"实现 SM 和 SM Live 序列自动化"复选框启 用自动数据采集序列。

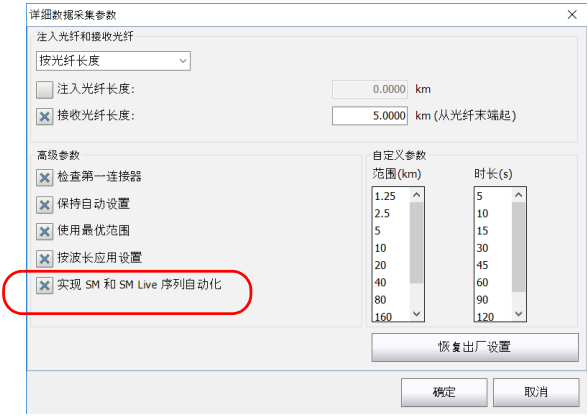

6. 轻击 "确定"返回主窗口。

# 4 使用 DWDM OTDR 模块

FTB/FTBx-740C-DWC 模块是使用 C 波段 (介于 1528 nm 至 1564 nm 之 间)的 DWDM (密集波分复用) OTDR,用于通过现场复用 / 解复用通道进 行测试。这种高分辨率 OTDR 可提供全面的端到端链路鉴定,有助于排除城 域以太网链路和商业服务存在的故障。

DWDM OTDR 基于 ITU-T 标准网格,涵盖 50/100/200 GHz 的通道间距。无 论所选的通道间距如何, OTDR 始终使用 50 GHz 的通道宽度。

## 主要特点

DWDM OTDR 具有以下特点:

- > 允许选择 C 波段 ITU 网格通道, 以通过 DWDM 端口讲行测试
- ▶ 复用 / 解复用和分插测试
- 可对活动网络进行服务中测试
- > 高分辨率的短盲区
- > 允许在自定义首选通道列表中选择

## 选择通道过滤器

DWDM OTDR 通过将多个波长复用到光纤来增加光纤的带宽。通过使用不同 的通道间距,此模块可以使一根光纤获得数十个波长。默认选择的通道过滤 器是 100 GHz。

当您选择通道过滤器时,可用波长列表会相应地更新。如果在更改过滤器之 前选择的通道仍可用,该通道仍将是默认选定的通道。但是,如果该通道在 更改通道间距后不再可用,应用程序会默认选择最接近您上一次选择的通 道。

#### 若要选择特定通道过滤器:

- 1. 在主窗口中,选择 "OTDR"选项卡。
	- $\blacksquare$  OTDR  $\Box$ 光源 0TDR 事件 | 测量 | 摘要 | 2未通过 34 - 193.400 THz - 1550.116 nm (9 um)  $\frac{1}{2}$  $\frac{1}{\sqrt{3}}$  $\blacksquare$ 35  $30<sup>1</sup>$ **BESE**  $^{25}$ 主菜单 文件 15 标识。 测试配置.. 用户首选项...  $\frac{1}{20}$ 通道过滤器 范围: 5 km  $\overline{\phantom{a}}$  $\vert \tau \vert$  $100$ GHz 脉冲: 10 ns  $\overline{\phantom{0}}$ 选定的通道: 毊 ⊡‰ 33 - 193.300 THz - 1550.918 nm 时长: 90 s 키  $\textcircled{\tiny R}$ 首选通道的顺序数据采集  $\circ$   $\circ$   $\circ$ m, 文件名: FTBx740C\_100km.trc
- 2. 在 "通道过滤器"列表中,选择要用于测试的通道间距宽度。

注意: 可以在 "通道过滤器"列表中获取 "选定的通道"列表中的首选通道。有 关详细信息,请参阅第 54 [页 "管理首选通道"](#page-61-0)。

## 选择通道

OTDR 基于 ITU-T DWDM 频率网格, 提供很多种波长供您选择。

注意: 更改通道过滤器不会影响选定通道,除非选定通道不适用于新的通道过滤 器。

#### 若要选择特定通道:

- 1. 在主窗口中,选择 "OTDR"选项卡。
- 2. 在 "选定的通道"列表中,选择要用于测试的波长。

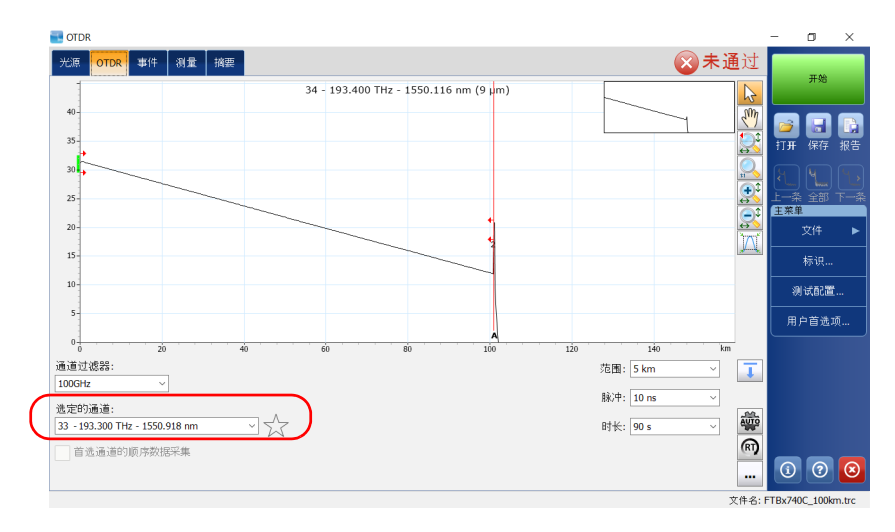

## <span id="page-61-0"></span>管理首选通道

您可以将最常用的通道添加到首选通道列表中,以便在日后进行数据采集时 调用它们。如果不再需要使用首选通道,您也可以从列表中将其删除。

可以仅显示首选通道列表。

#### 若要添加首选通道:

- 1. 在主窗口中,选择 "OTDR"选项卡。
- 2. 在"选定的通道"中,选择要添加到列表的波长。
- 3. 当波长以蓝色突出显示后,轻击  $\leq$

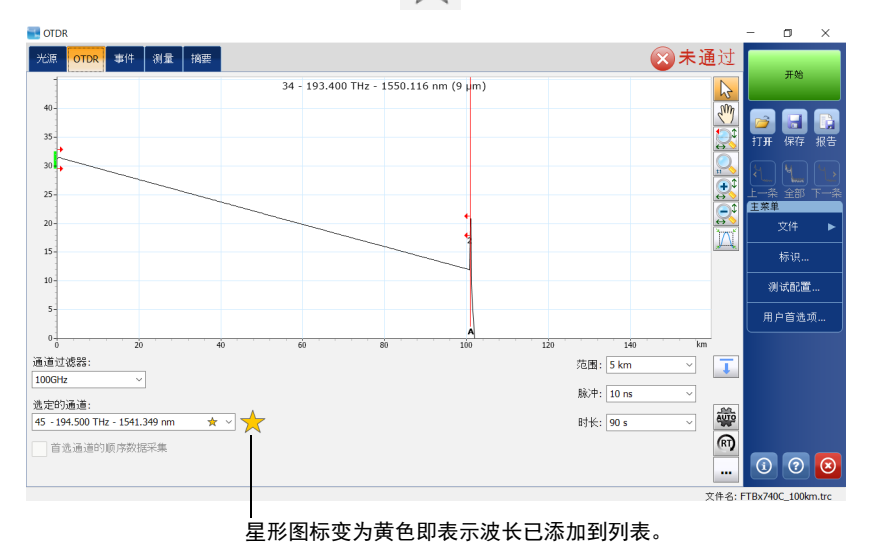

#### 若要从列表中删除首选通道:

- 1. 在主窗口中,选择 "OTDR"选项卡。
- 2. 在"选定的通道"列表中,选择旁边有 人 图标的波长。

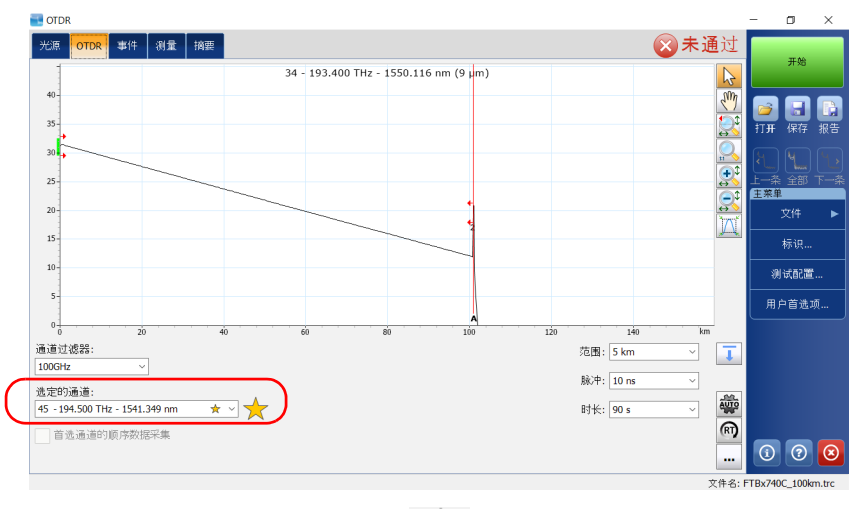

- 3. 当波长以蓝色突出显示后,轻击
- 注意: 星形图标不再是黄色即表示波长已从列表中删除。

### 若要仅显示首选通道列表:

- 1. 在主窗口中,选择 "OTDR"选项卡。
- 2. 在"通道过滤器"列表中, 选择"首选通道"。

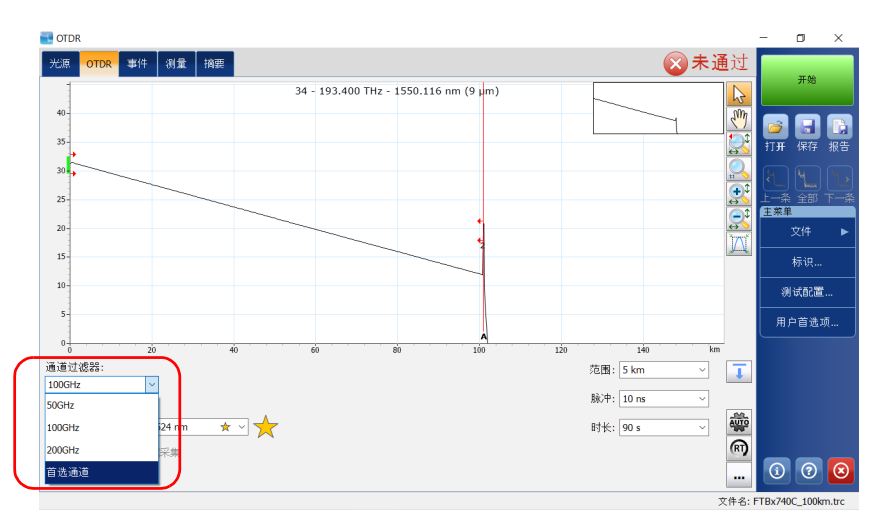

首选通道列表显示在 "选定的通道"下的下拉菜单中。

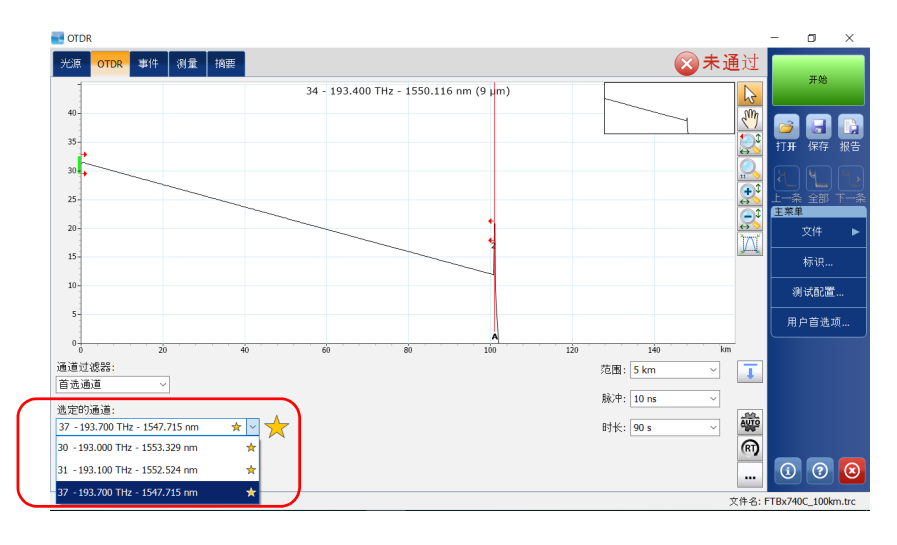

## 按顺序测试通道

您可以为首选通道按顺序获取曲线。

启动数据采集后,数据采集会立即按照通道在首选通道列表中显示的顺序执 行。

您也可以在数据采集过程中随时终止此任务。

如果您选择以 Bellcore (.sor) 格式保存序列的所有测量,应用程序会为每条 通道创建一个文件。原生 (.trc) 格式在同一个文件中最多包含序列的 80 个测 量。有关详细信息,请参阅第 105 [页 "选择默认文件格式"](#page-112-0)。

#### 若要按顺序测试通道:

1. 在主窗口中,选择 "OTDR"选项卡。

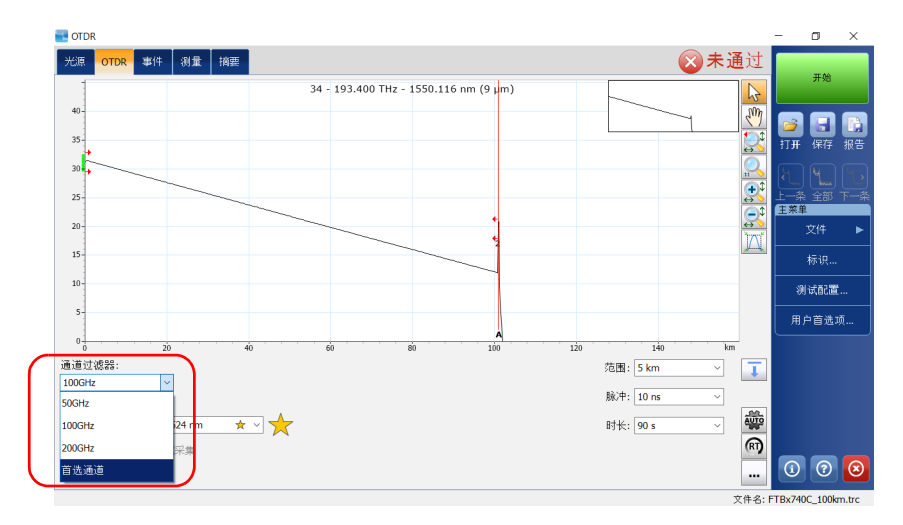

2. 在 "通道过滤器"列表中,选择 "首选通道"。

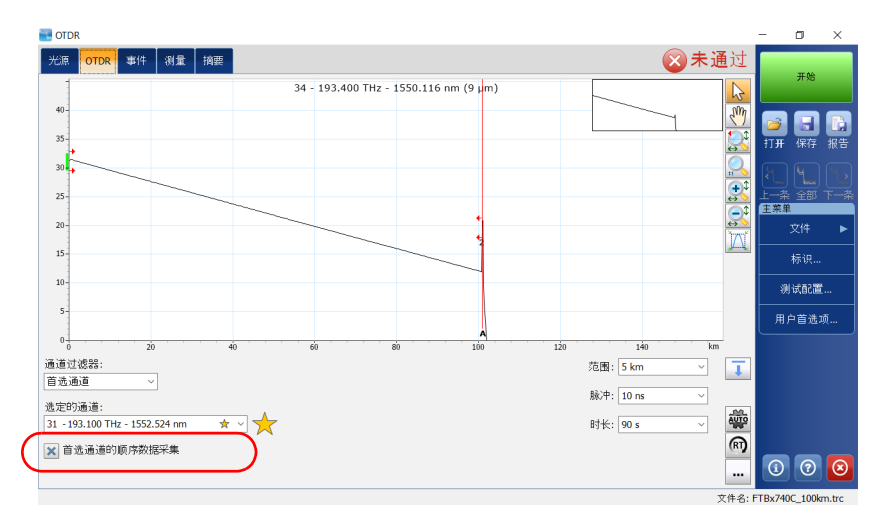

3. 选中 "首选通道的顺序数据采集"复选框。

首选通道列表显示在 "选定的通道"下的下拉菜单中。

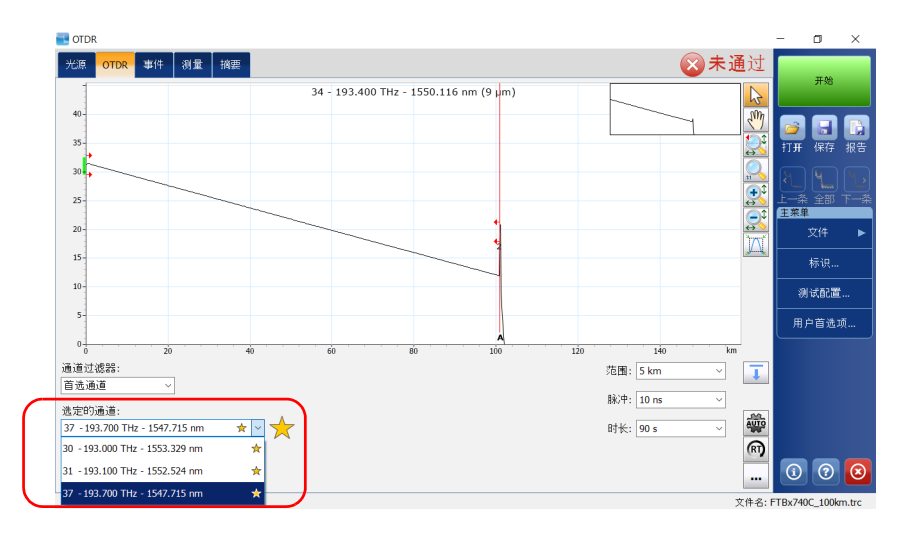

轻击 "开始"按钮后,数据采集会立即按顺序执行。

## 执行在线光纤测试

在在线光纤测试过程中,复用 / 解复用滤波器和 OTDR 滤波器会很大程度上 抑制在非被测通道中传输的光信号,但到达 OTDR 连接器的部分余光会增加 电子噪声。这些余光会降低 OTDR 的动态范围, 尤其是在使用较大脉冲宽度 的情况下。 DWDM OTDR 可以在其他通道在线的情况下测试某条通道,但被 测通道必须是暗通道。

在对具体通道执行测试之前,必须从发射器 / 接收器设备的远端断开链路末 端。因此,若要测试带有活动通道的传送光纤,必须将 OTDR 连接到不包含 任何活动通道和设备的复用 / 解复用端口上。

## 5 使用 CWDM OTDR 模块

FTB/FTBx-740C-CW 模块是涵盖多达 18 条 CWDM ITU 通道的 OTDR, 波长 范围为 1270 nm 至 1610 nm (通道间距为 20 nm),用于通过现场复用 / 解 复用通道进行测试。这种高分辨率 CWDM (粗波分复用) OTDR 可提供全 面的端到端链路鉴定,有助于排除商业、 C-RAN 网络和城域以太网链路部署 中存在的故障。

注意: 正式的通道波长范围已上调 1 nm (为 1271 nm 至 1611 nm)。为简便起  $\Psi$ , OTDR 的波长值设置为 1270 nm 至 1610 nm, 但是与以前和现在的通道 中心波长完全兼容。

## 主要特点

CWDM OTDR 具有以下特点:

- ▶ 允许选择 CWDM ITU 网格通道, 以通过 CWDM 端口进行测试
- ▶ 单个端口可涵盖多达 18 条 CWDM 通道, 具体取决于 OTDR 模型的类型 和可用选件
- 可对活动网络进行服务中测试
- > 高分辨率的短盲区
- > 允许在自定义首选通道列表中选择

## 选择通道过滤器

CWDM OTDR 提供两个不同的通道过滤器。您可以使用设备上可用的所有波 长,也可以使用首选通道。有关详细信息,请参阅第 64 [页 "管理首选通](#page-71-0) [道"。](#page-71-0)

#### 若要选择特定通道过滤器:

- 1. 在主窗口中,选择 "OTDR"选项卡。
- 2. 选择要用于测试的通道过滤器。

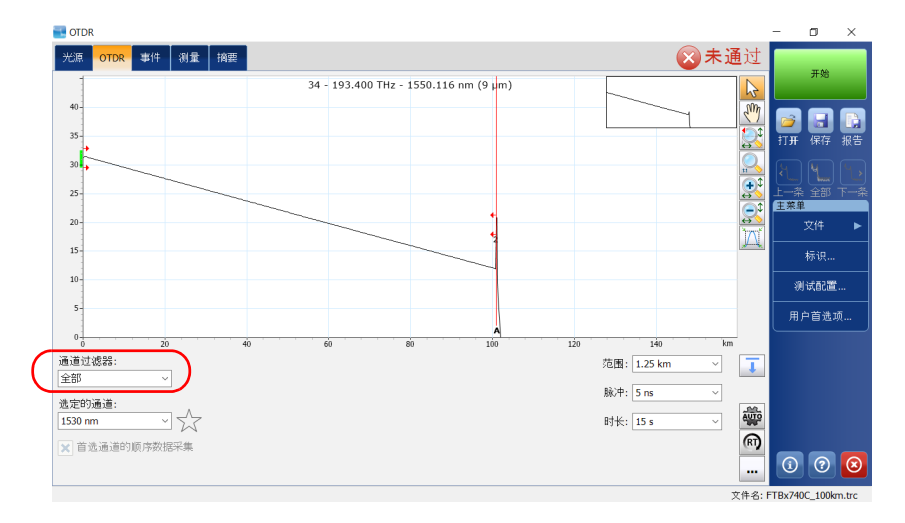

注意: 如果"首选通道"列表中没有添加任何通道,应用程序会默认选择"全 部"。

## 选择通道

OTDR 基于 ITU-T CWDM 波长网格,提供 18 种波长 (1270 nm 至 1610 nm)供您选择。

#### 若要选择特定通道:

- 1. 在主窗口中,选择 "OTDR"选项卡。
- 2. 在 "选定的通道"列表中,选择要用于测试的波长。

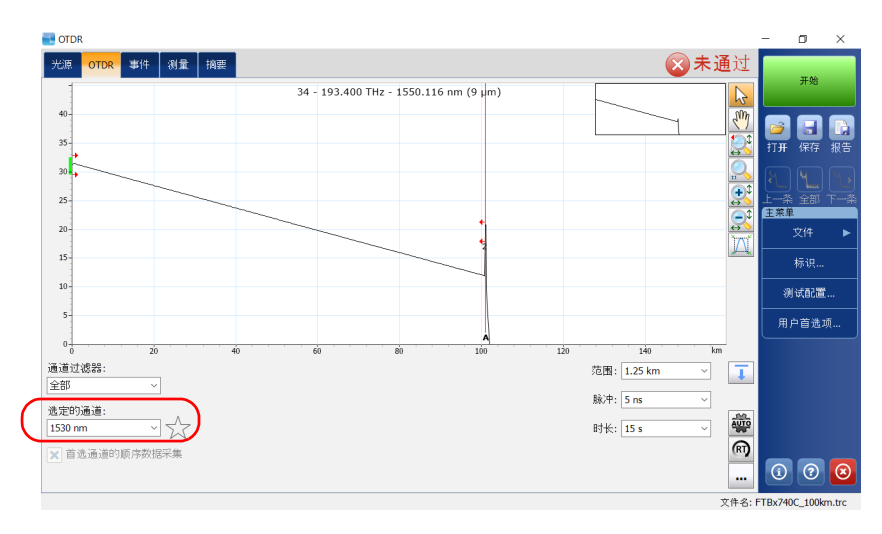

## <span id="page-71-0"></span>管理首选通道

您可以将最常用的通道添加到首选通道列表中,以便在日后进行数据采集时 调用它们。如果不再需要使用首选通道,您也可以从列表中将其删除。

可以仅显示首选通道列表。

#### 若要添加首选通道:

- 1. 在主窗口中,选择 "OTDR"选项卡。
- 2. 在"选定的通道"中,选择要添加到列表的波长。
- 3. 当波长以蓝色突出显示后,轻击  $\frac{1}{\sqrt{2}}$ 。

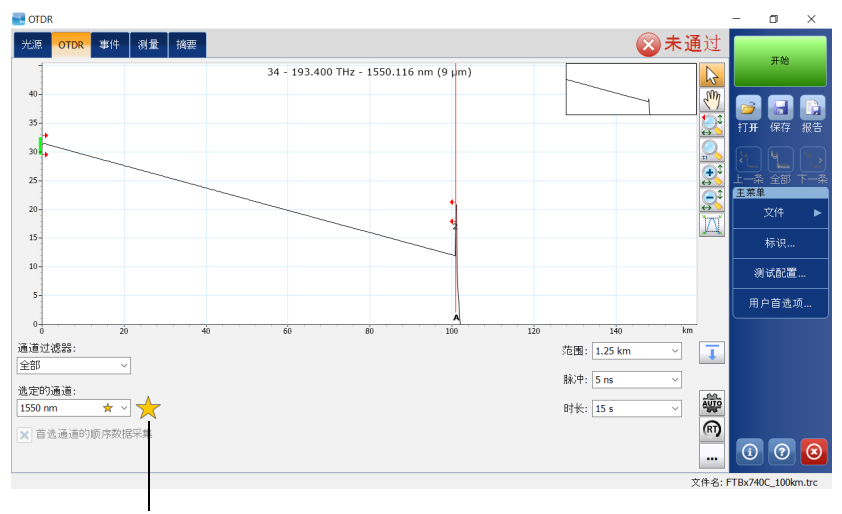

星形图标变为黄色即表示波长已添加到列表。
## 若要从列表中删除首选通道:

- 1. 在主窗口中,选择 "OTDR"选项卡。
- 2. 在"选定的通道"列表中,选择旁边有 人 图标的波长。

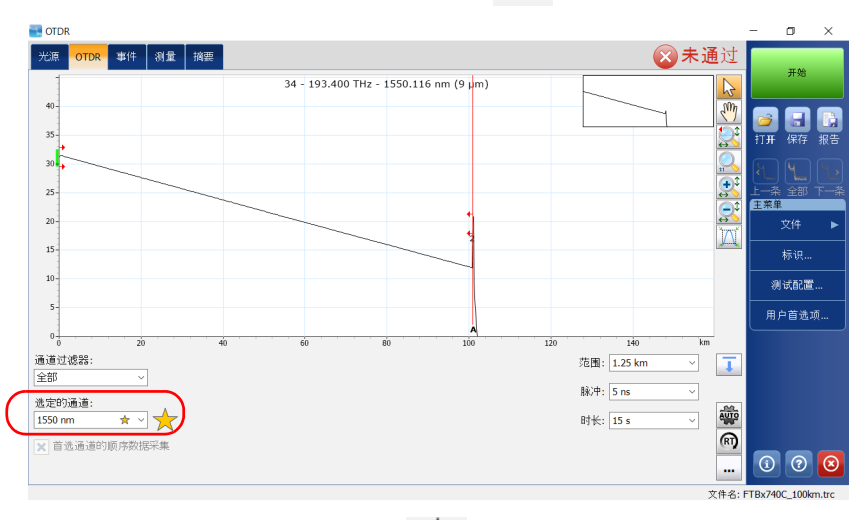

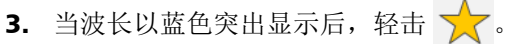

注意: 星形图标不再是黄色即表示波长已从列表中删除。

## 若要仅显示首选通道列表:

- 1. 在主窗口中,选择 "OTDR"选项卡。
- 2. 在 "通道过滤器"列表中,选择 "首选通道"。

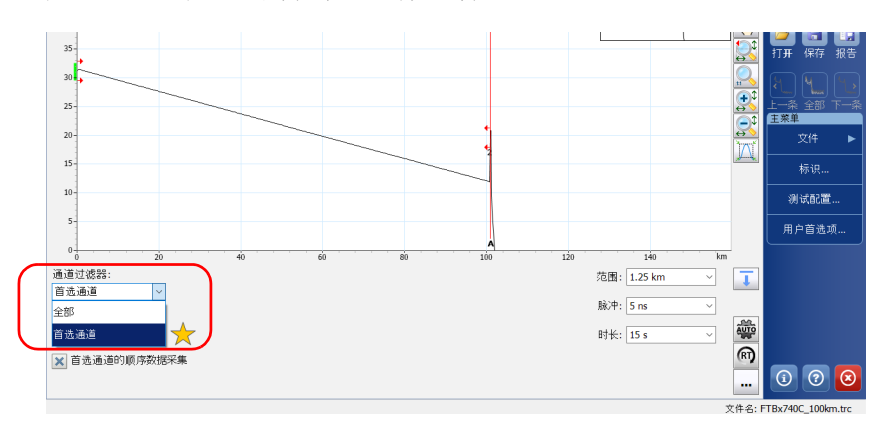

首选通道列表显示在 "选定的通道"下的下拉菜单中。

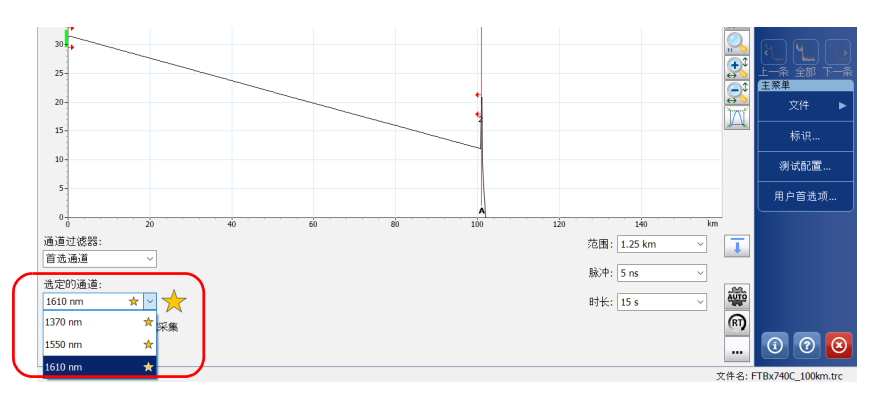

# 按顺序测试通道

您可以为首选通道按顺序获取曲线。

启动数据采集后,数据采集会立即按照通道在首选通道列表中显示的顺序执 行。

您也可以在数据采集过程中随时终止此任务。

如果您选择以 Bellcore (.sor) 格式保存序列的所有测量,应用程序会为每条 通道创建一个文件。原生 (.trc) 格式在同一个文件中最多包含序列的 16 个测 量。有关详细信息,请参阅第 105 [页 "选择默认文件格式"](#page-112-0)。

#### 若要按顺序测试通道:

1. 在主窗口中,选择 "OTDR"选项卡。

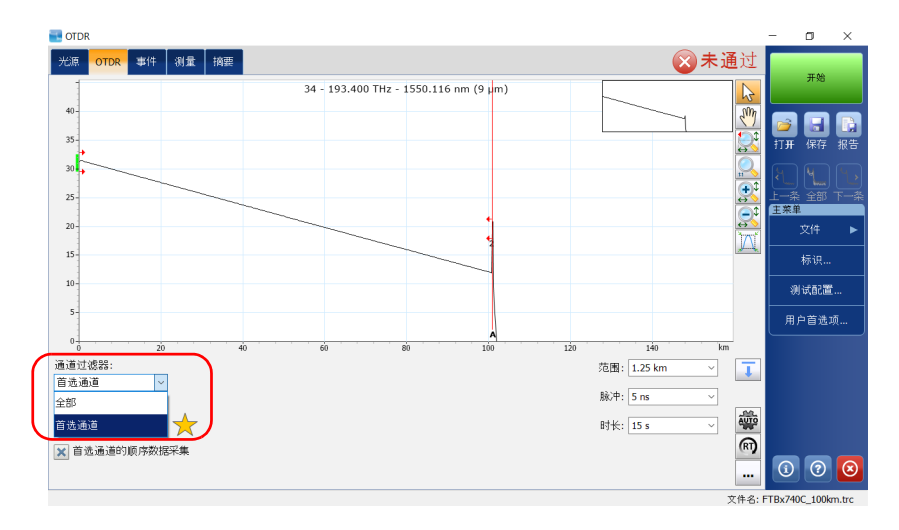

2. 在 "通道过滤器"列表中,选择 "首选通道"。

按顺序测试通道

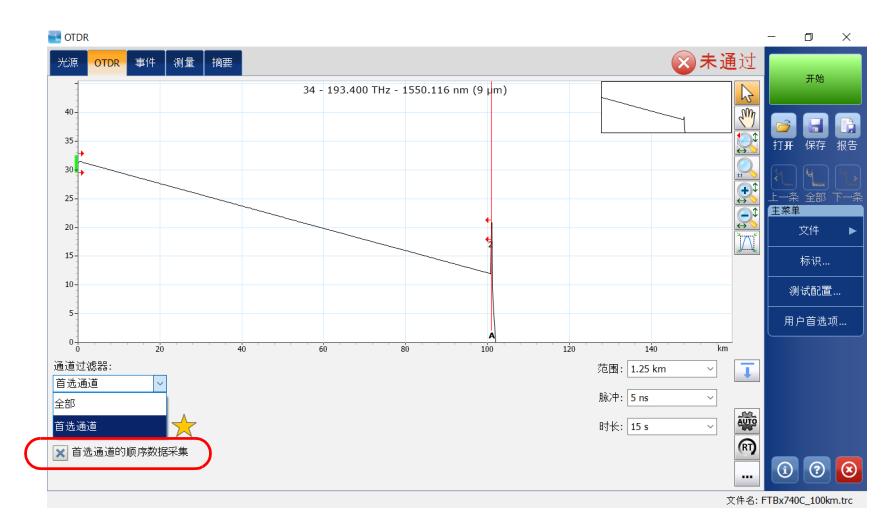

3. 选中 "首选通道的顺序数据采集"复选框。

首选通道列表显示在 "选定的通道"下的下拉菜单中。

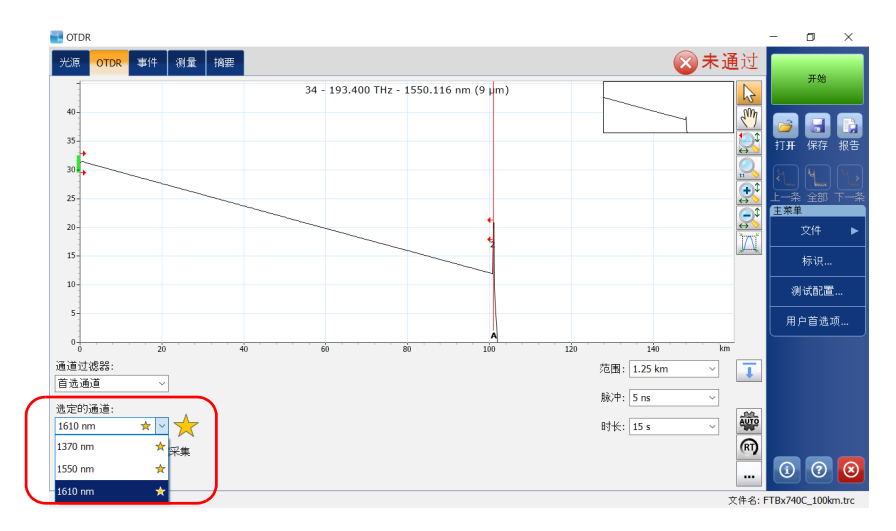

轻击 "开始"按钮后,数据采集会立即按顺序执行。

# 执行在线光纤测试

在在线光纤测试过程中,复用 / 解复用滤波器会很大程度上抑制在非被测通 道中传输的光信号,但到达 OTDR 连接器的部分余光会增加电子噪声。这些 余光会降低 OTDR 的动态范围, 尤其是在使用较大脉冲宽度的情况下。 CWDM OTDR 可以在其他通道在线的情况下测试某条通道,但被测通道必须 是暗通道。

在对具体通道执行测试之前,必须从发射器 / 接收器设备的远端断开链路末 端。因此,若要测试带有活动通道的传送光纤,必须将 OTDR 连接到不包含 任何活动通道和设备的复用 / 解复用端口上。

# 了解光纤水峰

如果光纤的玻璃纤芯结构内部夹带水分子, 1383 nm 波长周围吸收的光以及 光纤衰减会增加。这种现象称为光纤水峰,在旧式光纤上更为明显。使用 CWDM 模块时,您会发现波长 1370 nm 和 1390 nm 更易受到这种现象的影 响。如果特定光纤区段有较高的水峰,可能会影响对这两种波长之一进行 OTDR 测量的准确性。

# 6 测试光纤

您可以使用多种工具执行完整的 OTDR 测试,还可以控制所有测试参数。 默认情况下,所有可用波长均被选中。 您可以自行设置数据采集参数,也可以让应用程序确定最合适的值。

后一种情况下,应用程序会根据设备当前连接的光纤链路自动评估最佳设 置。

注意: 如果您是首次使用 FTB/FTBx-740C 模块, 自动设置参数功能默认启用。有关 详细信息,请参阅第 77 [页 "自动设置数据采集参数"](#page-84-0)。

脉冲宽度根据出厂设定的信噪比 (SNR) 要求确定,该法信噪比足以检测出光纤 末端 (EoF) 事件。

EoF 事件检测算法使用 "测试配置"窗口中设置的光纤末端阈值 (有关详细 信息,请参阅第 35 页"设置分析检测阈值")。如果不确定要选择的值,可 恢复该参数的出厂默认值。

虽然数据采集参数由应用程序设置,但您仍然可以根据需要在开始数据采集 前或数据采集过程中修改这些参数值。每次修改参数后, OTDR 都会重新计 算平均值。

注意: 您可以随时中断数据采集。应用程序会显示到中断点时获取的所有信息。

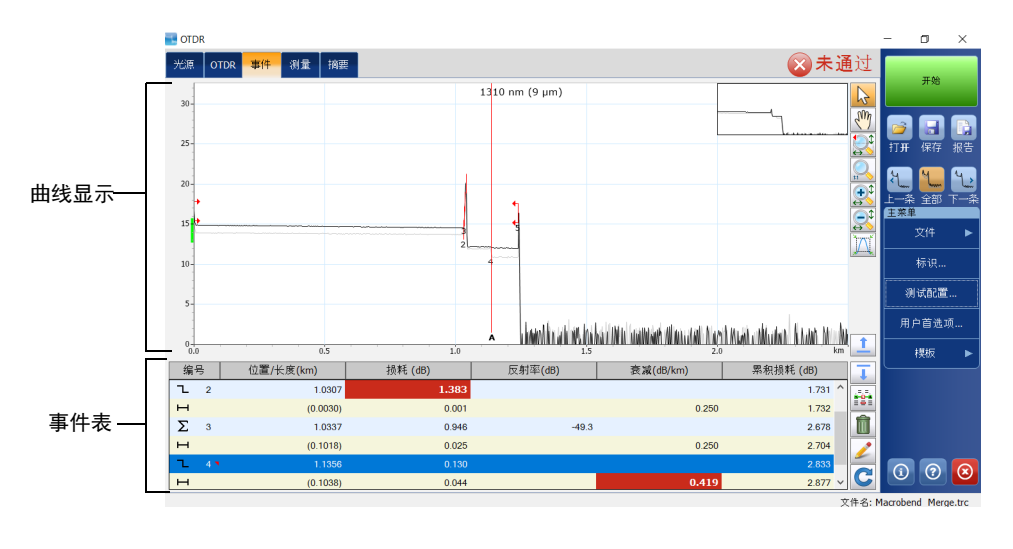

分析完成后,"事件"选项卡中会显示所有事件。有关详细信息,请参阅 第 109 [页 "分析曲线和事件"](#page-116-0)。

分析后,您可以保存测量结果。如果之前的结果尚未保存,重新开始数据采 集前,应用程序会提示您保存结果。

#### 若要获取曲线:

- 1. 正确清洁连接器 (有关详细信息,请参阅第 22 [页 "清洁和连接光](#page-29-0) [纤"\)](#page-29-0)。
- 2. 将光纤连接到 OTDR 端口。

如果设备有两个 OTDR 端口,请确保根据要使用的波长将光纤连接到合 适的端口 (单模、单模在线或多模)。

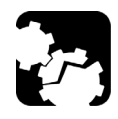

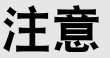

如果未进行适当设置,切勿将在线光纤连接至 OTDR 端口。 功率在 -65 dBm 至 -40 dBm 范围内的注入光会影响 OTDR 的数据采集结 果。数据采集结果受影响的情况取决于选择的脉冲宽度。 功率大于 10 dBm 的注入信号均会对 OTDR 模块造成永久损害。对于在线 光纤测试,请参阅 SM Live 端口的规格说明,了解内置滤波器的特性。

- 3. 根据需要设置折射率 (群系数)、 RBS 系数或余长系数 (有关详细信 息,请参阅第 29 [页 "设置折射率、](#page-36-0) RBS 系数和余长系数")。
- 4. 根据需要设置检查第一个连接器 (有关详细信息, 请参阅第 84[页 "启](#page-91-0) [用或禁用第一连接器检查功能"\)](#page-91-0)。
- 5. 打开 "OTDR"选项卡。

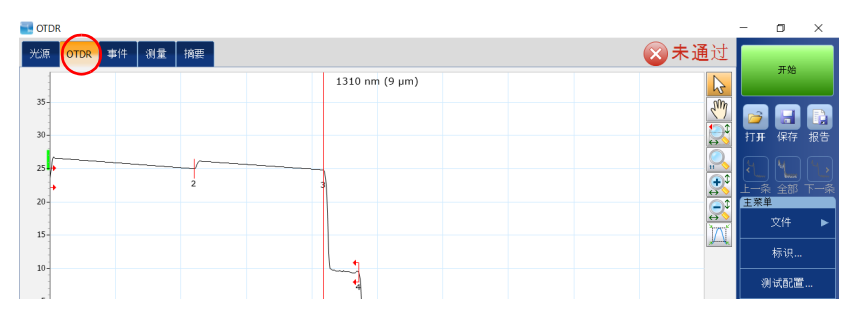

6. 如果您使用的是标准 OTDR, 请在"端口 / 光纤"列表中选择所需的光 纤类型 (对于在线光纤测试,选择"SM Live";对于 C 型光纤,选择 "50 μm";对于 D 型光纤,选择 "62.5 μm")。

或

如果您使用的是 DWDM 或 CWDM OTDR,请选择通道滤波器和具体通 道。有关详细信息,请参阅第 51 页 "使用 [DWDM OTDR](#page-58-0) 模块"或 第 61 页 "使用 [CWDM OTDR](#page-68-0) 模块"。

#### 标准 OTDR

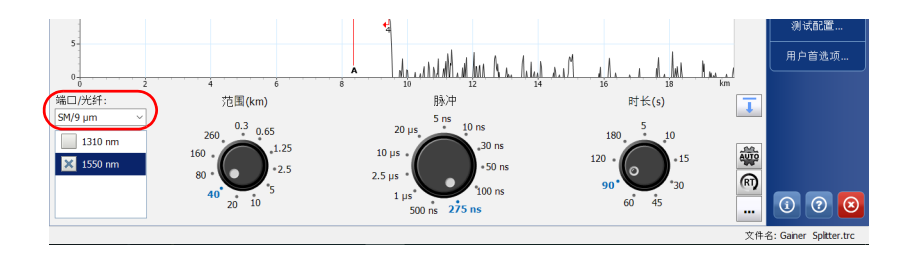

#### DWDM 和 CWDM OTDR

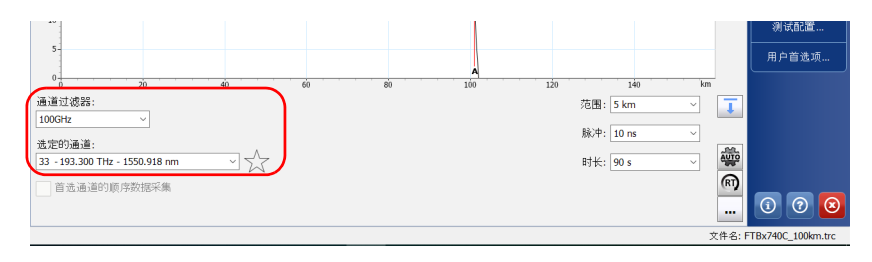

- 7. 如果您使用的是标准 OTDR,请选中所需测试波长的复选框。
- 8. 选择所需的距离范围、脉冲和时间值。有关详细信息,请参阅第 [86](#page-93-0) 页 ["设置距离范围、脉冲宽度和数据采集时间"](#page-93-0)。

#### 标准 OTDR

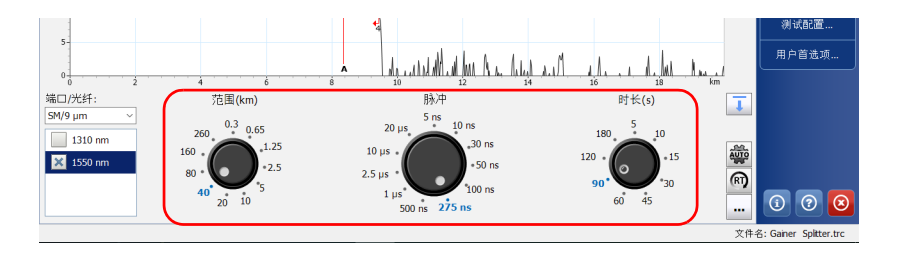

#### DWDM 和 CWDM OTDR

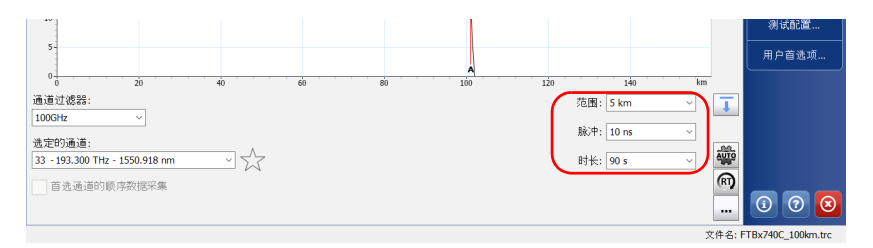

注意: 若要为各种波长分别配置参数, 请参阅第 85 [页 "按波长应用数据采集参](#page-92-0) [数"](#page-92-0)了解详细信息。

- 9. 轻击"开始"。如果启用了检查第一连接器功能,则注入功率异常时, 设备会显示一条消息 (有关详细信息,请参阅第 84 [页 "启用或禁用第](#page-91-0) [一连接器检查功能"\)](#page-91-0)。
- 注意: 应用程序从选定的波长开始执行数据采集。其他波长从短到长执行。

在数据采集过程中,您可以根据需要修改数据采集参数。每次修改参数后, OTDR 都会重新计算平均值。重新计算平均值的功能仅适用于当前待测试的 波长。更改时间参数不会导致数据采集重新开始。

10. 分析完成后, 在按钮栏上轻击 "保存"即可保存曲线。

应用程序会根据设定的自动命名参数生成文件名 (有关详细信息,请参 阅第 23 [页 "自动命名曲线文件"](#page-30-0))。状态栏会显示文件名。

必须保存的文件会保存在默认文件夹中 (有关详细信息,请参阅 第 104 [页 "设置默认存储文件夹"](#page-111-0))。

注意: 只有启用保存文件时始终提示的功能,应用程序才会在保存文件时显示 "另 存为"对话框。在此对话框中,您可以更改保存位置、文件名和文件格式。 有关详细信息,请参阅第 107 [页 "启用或禁用 "文件名确认"功能"。](#page-114-0) 即使您更改了文件名,下次保存曲线时,应用程序仍会根据设置对现有后缀 递增或递减,生成新曲线的文件名。

10a.轻击上级文件夹按钮,根据需要找到要保存文件的目标文件夹。

10b.输入所需文件名。

10c. 轻击 "保存"确认。

# <span id="page-84-0"></span>自动设置数据采集参数

如果使用自动设置参数功能,且您的模块支持多个波长,则应用程序会先计 算第一个波长的距离和脉冲,然后计算第二个波长的距离和脉冲,依此类 推。

在至少使用自动设置参数功能一次后,您还可以启用根据应用程序设定的距 离选择最优范围和脉冲的功能。

## 若要使用自动设置数据采集参数功能:

- 1. 在主窗口中,选择 "OTDR"选项卡。
- 2. 选择所需测试时间。默认值是 15 秒。

#### 标准 OTDR

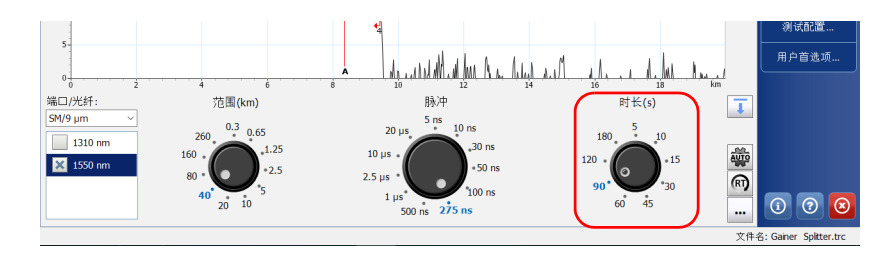

#### **DWDM 和 CWDM OTDR**

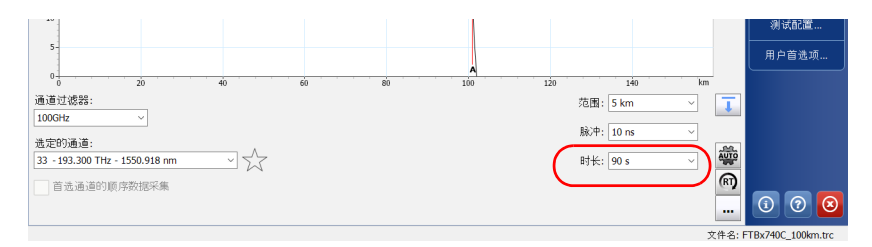

3. 轻击 "AUTO"按钮。

## 标准 OTDR

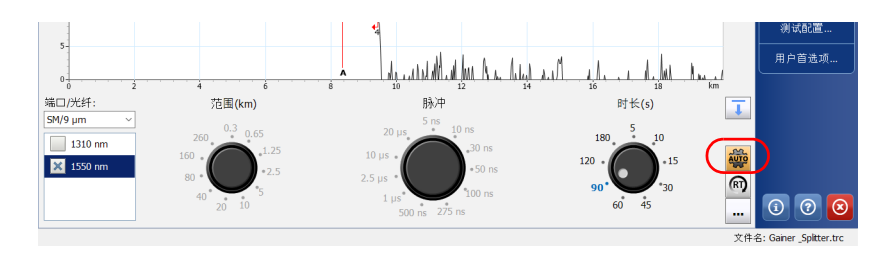

#### **DWDM 和 CWDM OTDR**

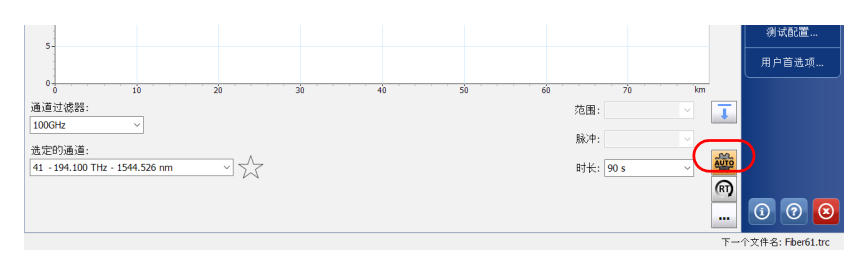

- 4. 若要在数据采集完成后,下次继续使用自动设置参数功能,执行以下操 作:
	- 4a. 在"OTDR"选项卡中, 轻击 … 按钮。
	- 4b. 在"高级参数"下,选中"保持自动设置"复选框。

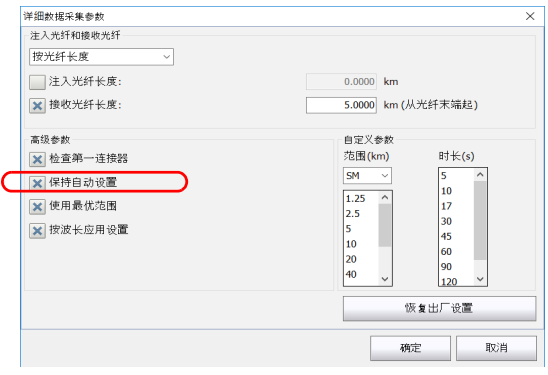

注意: 如果您是首次使用 FTB/FTBx-740C 模块, 此参数默认激活。

4c. 轻击 "确定"返回主窗口。

- 5. 若要使用最优范围功能,执行以下操作:
	- 5a. 在"OTDR"选项卡中,轻击 … 按钮。
	- 5b. 在"高级参数"下,选中"使用最优范围"复选框。

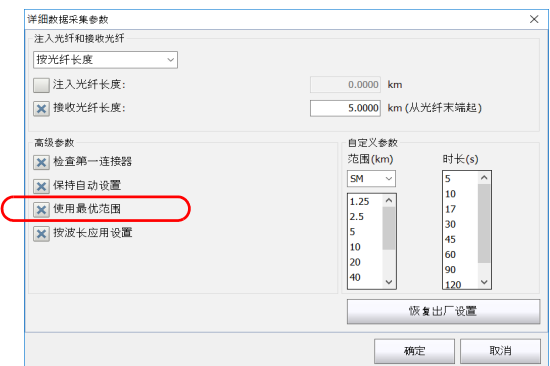

5c. 轻击 "确定"返回主窗口。

6. 轻击 "开始"启动数据采集。

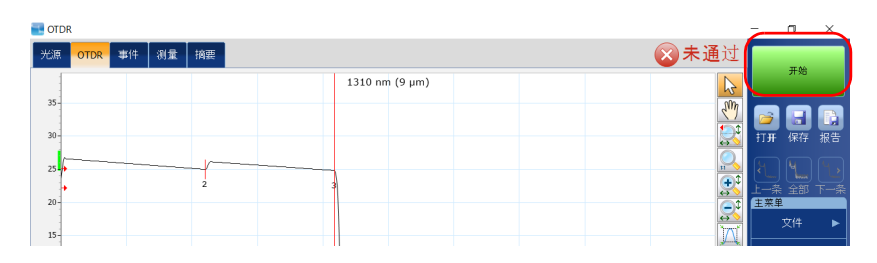

# 配置注入光纤和接收光纤

注入光纤和接收光纤分别用于鉴定被测光纤上的第一个和最后一个连接器。 注入光纤使 OTDR 可以在测试脉冲发送到光纤后恢复,接收光纤则用于在被 测光纤末端启用连接器测量 (损耗和反射率)。

在使用设备进行测试时,将被测光纤通过一根注入光纤连接到设备。还可以 在被测光纤末端连接一根接收光纤。默认情况下,光纤跨段包括接收光纤 (但不包括注入光纤)。

在设置注入光纤的长度后,应用程序会将待测光纤的起点设置为光纤跨段的 起点。跨段起点变为事件 1, 其距离参考值则变为事件 0。这样, 设备可以 识别光纤起点处的第一个连接器。显示的值包含跨段起点事件引起的损耗。 在判断连接器损耗和反射率的状态时,也会考虑跨段起点事件。如果不知道 光纤长度,也可以通过事件编号来配置注入光纤。

在设定接收光纤的长度后,应用程序会定位光纤末端事件,并根据指定的接 收光纤长度移动光纤跨段的终点 (连续事件或分析结束事件除外)。设定的 跨段终点附近应有事件。如果没有,应用程序将自动在相应位置添加事件。 除了距离值,应用程序还可以根据事件编号设置跨段终点。

如果未设定注入光纤和接收光纤,则它们会被视为被测光纤 (光纤跨段)的 一部分。应用程序仅针对设定的光纤跨段计算累积损耗。事件表以灰色显示 光纤跨段以外的事件,曲线图则不显示这些事件。

## 若要为下一次数据采集设置注入光纤和接收光纤:

1. 在主窗口中, 选择"OTDR"选项卡, 然后轻击 … 按钮。

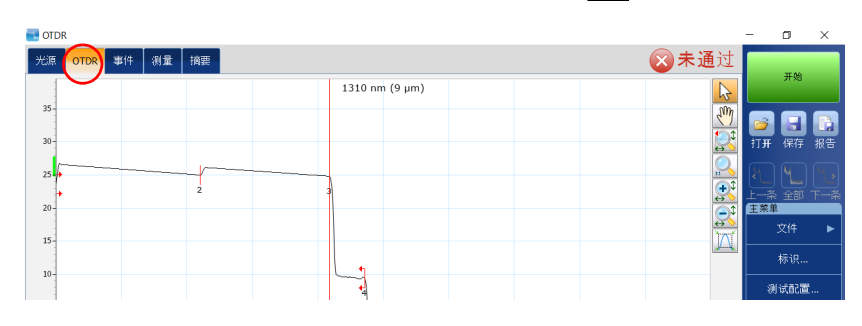

2. 在 "注入光纤和接收光纤"下,选择 "按光纤长度"或 "按事件"。

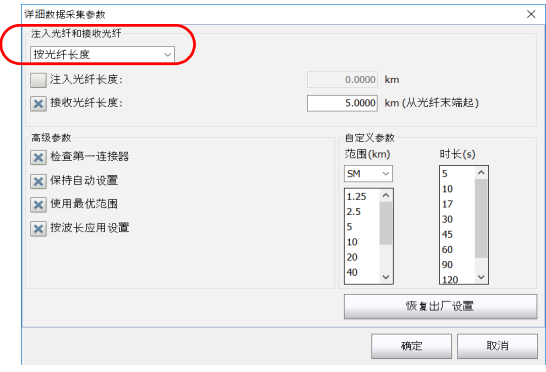

- 详细数据采集参数  $\times$ - 注入光纤和接收光纤 按光纤长度  $\overline{\mathcal{L}}$ 上<br>二注入光纤长度:  $0.0000$  km X 接收光纤长度: 5.0000 km (从光纤末端起) 高级参数 自定义参数 范围(km) X 检查第一连接器 时长(s)  $SM$ 5 X 保持自动设置  $\begin{bmatrix} 10 \\ 17 \end{bmatrix}$  $\boxed{1.25}$  $\overline{\phantom{0}}$ X 使用最优范围  $\frac{2.5}{5}$ <br>5<br>10  $\begin{array}{c} 30 \\ 45 \end{array}$ X 按波长应用设置 60<br>90  $\begin{array}{c} 20 \\ 40 \end{array}$  $120$ 恢复出厂设置 取消 确定 - 1
- 3. 选中所需复选框,然后在相应文本框中输入值。

4. 轻击 "确定"返回主窗口。

# <span id="page-91-0"></span>启用或禁用第一连接器检查功能

第一连接器检查功能用于确保光纤正确连接到 OTDR。它会检查注入功率。 如果第一个连接器的损耗异常高,会显示一条消息,提示 OTDR 端口未连接 光纤。默认情况下,禁用此功能。

## 若要启用或禁用第一连接器检查功能:

1. 在主窗口中, 轻击"OTDR"选项卡, 然后轻击 … 按钮。

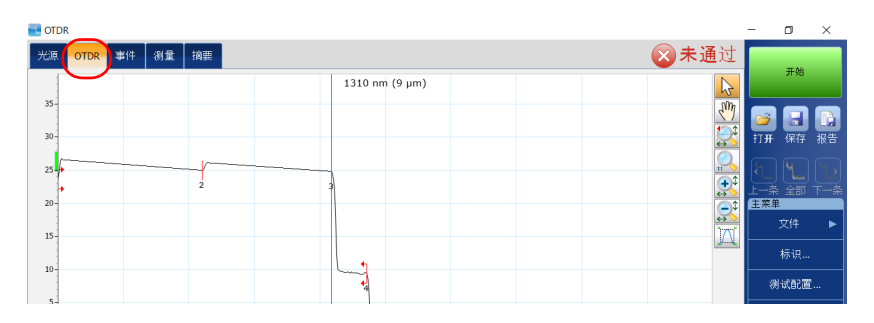

2. 在"高级参数"下,选中"检查第一连接器"复选框启用第一连接器检 查功能。

或

取消选中此复选框,禁用该功能。

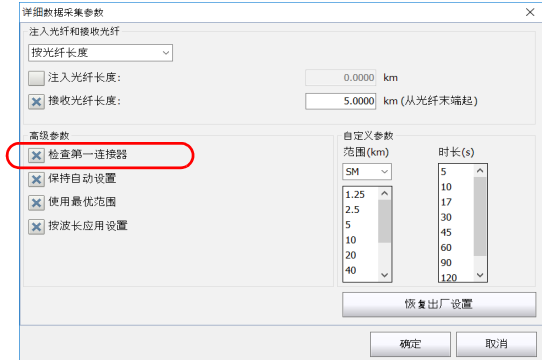

3. 轻击 "确定"返回主窗口。

# <span id="page-92-0"></span>按波长应用数据采集参数

对距离、脉冲和时间等参数所做的更改会默认应用到所有波长。但是,您也 可以单独更改各波长的数据采集参数。

## 若要按波长应用数据采集参数:

- 1. 在主窗口中,选择"OTDR"选项卡,然后轻击 … 按钮。
- 2. 在 "高级参数"下,选中 "按波长应用设置"复选框。

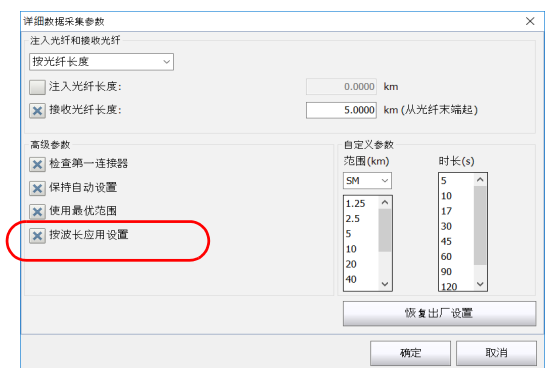

- 注意: 如果您使用的是 FTB/FTBx-740C 模块, 此功能不显示。
	- 3. 轻击 "确定"返回主窗口。

现在,您可以为不同波长分别设置距离范围、脉冲宽度和数据采集时 间。

# <span id="page-93-1"></span><span id="page-93-0"></span>设置距离范围、脉冲宽度和数据采集时间

距离范围、脉冲宽度和数据采集时间可通过 OTDR 主窗口中的控件设置。

 范围:根据选定的测量单位 (请参阅第 95 [页 "选择距离单位"](#page-102-0)了解详 细信息)指定被测光纤的距离范围。

更改修改距离范围会改变脉冲宽度的有效值。应用程序仅保留指定范围 内的有效值。

- 脉冲:指定测试的脉冲宽度。脉冲越宽,可探测的光纤距离越长,但分 辨率越低。脉冲越窄,分辨率越高,但可探测的光纤距离越短。支持的 距离范围和脉冲宽度取决于 OTDR 型号。
- 注意: 如果选择了某些脉冲宽度,有些距离范围可能不可用。
	- 时长:指定数据采集时长 (计算结果平均值的时间段)。通常,数据采 集时间越长,生成的曲线越纯净 (尤其是长距离的曲线),因为随着数 据采集时间的增加,被平均掉的噪声也更多。此平均过程可提高信噪比 (SNR) 以及 OTDR 检测小事件的能力。

时间设置还将决定工具栏中的计时器在测试期间的计时方式。

在多波长 OTDR 上,您可以使用相同的距离范围、脉冲宽度和数据采集时间 参数测试所有波长。有关详细信息,请参阅第 85 [页 "按波长应用数据采集](#page-92-0) [参数"。](#page-92-0)

## 若要设置参数:

如果您使用的是标准 OTDR,请在 "OTDR"选项卡中:

> 轻击要设置参数的刻度盘 (选择标记将顺时针移动)。 或

直接轻击要选择的值。选择标记会立即移到该值。

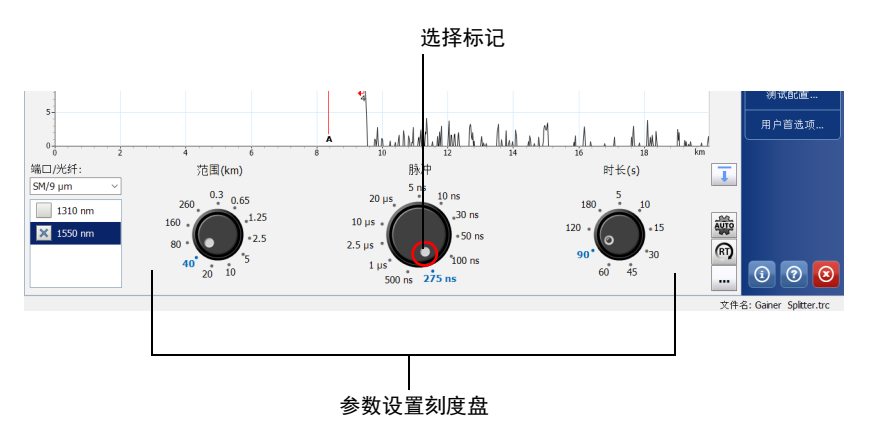

#### 或

如果您使用的是 DWDM 或 CWDM OTDR, 请选择要设置的参数, 然后 在下拉列表中相应地设置值。

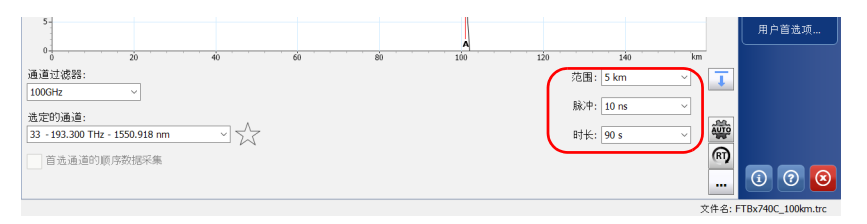

注意: 如果 OTDR 支持单模、单模在线或多模波长, 则应用程序会根据选定的光纤 类型, 将设置应用于单模、单模在线或多模波长 (50 μm 和 62.5 μm 使用相 同的设置)。

# 在实时模式下监测光纤

应用程序支持即时显示光纤链路中的突变。在此模式下,应用程序会刷新曲 线而不计算平均值,直至您切换到平均模式或停止数据采集。

- 注意: 实时模式不支持重新分析曲线。
- 注意: 在实时模式下,如果选择了显示图形概览,应用程序会以较低的频率刷新曲 线 (有关详细信息,请参阅第 93 [页 "自定义](#page-100-0) OTDR")。
- 注意: 每次只能用一个波长监测光纤。

您可以随时从实时模式切换到平均时间间隔模式。如果在开始测试前选中了 多个波长,您也可以在数据采集过程中随时切换波长。

## 若要启用实时模式:

1. 在"OTDR"选项卡中,轻击"RT"。"RT"按钮变为橙色,表示实时 模式已启用。

#### 标准 OTDR

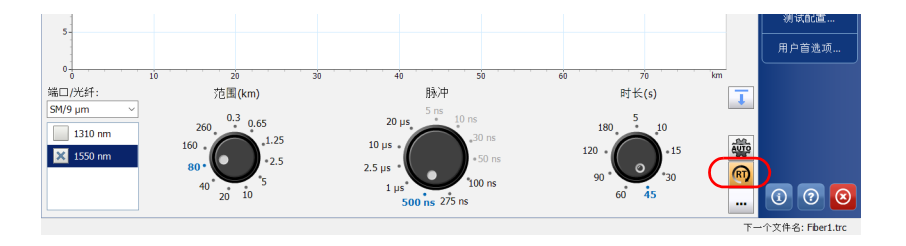

## DWDM 和 CWDM OTDR

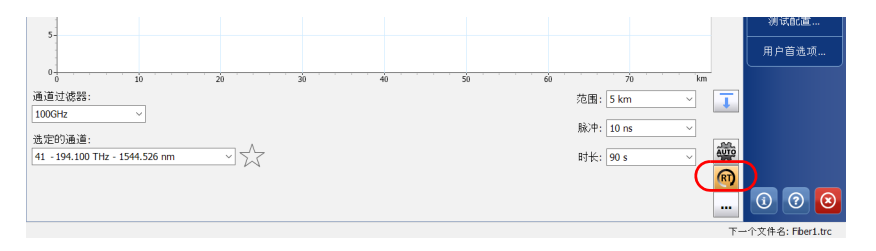

2. 如果您使用的是标准 OTDR, 请在"端口 / 光纤"列表中选择所需的光 纤类型 (对于在线光纤测试,选择"SM Live";对于 C 型光纤,选择 "50 μm";对于 D 型光纤,选择 "62.5 μm")。

或

如果您使用的是 DWDM 或 CWDM OTDR,请选择通道滤波器和具体通 道。有关详细信息,请参阅第 51 页 "使用 [DWDM OTDR](#page-58-0) 模块"或 第 61 页 "使用 [CWDM OTDR](#page-68-0) 模块"。

#### 标准 OTDR

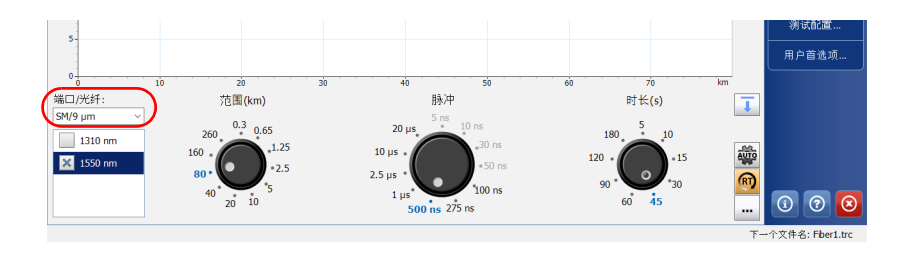

#### DWDM 和 CWDM OTDR

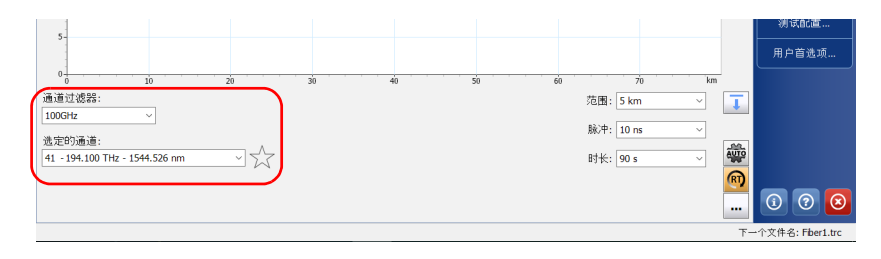

- 3. 如果您使用的是标准 OTDR, 请选中所需测试波长的复选框。
- 4. 选择所需的距离范围、脉冲和时间值。有关详细信息,请参阅第 [86](#page-93-0) 页 ["设置距离范围、脉冲宽度和数据采集时间"](#page-93-0)。
- 5. 轻击 "开始实时"。
- 注意: 如果您只有 OTDR 应用程序实时模式的权限, 轻击"开始实时"按钮。有关 详细信息,请参阅第 8 [页 "软件选件"。](#page-15-0)
- 注意: 在实时模式下,程序不显示时间。
	- 6. 如果您使用的是标准 OTDR,请在波长列表中轻击要监测波长的值 (非 复选框)。
- 注意: 必须确保选择的波长突出显示。

#### 若要停用实时模式:

- 若要停止监测,轻击 "停止实时"。
- 注意: 如果您只有 OTDR 应用程序实时模式的访问权限, 轻击 "停止实时"按钮。
	- > 如果您拥有 OTDR 程序的完全权限, 您也可以通过开始平均模式的数据 采集来停止实时采集。应用程序将测试所有已选中的波长 (不仅仅是突 出显示的波长)。

# <span id="page-100-0"></span>7 自定义 OTDR

您可以自定义 OTDR 应用程序的外观和操作。

# 设置事件表和图形显示参数

您可以根据需要选择要在事件表中显示或隐藏的项目。您还可以更改以下曲 线显示参数:

- 注意: 隐藏的光纤区段不会被删除。
	- > 光纤区段: 根据要显示的值类型, 可以在事件表中显示或隐藏光纤区 段。如果选择隐藏光纤区段, "衰减"列也会隐藏。
	- 网格线:可以显示或隐藏图形背景上的网格。默认显示网格。
	- ▶ 图形背景: 可以用黑色 ("反转颜色"项)或白色作为图形背景。默认 背景为白色。
	- 图形概览:图形概览窗口显示放大部分在整个图中的位置。

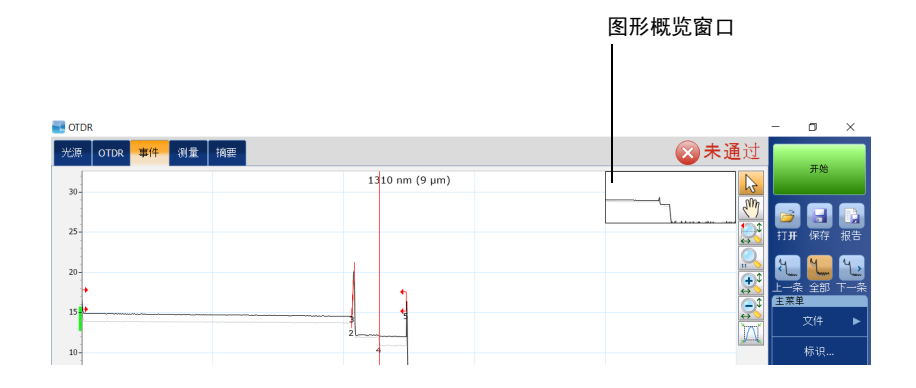

注意: 应用程序报告中生成的图形始终以白色为背景。

若要设置事件表和图形显示参数:

- 1. 在 "主菜单"中,选择 "用户首选项"按钮。
- 2. 选择 "常规"选项卡。
- 3. 在 "显示"下,选中要在表中显示或包括的项目复选框。

### 或

取消选中复选框,隐藏相应的项目。

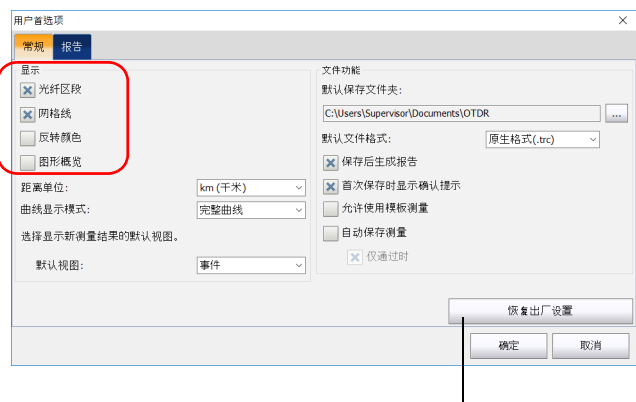

"恢复出厂设置"按钮会将 "常规"选 项卡上的所有参数恢复为默认值

4. 轻击 "确定"返回主窗口。

# <span id="page-102-0"></span>选择距离单位

您可以选择要在应用程序中使用的测量单位。

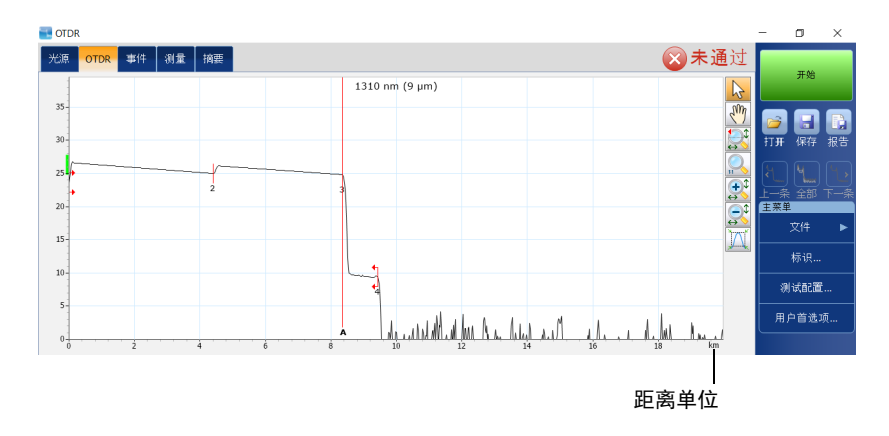

默认的距离单位是千米。

注意: 即使选择的距离单位不是千米, 光纤区段的衰减值始终以 dB/km 为单位显 示,因为这更符合光纤行业的标准。

## 若要选择显示的距离单位:

- 1. 在 "主菜单"中,选择 "用户首选项"按钮。
- 2. 选择 "常规"选项卡。
- 3. 在"距离单位"下拉列表中,选择所需距离单位。

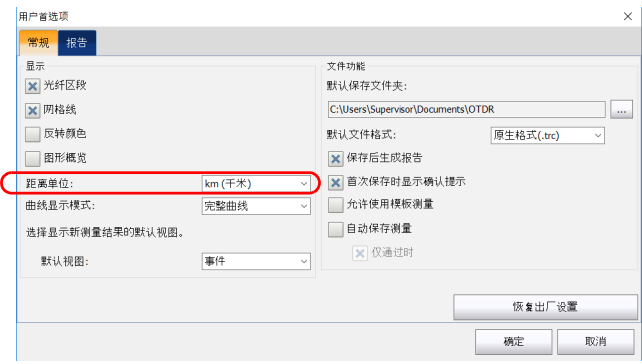

4. 轻击 "确定"返回主窗口。

应用程序会返回到主窗口,所有使用距离单位的地方均使用新选定的单 位。

# 自定义数据采集距离范围

距离范围是您在执行数据采集之前可自定义的参数之一。您可以设置较长或 较短的距离,具体视您要进行的光纤检测内容而定。有关详细信息,请参阅 第 86 [页 "设置距离范围、脉冲宽度和数据采集时间"](#page-93-1)。

#### 标准 OTDR

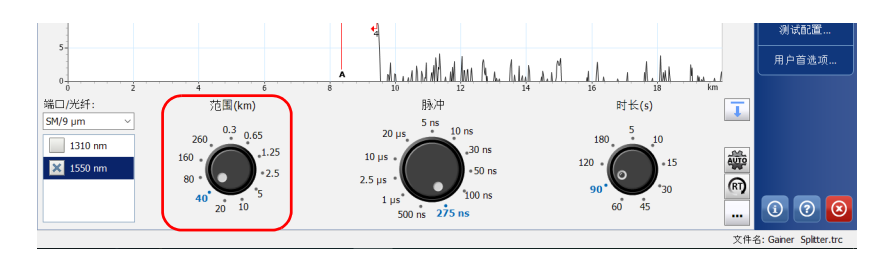

#### **DWDM 和 CWDM OTDR**

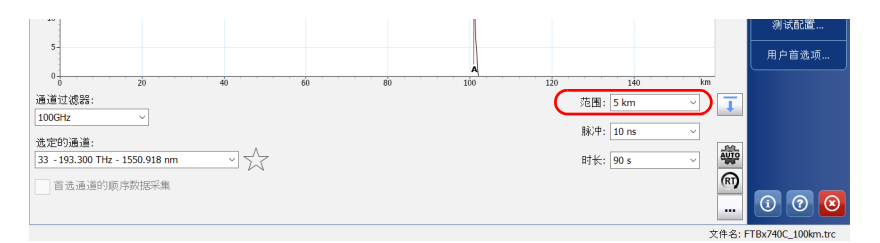

## 注意: 通过自动范围数据采集选定的值不能更改。

## 若要自定义距离范围:

- 1. 在主窗口中, 选择"OTDR"选项卡, 然后轻击 … 按钮。
- 2. 如果 OTDR 支持单模或多模, 在"自定义参数"中指定所需光纤类型。
- 注意: 如果模块中只有一种光纤类型, 则不显示列表。
	- 3. 在 "范围"列表中,选择要修改的值。
	- 4. 值突出显示时,输入新值。

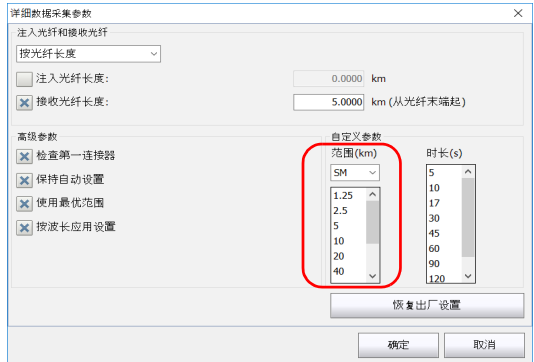

5. 轻击 "确定"返回主窗口。

注意: 按"恢复出厂设置"可以恢复到出厂设置。

# 自定义数据采集时间值

您可以自定义数据采集时间值。这些值是 OTDR 对数据采集求平均值的时 段。有关详细信息,请参阅第 86 [页 "设置距离范围、脉冲宽度和数据采集](#page-93-1) [时间"。](#page-93-1)

#### 标准 OTDR

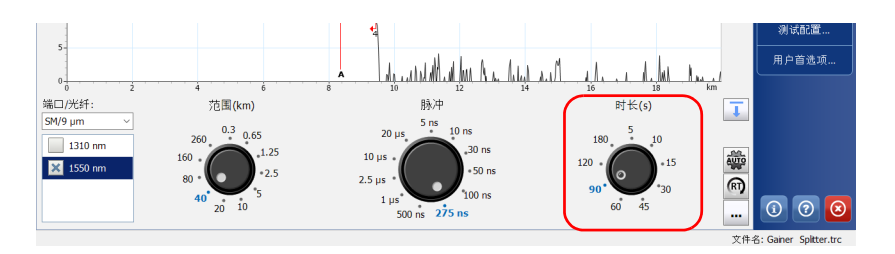

#### **DWDM 和 CWDM OTDR**

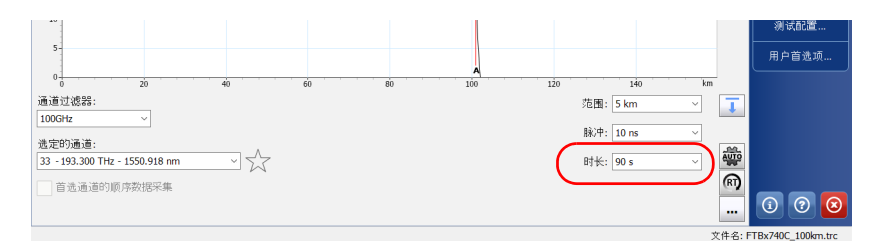

通过自定义数据采集时间,您可以提高曲线的信噪比 (SNR), 增强对低功率 水平事件的检测能力。数据采集时间每增加四倍, SNR 即提高两倍 (即 3 dB)。

## 若要自定义数据采集时间值:

- 1. 在主窗口中, 选择"OTDR"选项卡, 然后轻击 … 按钮。
- 2. 在"自定义参数"下的"时长"列表中,选择要修改的值。
- 3. 值突出显示时,输入新值。

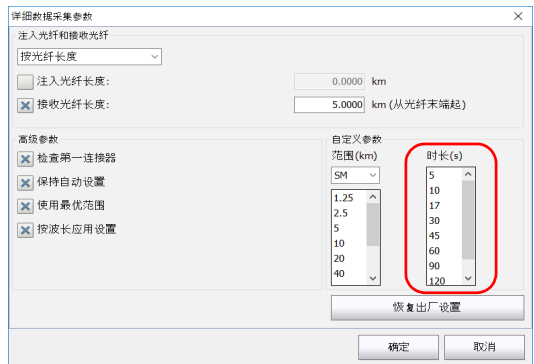

- 4. 轻击 "确定"返回主窗口。
- 注意: 按"恢复出厂设置"可以恢复到出厂设置。
# 选择曲线显示模式

您可以选择应用程序在屏幕和报告中显示曲线的方式。可选项包括:

- ▶ "完整曲线": 显示整条曲线和完整的数据采集距离。
- "跨段":显示从跨段起点到跨段终点的曲线。

#### 若要选择曲线显示模式:

- 1. 在 "主菜单"中,选择 "用户首选项"按钮。
- 2. 选择 "常规"选项卡。
- 3. 在"曲线显示模式"下拉列表中,选择显示曲线的模式。

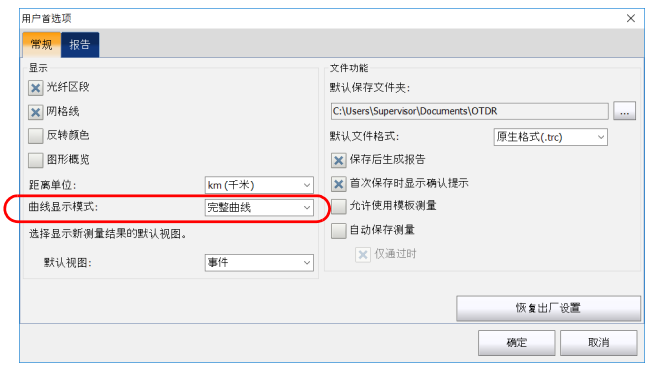

4. 轻击 "确定"返回主窗口。

# <span id="page-109-0"></span>选择默认视图

您可以选择在所有选定波长的数据采集和分析全部完成之后默认显示的视 图。打开测试结果文件时,显示的也是默认视图。

下图列出可以显示的视图。

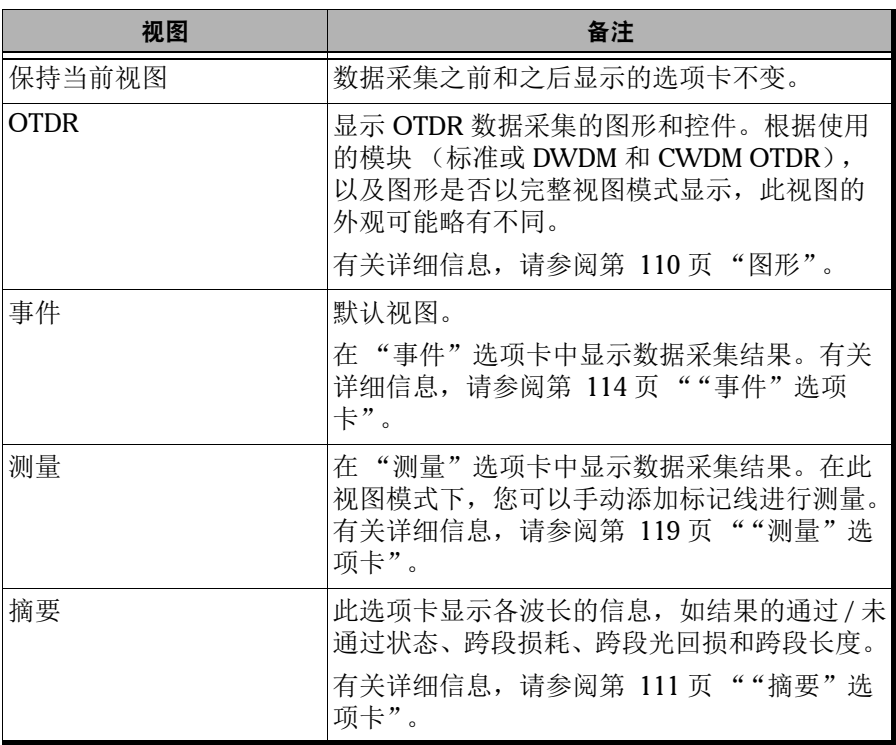

#### 若要选择默认视图:

- 1. 在 "主菜单"中,选择 "用户首选项"按钮。
- 2. 选择 "常规"选项卡。
- 3. 在 "默认视图"下拉列表中,选择所需视图。

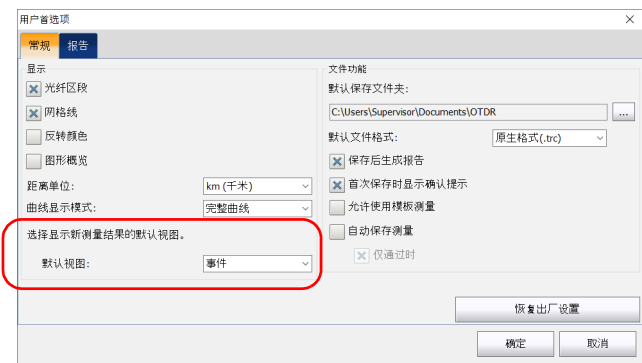

4. 轻击 "确定"返回主窗口。

下次执行数据采集或打开现有文件时,应用程序将自动切换至选定的视 图。

### <span id="page-111-0"></span>设置默认存储文件夹

默认存储文件夹是 Data\My Documents\OTDR。您可以根据需要更改此文件 夹, 也可以使用 U 盘。如果保存时设备未连接 U 盘, 数据采集结果会保存到 默认存储文件夹中。

注意: 如果不使用默认存储文件夹,可以使用"另存为"按钮将文件保存到其他文 件夹。如果在 "另存为"对话框中更改了存储文件夹,再次打开此对话框时 仍会定位到同一文件夹。默认存储文件夹不变。

#### 若要设置默认存储文件夹:

- 1. 在"主菜单"中,轻击"用户首选项"按钮,然后选择"常规"选项 卡。
- 2. 在"文件功能"下,轻击"默认保存文件夹"后面的 … 按钮。

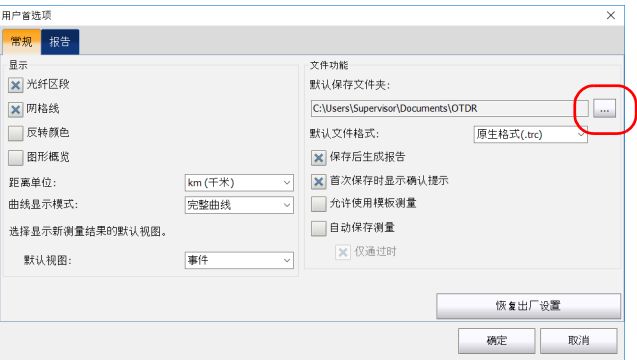

- 3. 在"浏览文件夹"窗口中, 选择要保存文件的位置。
- 4. 轻击 "确定"退出 "浏览文件夹"窗口。
- 5. 轻击 "确定"返回主窗口。

# 选择默认文件格式

您可以指定应用程序在保存曲线时使用的默认文件格式。

设备默认以原生格式 (.trc) 保存曲线, 但您可以将其配置为以 Bellcore 格 式 (.sor) 保存曲线。

如果选择 Bellcore 格式 (.sor), 设备将为每个波长的曲线创建一个文件 (例 如, 如果测试中包括 1310 nm 和 1550 nm 的波长, 则将创建 TRACE001\_1310.sor 和 TRACE001\_1550.sor 文件)。原生格式在同一文件中 包含所有波长的曲线。

- 注意: 如果选择了每次保存测量结果时需要提示的功能, 您也可以临时更改文件格 式。下次保存测量结果时,仍会使用默认文件格式。
- 注意: 如果不使用默认文件格式,可以使用"另存为"按钮将文件保存为其他格 式。如果在 "另存为"对话框中更改了文件格式,再次打开此对话框时仍会 使用同一文件格式。默认文件格式不变。

### 若要选择默认文件格式:

- 1. 在 "主菜单"中,轻击 "用户首选项"按钮。
- 2. 选择 "常规"选项卡。
- 3. 在"默认文件格式"列表中,选择文件类型。

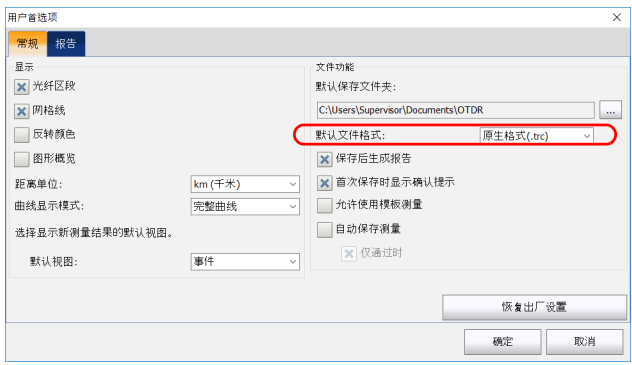

4. 轻击 "确定"返回主窗口。

新文件将以选定的格式保存。

# 启用或禁用 "文件名确认"功能

默认情况下,每次保存文件时,应用程序直接保存,不询问文件名和文件 夹,并根据自动命名设置来确定文件名。有关详细信息,请参阅第 [23](#page-30-0) 页 ["自动命名曲线文件"和](#page-30-0)第 104 [页 "设置默认存储文件夹"。](#page-111-0)

如果激活了文件名确认功能,应用程序会自动生成新名称;您每次保存新曲 线时都可以确认文件名、文件夹或文件类型。只要您不关闭当前曲线,应用 程序就不会向您发出确认提示。

#### 若要启用或禁用 "文件名确认"功能:

- 1. 在 "主菜单"中,轻击 "用户首选项"按钮。
- 2. 选择 "常规"选项卡。
- 3. 如果想要确认文件名、文件夹或文件类型,选中"首次保存时显示确认 提示"复选框。

或

取消选中此复选框,使应用程序不再显示提示。

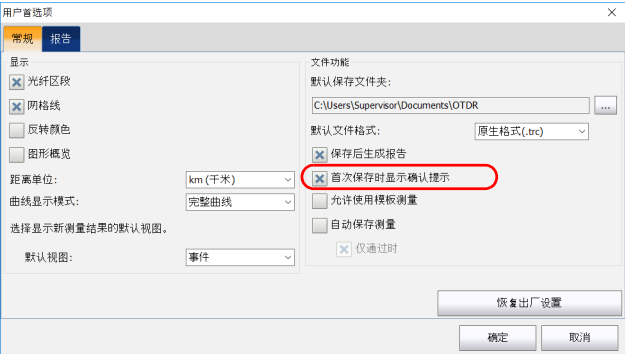

4. 轻击 "确定"返回主窗口。

应用程序会自动应用所做的更改。

# 启用或禁用 "自动保存文件"功能

默认情况下,应用程序在分析结束后不会自动保存测量。但是,您可以将其 配置为自动保存测量。您还可以指定您想要无论结果如何都保存所有测量, 还是仅在结果为 "通过"状态时保存测量。

#### 若要启用或禁用 "自动保存文件"功能:

- 1. 在 "主菜单"中,轻击 "用户首选项"按钮。
- 2. 选择 "常规"选项卡。
- 3. 指定您想要无论结果如何都保存所有测量,还是仅在结果为"通过"状 态时保存测量。

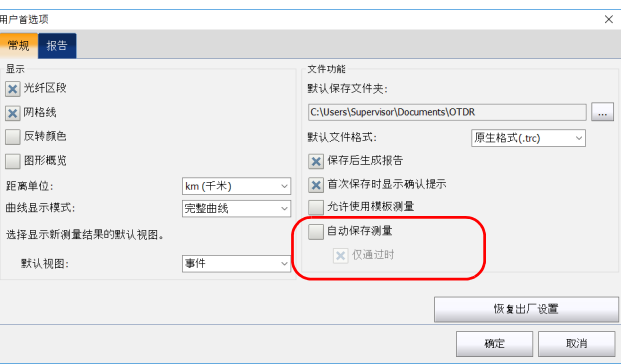

- 注意: 如果所需的测量没有自动保存, 您需要手动保存。
	- 4. 轻击"确定"返回主窗口。

应用程序会自动应用所做的更改。

# 8 分析曲线和事件

经过分析后,获取的曲线会出现在曲线图中,其事件也会出现在屏幕底部的 事件表中。曲线图和事件表将在后续章节中介绍。您也可以重新分析现有的 曲线。有关应用程序可以打开的文件格式,请参阅第 154 [页 "打开测量文](#page-161-0) [件"。](#page-161-0)

查看结果的方式有多种:

- 图形视图
- > 摘要表
- 事件表
- 测量表
- > 线性视图

此外,您还可以直接在设备上生成曲线报告。有关详细信息,请参阅 第 169 [页 "生成报告"](#page-176-0)。

# <span id="page-117-0"></span>图形

事件表中列出的事件 (请参阅第 114[页 ""事件"选项卡"了](#page-121-1)解详细信息) 会同时用数字标记在曲线上。

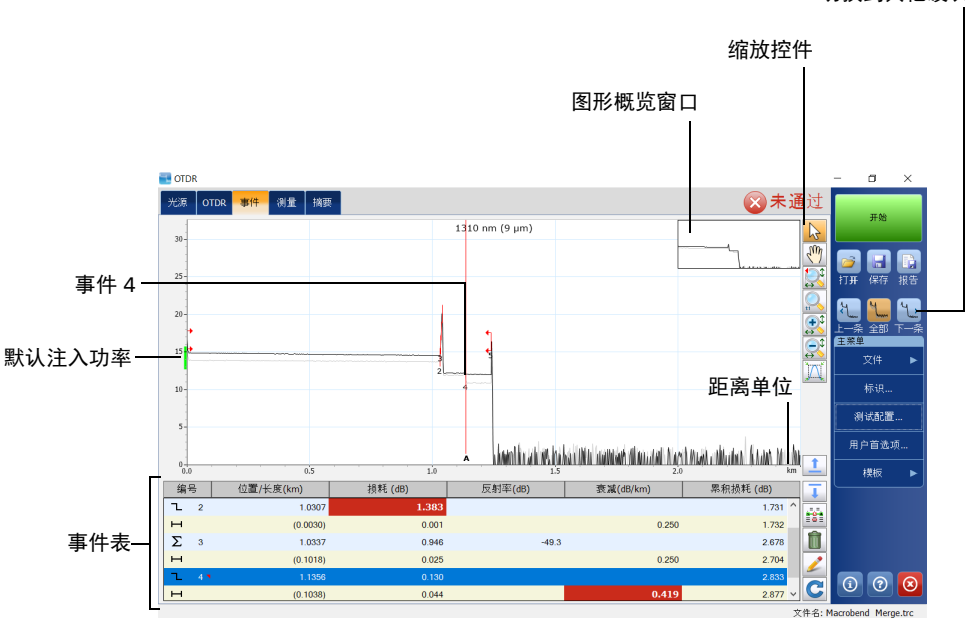

曲线图中某些内容始终可见,其他内容则仅在选择显示时才会出现。 Y 轴 (相对光功率)上的绿色矩形表示适合指定测试脉冲的注入功率范围。

注意: 对于多模测量, 注入功率的位置取决于所选择的光纤类型。

您可以更改曲线显示参数 (例如网格线)。有关详细信息,请参阅第 [93](#page-100-0) 页 ["设置事件表和图形显示参数"](#page-100-0)。

使用导航按钮可以在曲线图中依次查看所有曲线。有关详细信息,请参阅 第 126 [页 "选择显示的波长"](#page-133-0)。

切换到其他波长

### <span id="page-118-0"></span>"摘要"选项卡

"摘要"选项卡显示各波长的跨段损耗、跨段光回损等值以及结果的综合状 态:

- > 通过: 所有结果都未超出阈值
- > 未通过: 至少一个结果超出阈值
- 未知:未配置阈值,或未生成跨段值 (长度、损耗、光回损等)

除非在所有波长上检测到连续光纤事件,否则还会显示跨段长度 (跨段起点 与跨段终点之间的距离)。

"摘要"选项卡中显示的在线光纤功率值对应于从被测网络经过 OTDR 检测 器检测到的外部和内部 OTDR 滤波器传入的余光。这会影响模块的动态范围 性能。在功率电平高于 -40 dBm 的情况下, OTDR 仍可执行测量。

但您务必记住,当使用短脉冲时,对动态范围的影响较小,而使用长脉冲 时, 对动态范围的影响会很大。当功率电平低至-70 dBm 时, 长脉冲的动态 范围会受到明显影响。

### 分析曲线和事件

"摘要"选项卡

根据您使用的模块和端口,请注意以下信息:

- > SM Live 端口用于带外测试, 配有可抑制来自网络的入射光的带通滤波 器。宽度和抑制等滤波器属性取决于您选择的 OTDR 型号。在线光纤功 率值高可能意味着两种情况:
	- 带通滤波器不足够。若要降低在线光纤功率值,可增加外部滤波器。 但请记住,使用这种方法时,必须考虑激光器的额定波长公差。
	- > 太多噪声通过网络传入到 OTDR 的光频段, 以致内部带通滤波器无 法抑制噪声。这些噪声可能来自激光器边带或放大器,也可能是拉 曼效应的结果。
- 单模和多模端口不带有可抑制来自被测光纤的入射光的滤波器。远端不 应有发射器在发射光。
- > 配有 CWDM 和 DWDM 模块时,如果由于在线光纤功率值过高而无法准 确测量链路,您可以向 OTDR 添加并列通道滤波器。这样可以降低在线 光纤功率值,因为光来自相邻的通道。

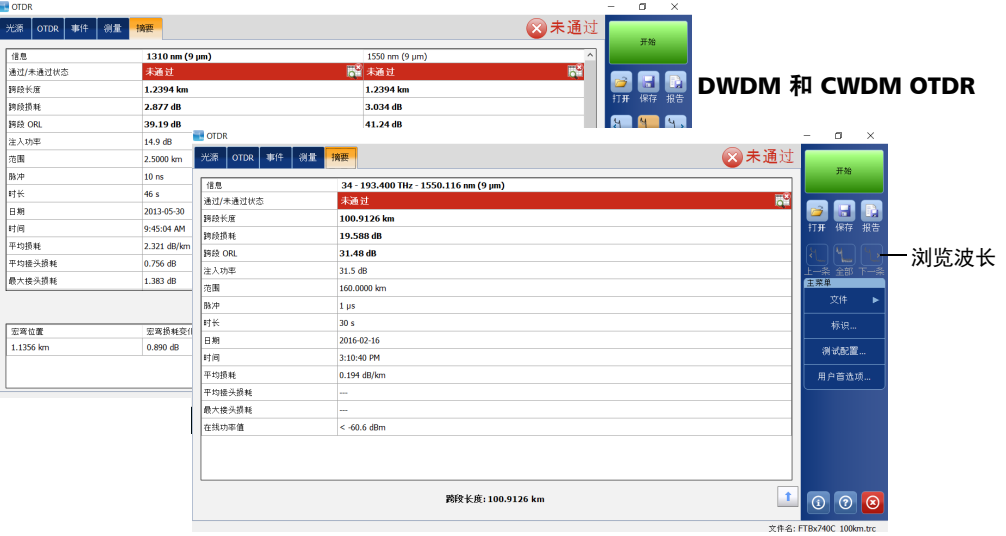

#### 标准 OTDR

"摘要"选项卡

- ▶ 在"摘要"选项卡的"通过 / 未通过状态"行中,轻击"未通过",应 用程序会自动切换到 "事件"选项卡。图形默认缩放成显示完整曲线。 如果启用了放大事件的功能, 应用程序会将第一个"未通过"状态的事 件或光纤区段放大。
- 曲线必须经过分析后才会显示在 "摘要"选项卡中。实时曲线无法分 析。应用程序会始终显示摘要信息,但可能不完整。
- ▶ 如果将应用程序配置为显示宏弯 ("测试配置" > "链路定义"选项 卡),应用程序会在 "摘要"选项卡底部显示相关信息。有关详细信 息,请参阅第 40 [页 "设置宏弯参数"](#page-47-0)。
- 注意: 如果您使用的是 FTB/FTBx-740C 模块, 此功能不可用。
	- ▶ 如果未检测到宏弯, 应用程序会显示 "未检测到宏弯", 而不显示宏弯 信息。如果参数不正确,则应用程序显示 "无效参数"。

#### 若要显示 "摘要"选项卡:

在主窗口中,选择 "摘要"选项卡。

注意: 若要在所有选定波长的数据采集和分析全部完成之后默认显示"摘要"选项 卡,请参阅第 102 [页 "选择默认视图"了](#page-109-0)解详细信息。

### <span id="page-121-1"></span><span id="page-121-0"></span>"事件"选项卡

通过滚动浏览事件表,可以查看在曲线上检测到的所有事件和光纤区段的信 息。显示图形时,如果在事件表中选择一个事件,曲线上选定的事件处会出 现标记线 A。如果选定的事件是光纤区段,则此光纤区段由两条标记线 (A 和 B) 加以界定。有关标记线的详细信息, 请参阅第 157 [页 "使用标记](#page-164-0) [线"。](#page-164-0)

标记线对应的是事件还是光纤区段取决于在事件表中选定的内容。在事件表 或图形中选择元素,即可移动标记线。

事件表列出了在光纤上检测到的所有事件。事件是可测量光的传输属性变化 的点。事件包含由传输、接头、连接器或断裂引起的损耗。如果事件超出设 定的阈值,其状态将设为 "未通过"。

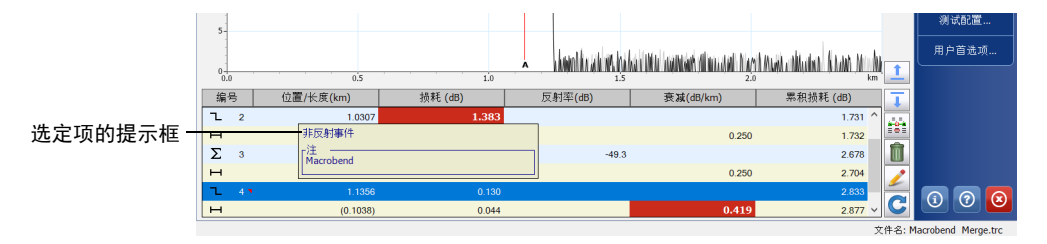

如果事件编号后出现一个红色小三角,表明手动为该事件添加了注释。

如果按住该事件或光纤区段所在行几秒钟,应用程序将显示该项 (例如,非 反射事件)的提示框。如果是合并事件,还会显示 "子事件"的详细信息。

提示框显示手动插入的注释。

如果事件符号后出现星号,提示框还会显示 "(\*: 修改 )",表示该事件已被 手动修改。

如果事件编号后出现星号,提示框会显示 "(\*: 新增 )",表示该事件为手动 插入。有关详细信息,请参阅第 136 [页 "修改事件"](#page-143-0)。

事件表显示以下信息:

- 编号:事件编号 (OTDR 测试应用程序按顺序指定的编号),或以括号 表示的光纤区段的长度 (两个事件之间的距离)。 此列还用各种符号表示不同的事件类型。有关各符号的详细说明,请参 阅第 193 [页 "事件类型说明"](#page-200-0)。
- > 位置 / 长度: OTDR 与测得的事件之间或事件与光纤跨段起点之间的距 离。
- 损耗:事件或光纤区段的损耗,单位为 dB (由应用程序计算所得)。
- 反射率:在光纤上测得的反射事件的反射率。
- 衰减:在光纤区段上测得的衰减 (损耗 / 距离)。仅当显示光纤区段时, 可以查看 "衰减"列。有关详细信息,请参阅第 93 [页 "设置事件表和](#page-100-0) [图形显示参数"。](#page-100-0)
- 注意: 即使选择的距离单位不是千米,衰减值也始终以 dB/km 为单位,这遵循了光 纤行业的标准 (以 dB/km 为单位表示衰减值)。
	- 累积损耗:从跨段起点到跨段终点的累积损耗。该值显示在各事件或光 纤区段的最后一列。 应用程序仅对事件表中显示的事件计算累积损耗,不计算隐藏的事件。 若要修改事件或光纤区段,请参阅第 136 [页 "修改事件"和](#page-143-0)第 [139](#page-146-0) 页 ["插入事件"了](#page-146-0)解详细信息。

### 若要快速定位事件:

- 1. 在主窗口中,打开 "事件"选项卡。
- 2. 在缩放按钮栏中,选择 。按钮。
- 3. 在曲线上选择事件。

事件表自动滚动到选定的事件。

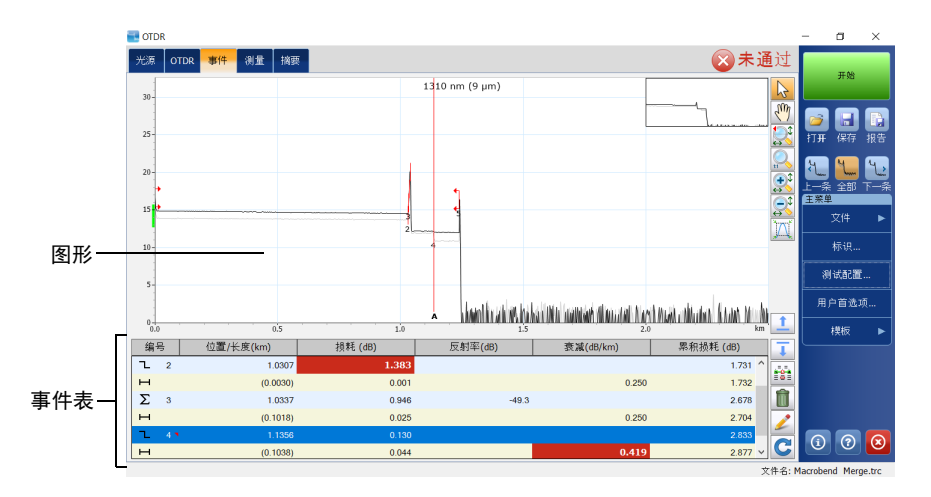

# 线性视图

在线性视图中,事件按顺序从左到右显示。您可以用手指滚动线性视图。

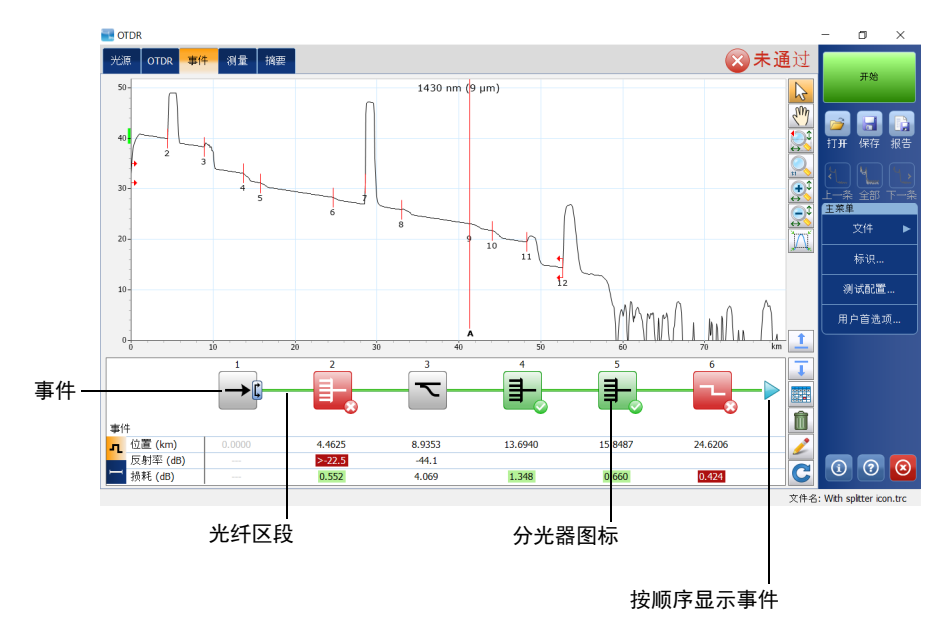

- 每个方框表示一次事件。
- 每条 "连接"两个方框的水平线表示一个光纤区段。
- > 方框和水平线的颜色可以显示状态: 绿色表示通过 ●, 红色表示未通 过 3, 灰色或黑色表示该事件或光纤区段不在当前光纤跨段内。未测 试其通过 / 未通过状态的事件或光纤区段也显示为灰色。
- ▶ 光纤跨段 ( | 和 | 1) 和宏弯 ( ⊙ ) 的图标显示在方框上。如果检测到 宏弯,将显示图标进行标识。方框颜色对应于事件状态 (绿色表示通 过,红色表示未通过)且检测到宏弯时不变。
- 注意: 如果您使用的是 FTB/FTBx-740C 模块, 此功能不可用。
	- ▶ 在事件表或图形中选择事件或光纤区段后,线性视图会自动滚动至选定 的元素。
	- ▶ 您也可以在线性视图中选择方框或水平线, 事件表或图形中的对应项会 被选中。
	- 线性视图始终显示当前曲线。
	- 事件编号后有红色小三角,表示手动为该事件添加了注释。有关详细信 息,请参阅第 114页""事件"选项卡"。
	- > 当事件表为空时,不显示直线视图。要在线性视图中杳看曲线,必须先 完成曲线分析。
	- > 在标准模式下, 您可以同时查看主窗口上半部分中的图形以及主窗口下 半部分中的事件和光纤区段信息。

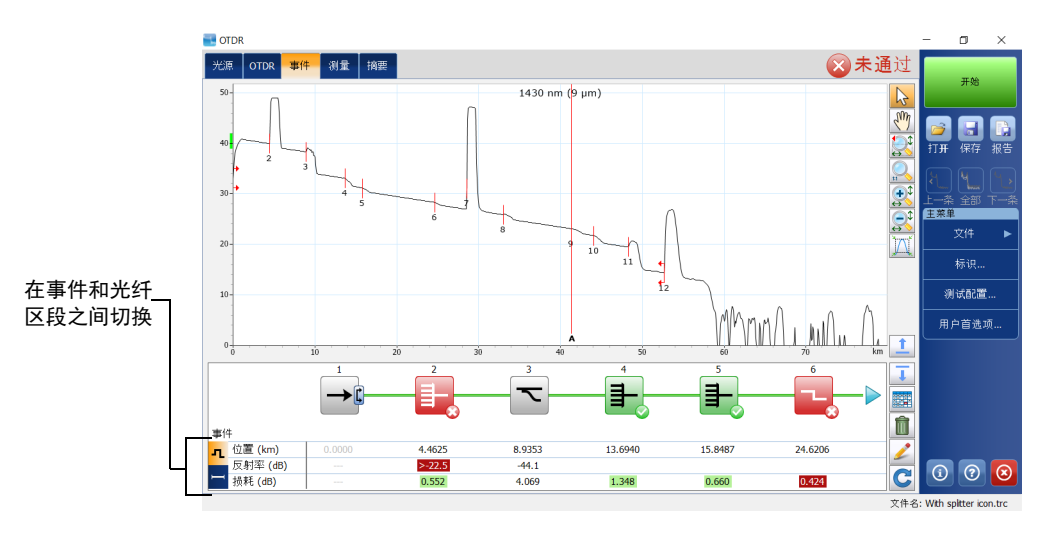

#### 若要显示线性视图:

- 1. 在主窗口中,打开 "事件"选项卡。
- 2. 轻击 音 打开直线视图。

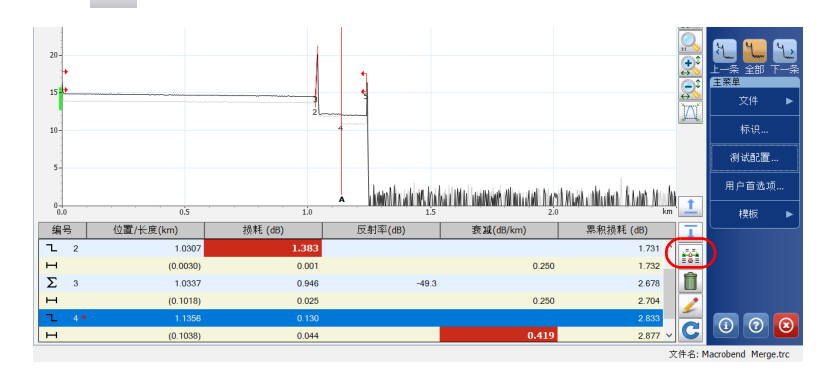

# <span id="page-126-0"></span>"测量"选项卡

应用程序可以显示两条、三条或四条标记线:a、 A、 B 和 b,具体取决于您 的选择。

这些标记线在曲线上的位置可以更改,以计算损耗、衰减、反射率和光回 损 (ORL)。

您可以根据需要使用控件改变所有标记线的位置。您可以直接在曲线图上拖 动标记线,也可以使用向左 / 向右箭头键移动它们。

有关手动测量的详细信息,请参阅第 157 [页 "手动分析结果"](#page-164-1)。

#### 若要显示 "测量"选项卡:

在主窗口中,轻击 "测量"选项卡。

注意: 若要在所有选定波长的数据采集和分析全部完成之后默认显示"测量"选项 卡,请参阅第 102 [页 "选择默认视图"了](#page-109-0)解详细信息。

在全屏视图、紧凑视图和分割视图之间切换

# 在全屏视图、紧凑视图和分割视图之间切换

您可以在可用的显示模式之间切换,更改信息显示方式:

- 默认视图:位于在 "事件"选项卡中,是包含图形和事件表的视图
- ▶ 紧凑视图: 显示图形和事件表, 但每次只显示事件表的一行 ( "事件" 选项卡中提供此视图)
- 全屏视图:位于 "事件"选项卡中,只显示事件表

应用程序支持随时全屏显示图形,包括数据采集进行期间。全屏视图使用与 普通视图相同的显示设置 (网格线、文件名、反转颜色)。

在全屏视图中,您可以直接启动数据采集,无需返回普通视图。在实时数据 采集模式下,还可以切换波长。

在显示新数据采集或现有文件的曲线后,缩放控件就可以使用 (有关详细信 息,请参阅第 122 [页 "使用缩放控件"](#page-129-0))。

在所有数据采集完成后,应用程序会自动切换至指定的默认视图。若要在数 据采集完成后仍显示图形,请确保将默认视图设置为 "OTDR"。有关详细 信息,请参阅第 102 [页 "选择默认视图"](#page-109-0)。

### 若要在可用视图之间切换:

使用向上和向下箭头在视图之间切换。

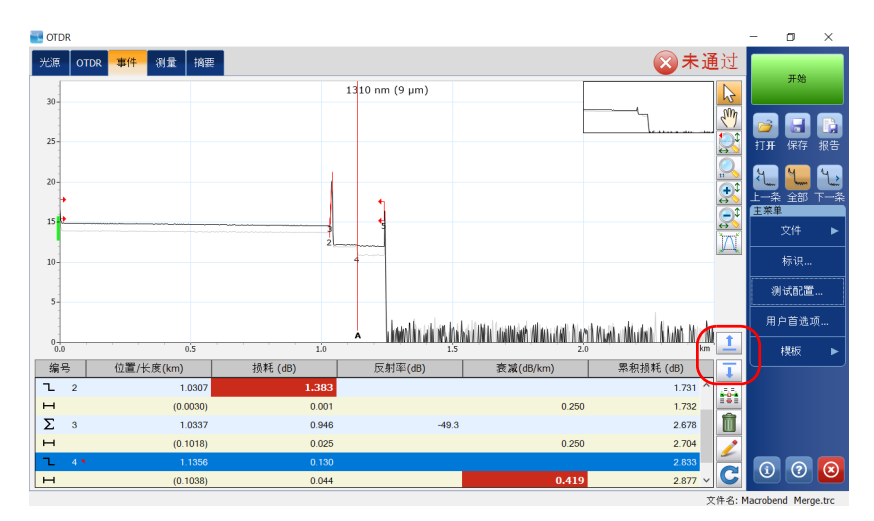

# <span id="page-129-0"></span>使用缩放控件

使用缩放控件可以更改曲线的显示比例。

您可以使用放大或缩小按钮手动调整图形,也可以让应用程序自动调整事件 表 (仅在 "事件"选项卡中显示)中选定事件的缩放比例。

选定的事件可以快速放大或缩小。

缩放的图形也可以恢复为原始大小。

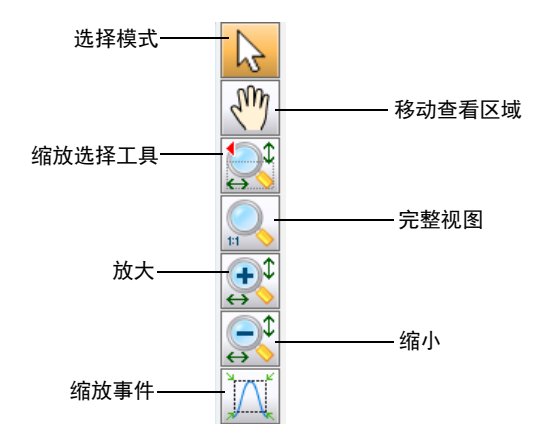

 $\sqrt{m}$ 按钮不能移动标记线。

- > 当手动缩放曲线时, 应用程序会将新的缩放系数和标记线位置应用到同 一文件的其他曲线 (波长)。在保存曲线时,会同时保存设定的缩放系 数和标记线位置 (所有波长的设置相同)。
- 如果对选定的事件进行缩放,应用程序会保存该事件的缩放系数,直到 选择了其他事件或更改了缩放系数。您可以为不同波长选择不同的事件 (例如,为 1310 nm 波长选择事件 2,而为 1550 nm 波长选择事件 5)。 在保存曲线时,会同时保存所有选定的事件。

若要查看图形的特定部分:

> 选择 SM 按钮并用手写笔或手指拖曳,可以指定要查看的图形部分。 例如,如果要放大指定光纤跨段之外的事件,即可进行此操作。 ▶ ◆ 安 按钮是缩放选择工具。您可以选择沿横轴、纵轴或同时沿两条轴缩 放。

长按此按钮在菜单中选择缩放方向。

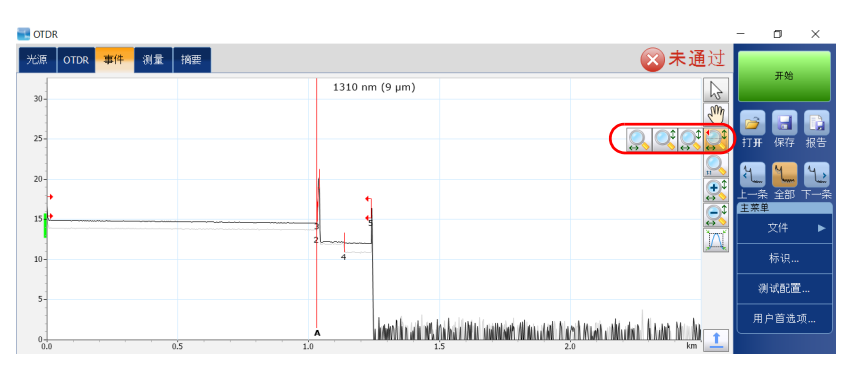

然后,用手写笔或手指确定缩放区域 (调整虚线矩形框可确定区域)。 手写笔离开屏幕后,应用程序将根据选定的缩放类型自动缩放图形。其 他缩放按钮 (缩放选定事件按钮除外)都会根据您的选择而变化。

> 您还可以对图形进行缩放。先按 + 或 < 或 按钮, 再用手写笔或手指 轻击图形中要缩放的位置。 应用程序会自动按 2 的倍数缩放指定点周围的区域。

#### 若要恢复完整图形视图:

轻击 。或双击出现的图形概览窗口。

#### 若要自动放大选定的事件:

- 1. 选择所需事件:
	- 当前在 "OTDR"选项卡上:将标记线 A 置于事件上。
	- 当前在 "事件"选项卡中:在事件表中选择事件。
	- 当前在 "测量"选项卡中:转到 "事件"选项卡,在事件表中选择 事件,然后返回"测量"选项卡。
- 2. 轻击 1 按钮进行放大。

# 在事件表中查看跨段起点和跨段终点

适用时,应用程序会将跨段起点和跨段终点导致的损耗计入跨段光回损值和 跨段损耗值。有关详细信息,请参阅第 33 [页 "包含或排除跨段起点和跨段](#page-40-0) [终点"。](#page-40-0)

如果启用了通过 / 未通过测试 (请参阅第 44 [页 "设置通过](#page-51-0) / 未通过阈值" 了解详细信息),在确定接头损耗、连接器损耗和反射率的通过 / 未通过状 态时,应用程序会考虑跨段起点和跨段终点事件。

#### 若要在事件表中查看跨段起点和跨段终点:

- 1. 在 "主菜单"中,选择 "测试配置"按钮。
- 2. 选择 "链路定义"选项卡。
- 3. 在"计算结果与通过 / 未通过阈值"下, 选中表中要显示或包括的项目 对应的复选框。

或

取消选中复选框,隐藏相应的项目。

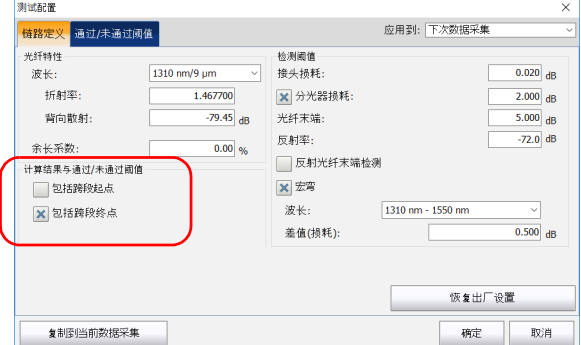

4. 轻击 "确定"返回主窗口。

# <span id="page-133-0"></span>选择显示的波长

您可以在不同波长之间切换,还可以查看所有打开的曲线文件。在模板模式 下,曲线包括当前曲线和参考曲线。

下表说明曲线的颜色。

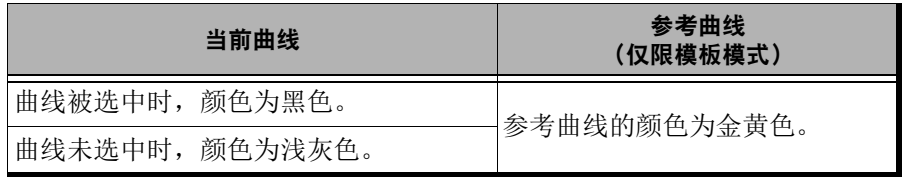

仅显示当前曲线,隐藏其他曲线。

#### 若要按顺序显示曲线:

轻击 3 或 4 , 在可用曲线间切换。

#### 若要只显示当前波长或显示所有波长:

轻击 [1] 在单波长视图和多波长视图之间切换。

- 注意: "事件"和"摘要"选项卡显示的信息会随用户的操作而变化。
- 注意: 隐藏曲线不会对通过 / 未通过状态或结果值产生影响。

### 使用模板曲线

将某条曲线设置为模板后,应用程序会将该曲线作为参考,用以创建将在给 定工作会话过程中获取的所有曲线。这样可确保获取的曲线与参考曲线在相 同的位置上拥有完全相同数量的事件。

默认禁用允许您使用模板曲线的选项。您必须先激活该选项,才能设置参考 测量 (新获取并保存的曲线或打开的曲线文件)。

如果该参考测量包括多个波长,应用程序会将当前曲线的波长设置为参考曲 线。无论单模模块还是多模模块,都必须支持用于设置参考曲线的波长。

如果您使用 QUAD 选件,应用程序会自动选择与参考曲线的波长对应的 OTDR 端口 (单模或多模)。

默认情况下,如果模块允许,应用程序会尝试将距离范围、脉冲宽度和数据 采集时间与参考曲线中设置的这些值进行匹配。如果这些值在模块上不可 用,应用程序会选择最接近参考曲线的这些值的可用值。

参考曲线关闭后会立即从应用程序的内存中删除。

注意: 不能更改或重新分析参考曲线。

### 若要允许模板测量:

- 1. 在 "主菜单"中,选择 "用户首选项"按钮。
- 2. 选择 "常规"选项卡。
- 3. 在"文件功能"下,选中"允许使用模板测量"复选框。

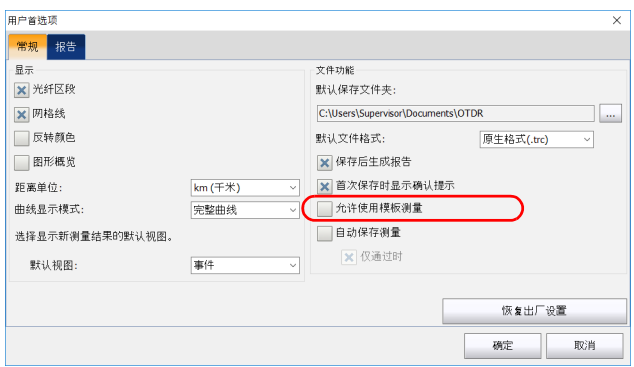

4. 轻击 "确定"返回主窗口。 现在可使用模板曲线。

#### 若要将当前曲线设置为参考曲线:

- 1. 如果要使用的曲线已打开,请直接转到第 [3](#page-136-0) 步。 或 若要打开测量文件,请执行以下操作:
	- 1a. 在主窗口中,轻击 。

或

在 "主菜单"中,选择 "文件",然后轻击 "打开"。

1b. 在列表中选择要用作参考曲线的文件。

1c. 轻击 "打开"确认。

- 2. 确保选择的波长对应于要设置为模板的波长。
- <span id="page-136-0"></span>3. 在"主菜单"中, 选择"模板"按钮。

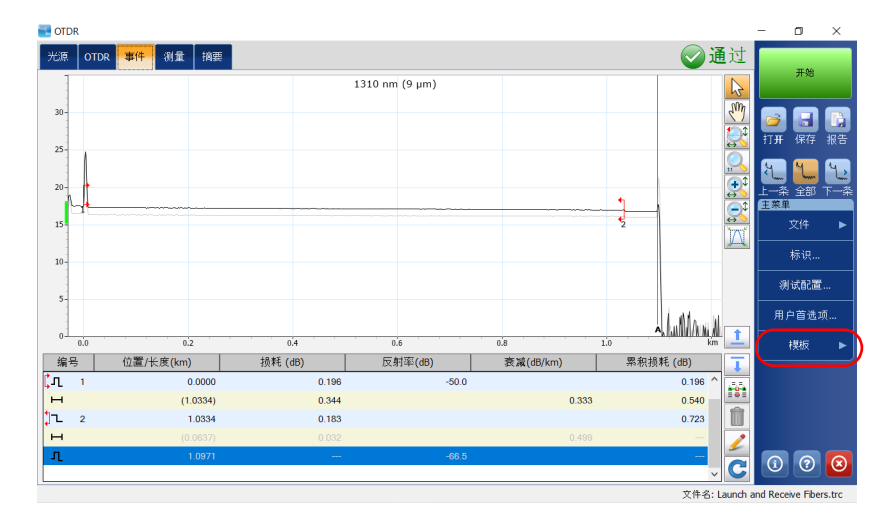

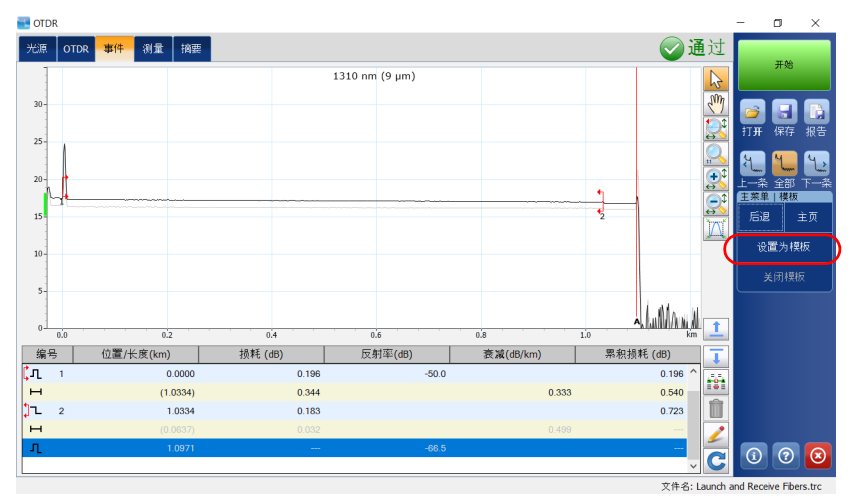

4. 轻击"设置为模板"按钮。

应用程序将自动返回主窗口。

#### 若要关闭保留的测量参考文件:

- 1. 在 "主菜单"中,选择 "模板"按钮。
- 2. 轻击 "关闭模板"。

# 查看和修改当前测量配置

您可以随时查看和修改曲线配置。

可以更改的设置有以下两组:

- ▶ 光纤设置: 折射率 (IOR, 即群系数)、瑞利背向散射 (RBS) 系数和余 长系数。
- 注意: 如果您使用的是 DWDM OTDR, 应用程序会使用 1550 nm 波长 (C 波段的 额定波长)的折射率和背向散射值。
	- > 检测阈值:接头损耗、反射率和光纤末端的检测阈值。
- 注意: 如果您使用的是 FTB/FTBx-740C 模块,光纤末端阈值默认设置为 15 dB。

对以上配置所做的修改仅应用于当前曲线 (当前波长),而非所有曲线。

如果修改了 RBS 系数,应用程序会提示您重新分析曲线 (修改折射率或余 长系数后无需重新分析曲线)。若要将所做的更改应用于后续数据采集,请 参阅第 29 [页 "设置折射率、](#page-36-0) RBS 系数和余长系数"和第 35 [页 "设置分析](#page-42-0) [检测阈值"](#page-42-0)了解详细信息。

在查看或修改曲线配置时,应用程序显示以下参数:

- > 波长: 测试波长。
- 折射率:曲线的折射率 (也称群系数)。修改此参数会改变曲线的距离 测量结果。您可以直接输入折射率值,也可以让应用程序根据输入的跨 段起点与跨段终点之间的距离计算该值。折射率值精确到小数点后六 位。
- > 背向散射: 曲线的瑞利背向散射系数。修改此参数会改变曲线的反射率 和光回损测量结果。
- > 余长系数: 曲线的余长系数。修改此参数会改变曲线的距离测量结果。
- 注意: 各波长的余长系数不能单独设置。余长系数受光缆与光缆内光纤之间的长度 差影响,不随波长变化。
- **…** $注意: 如果您使用的是 DWDM OTDR, 应用程序会使用 1550 nm 波长 (C 波段的$ 额定波长)的折射率和背向散射值。
	- 检测阈值:
		- 接头损耗:当前分析曲线的配置,用于检测小型非反射事件。
		- 反射率:当前分析曲线的配置,用于检测小型反射事件。
		- > 光纤末端: 当前分析曲线的配置, 用于检测影响信号传输的重要事 件损耗。

有关详细信息,请参阅第 35 [页 "设置分析检测阈值"](#page-42-0)。

#### 若要查看或修改测量配置:

- 1. 在 "主菜单"中,轻击 "测试配置"。
- 2. 在"应用到"列表中, 选择"当前数据采集"。

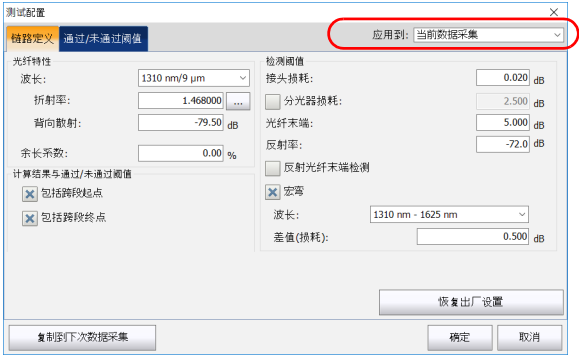

- 3. 在 "测试配置"窗口中,打开 "链路定义"选项卡。
- 4. 从"光纤特性"下的"波长"列表中,选择所需波长。
- 注意: 如果您使用的是 FTB/FTBx-740C-DWx 模块, 应用程序会使用 C 波段的额定 波长 (即 1550 nm)。

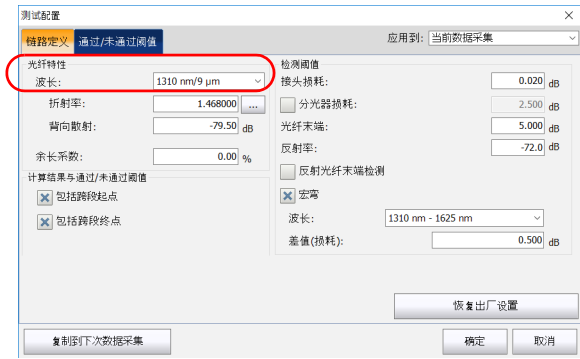

5. 如果要更改当前曲线的参数,在相应的框中输入参数值。

或

如果要将所有参数恢复为默认值,轻击"恢复出厂设置"按钮。

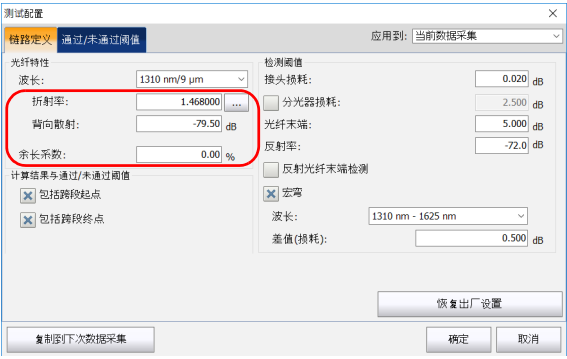

- 注意: 除检测阈值类参数外,所做的更改将仅应用于选定的波长。
- 注意: 各波长的余长系数不能单独设置。余长系数受光缆与光缆内光纤之间的长度 差影响,不随波长变化。
	- 除非您完全肯定不同的参数值,否则请恢复默认值,以避免光纤设置不 一致。
	- 如果折射率已知,请在相应的框中输入该值。但是,如果要让应用程序 根据跨段起点和跨段终点之间距离的函数计算折射率值,请轻击"折射 率"旁边的 ... 按钮,然后输入距离值。
- 注意: 如果您使用的是 DWDM 或 CWDM OTDR 模块, … 按钮不可用。

6. 如果要将修改后的折射率、瑞利背向散射系数和余长系数用于下次对当 前波长执行的数据采集,请执行以下操作:

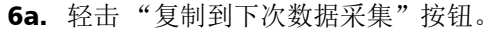

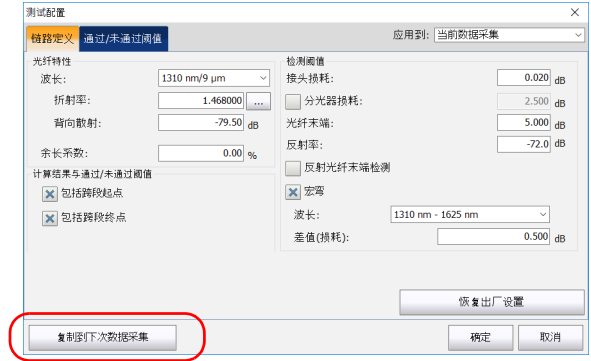

6b. 应用程序显示提示消息时,轻击 "是"。

- 注意: 这样, "链路定义"和"通过 / 未通过阈值"选项卡中的信息将复制到当前 数据采集。
	- 7. 轻击 "确定"确认更改。 应用程序返回主窗口。

# <span id="page-143-0"></span>修改事件

您可以更改现有事件的损耗和反射率,但下列事件除外:

- > 连续光纤
- > 分析结束
- > 注入功率
- > 合并事件
- > 跨段起点
- > 跨段终点

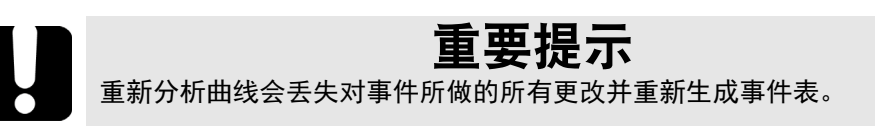
#### 若要修改事件:

- 1. 选择要修改的事件。
- 2. 在"事件"选项卡中,轻击 $\frac{1}{2}$ 。

图中出现标记线 a、 A、 B、 b。使用这些标记线可以更改选定事件的位 置。

要改变标记线的位置,您可以直接拖曳标记线,也可以在图形上长按目 标位置。

注意: 设置当前标记线的位置可以在分析过程中计算并显示原始的事件损耗和反射 率。

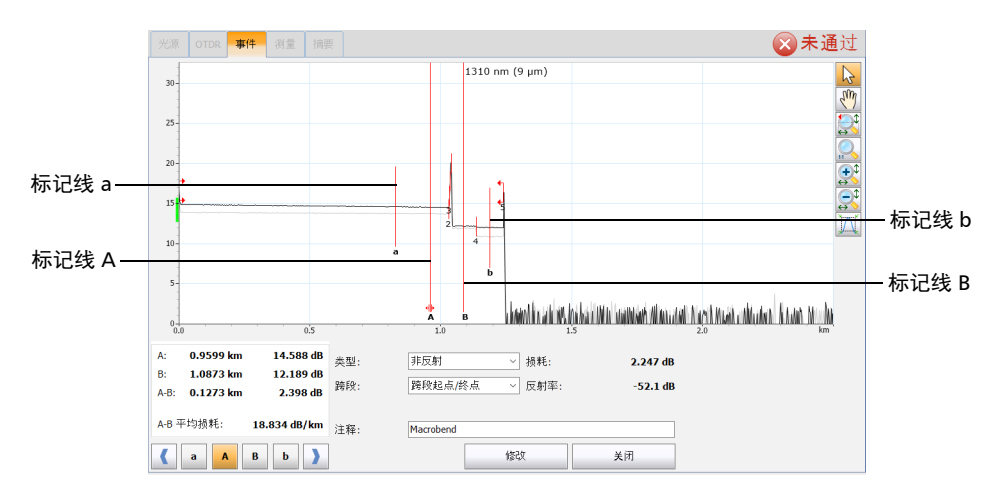

3. 将标记线 A 置于事件之处, 将子标记线 a (标记线 A 的左侧) 置于标记 线 A 的最左侧,但在前一事件之后。

标记线 A 和 a 之间的区域不能包含任何显著的变化。有关放置标记线的 详细信息,请参阅第 157 [页 "使用标记线"](#page-164-0)。

4. 将标记线 B 置于事件终点之后,即曲线恢复光纤正常损耗之处。将子标 记线 b (标记线 B 的右侧)置于标记线 B 的最右侧,但在后一事件之 前。

标记线 B 和 b 之间的区域不能包含任何显著的变化。有关放置标记线的 详细信息,请参阅第 157 [页 "使用标记线"](#page-164-0)。

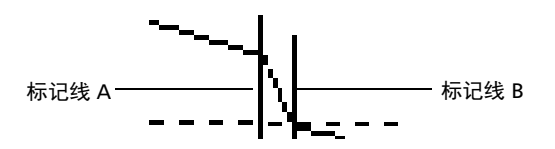

"损耗"和 "反射率"分别显示事件相应的值。

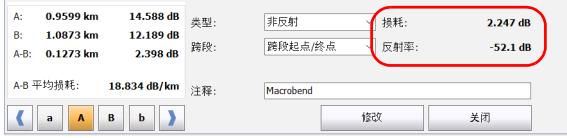

5. 轻击"修改"接受所做的修改,或轻击"取消"返回事件表而不保存修 改。

在事件表中,修改过的事件用 "\*"号标记 (事件符号后面),如下图 所示。

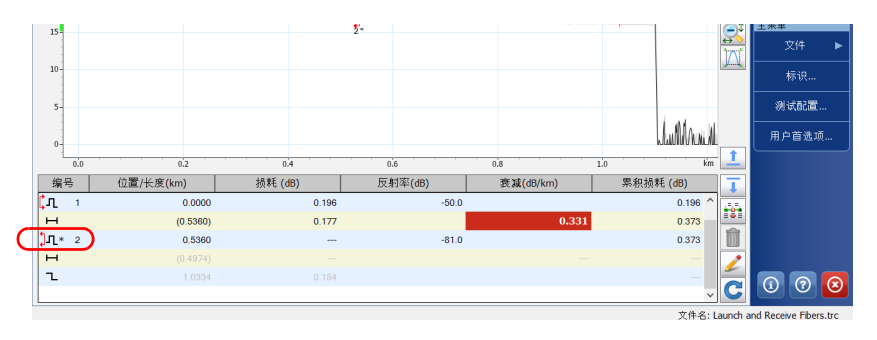

## 插入事件

有两种方法可手动插入新事件:

- 最直接的方法是只使用一条标记线。您可以将新事件插入到标记线 A 所 在的位置。
- 如果想要更好地控制事件插入位置,可以使用四条标记线。

此功能非常实用。例如,如果知道某个位置有一个接头, 但是由于它隐 藏在噪声中或接头损耗低于最小检测阈值,导致分析时检测不到 (有关 详细信息,请参阅第 44 [页 "设置通过](#page-51-0) / 未通过阈值")。

您可以选择要在曲线中插入的事件类型。默认情况下,事件类型设置为"自 动检测"。这意味着,应用程序会根据标记线位置自动设置最适当的事件类 型。

您可将事件手动添加到事件表中。应用程序会在曲线上的事件插入点添加一 个编号,但是不会改变曲线。

注意: 如果标记线 A 和 B 之间已经存在一个事件,再插入一个事件意味着应用程序 会合并这两个事件。两个事件合并后,应用程序会将其视为一个事件,因此 将无法只删除其中一个事件。

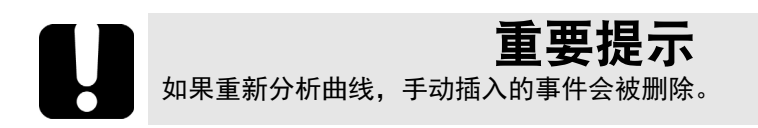

### 若要用一条标记线插入事件:

- 1. 在"测量"选项卡中,轻击<sup>||+</sup>。
- 2. 使用标记线 A 并选择要插入事件的位置。

<span id="page-147-0"></span>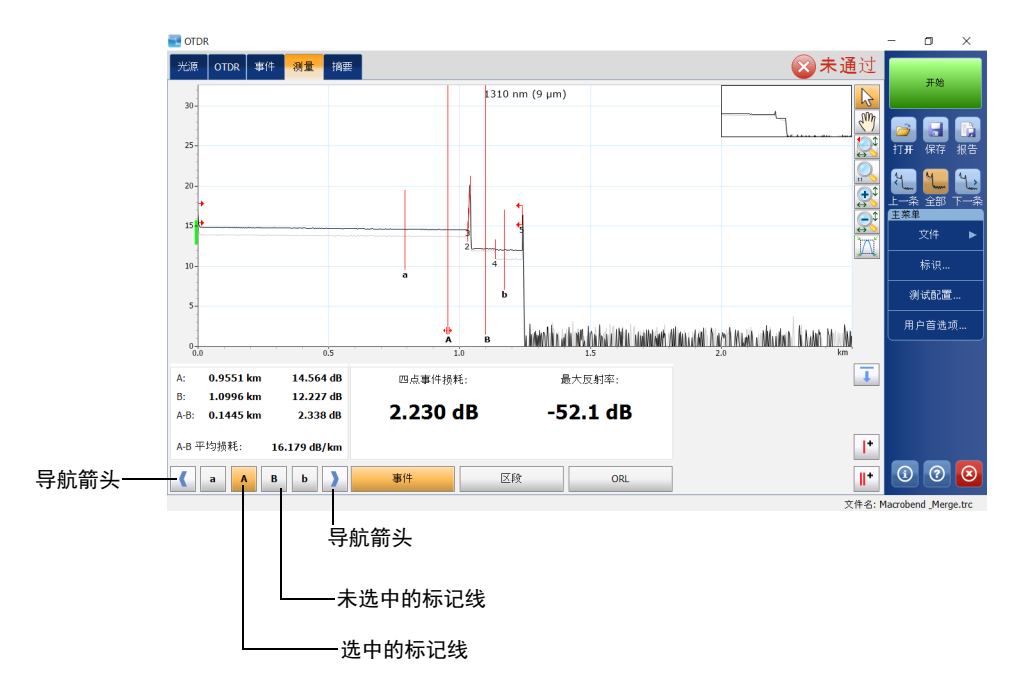

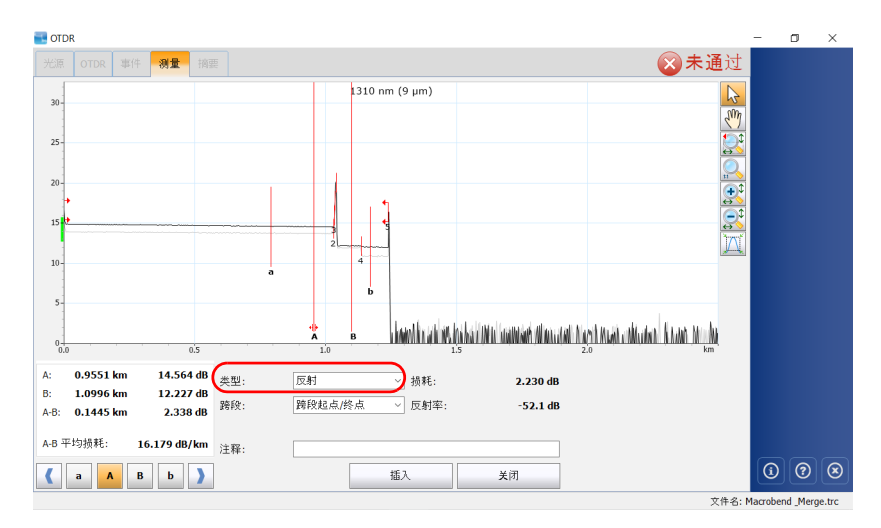

3. 确定位置后, 从"类型"列表中选择所需事件类型。

- 4. 从"跨段"列表中, 选择所需跨段类型。
- 5. 根据需要在 "注释"框内输入注释。
- <span id="page-148-0"></span>6. 轻击 "插入"在曲线上插入事件。
- 7. 对要插入的每个新事件重复操作第 [2](#page-147-0) 步至第 [6](#page-148-0) 步。
- 8. 轻击 "关闭"返回 "测量"选项卡。

在事件表中,插入的事件用星号 (\*) 标记 (事件编号后面)。

### 若要用四条标记线插入事件:

- 1. 在"测量"选项卡中,轻击 $\|\cdot\|$ 。
- 2. 选择要插入事件的位置。

四条标记线可用于测量插入的事件,但只有标记线 A 确定事件插入位 置。若要在曲线图上移动标记线 A 和 B,轻击相应的标记线箭头。

<span id="page-149-0"></span>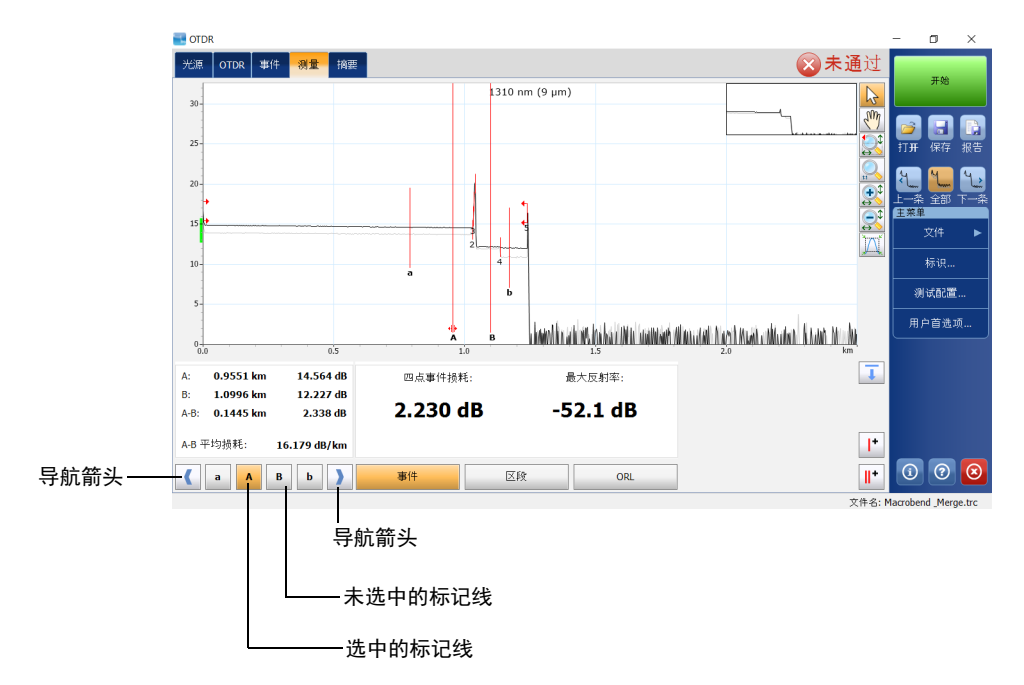

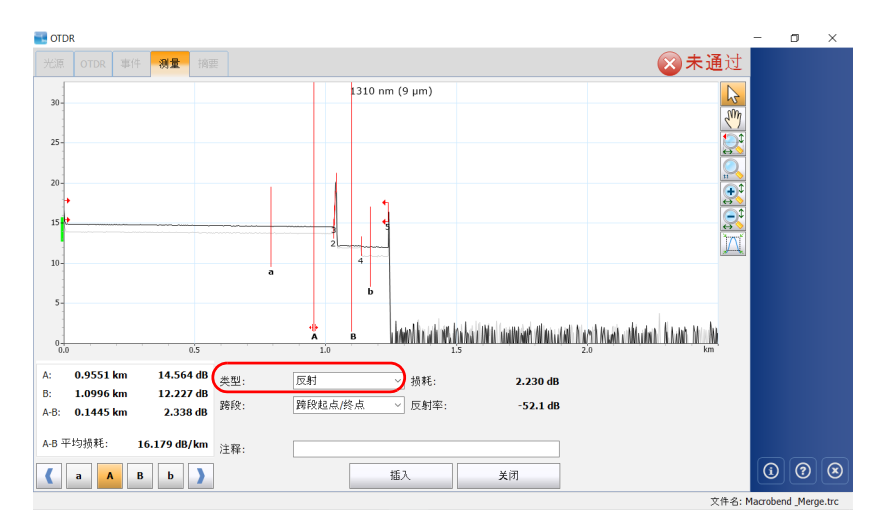

3. 确定位置后, 从"类型"列表中选择所需事件类型。

- 4. 从"跨段"列表中, 选择所需跨段类型。
- 5. 根据需要在 "注释"框内输入注释。
- <span id="page-150-0"></span>6. 轻击 "插入"在曲线上插入事件。
- 7. 对要插入的每个新事件重复操作第 [2](#page-149-0) 步至第 [6](#page-150-0) 步。
- 8. 轻击 "关闭"返回 "测量"选项卡。

在事件表中,插入的事件用星号 (\*) 标记 (事件编号后面)。

### 删除事件

您可以手动删除事件表中的事件,但下列事件除外:

- > 分析结束
- > 光纤区段
- > 注入功率
- 光纤末端
- > 跨段起点
- > 跨段终点
- 注意: 如果标记线 A 和 B 之间已经存在一个事件, 再插入一个事件意味着应用程序 会合并这两个事件。两个事件合并后,应用程序会将其视为一个事件,因此 将无法只删除其中一个事件。

### 重要提示 恢复已删除项目的唯一方法就是像分析新曲线一样,重新分析曲线。有关 详细信息,请参阅第 147 [页 "分析或重新分析曲线"](#page-154-0)。

#### 若要删除事件:

1. 在 "事件"选项卡中选择要删除的事件。

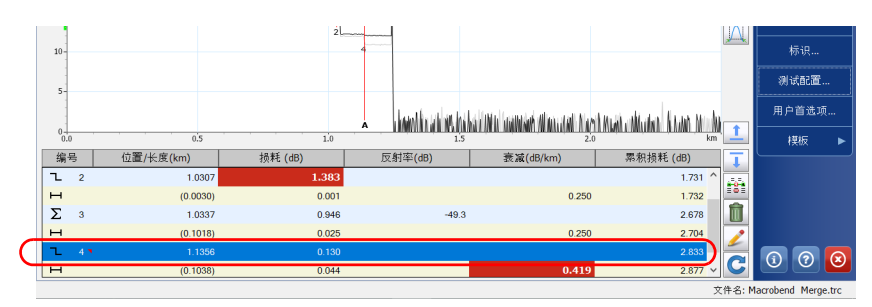

- 2. 轻击
- 3. 在提示消息框中,轻击"是"确认删除,或轻击"否"保留事件。

### 管理注释

您可以对某个事件手动插入注释。现有注释可以修改或删除。对于添加了注 释的事件,其编号后会有一个红色小三角。这样,您可以快速定位自定义的 事件。

### 若要插入注释:

- 1. 选择要插入注释的事件。
- 2. 在"事件"选项卡中,轻击 $\frac{1}{2}$ 。
- 3. 根据需要在 "注释"框内输入注释。

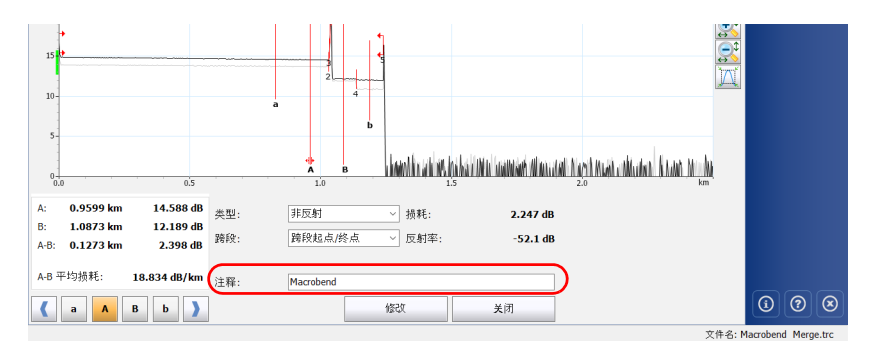

4. 轻击 "修改"。

事件编号后有红色小三角,表示手动为该事件添加了注释。您可以在提 示框中查看注释。

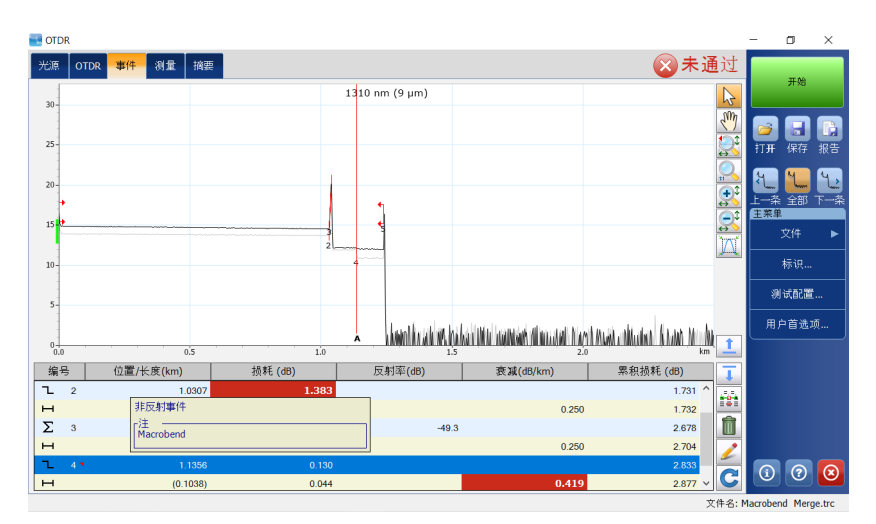

### 若要修改或删除注释:

- 1. 选择要修改或删除注释的事件。
- 2. 在"事件"选项卡中,轻击
- 3. 修改或删除 "注释"框内的文字。
- 4. 轻击 "修改"返回主窗口。

### <span id="page-154-0"></span>分析或重新分析曲线

您可以随时分析显示的曲线。分析或重新分析曲线将执行以下操作:

- 重新分析用低版本软件获取的曲线。
- 重新创建事件表 (如果事件表已修改)。
- > 如果"通过 / 未通过"测试功能已启用, 则执行此测试(有关详细信息, 请参阅第 44 [页 "设置通过](#page-51-0) / 未通过阈值")。

如果要重点分析某一特定光纤跨段,请参阅第 148 [页 "分析特定光纤跨段内](#page-155-0) [的光纤"](#page-155-0)了解详细信息。

#### 若要重新分析曲线:

- 1. 在主窗口中,打开 "事件"选项卡。
- 2. 轻击 $C$ .
- 3. 在"重新分析"对话框中, 选择一种在曲线上设置跨段起点和跨段终点 标记线的方式。在第一次分析一条曲线时,应用程序不显示此对话框, 而是使用数据采集参数中的默认跨段起点和终点。有关详细信息,请参 阅第 81 [页 "配置注入光纤和接收光纤"](#page-88-0)。

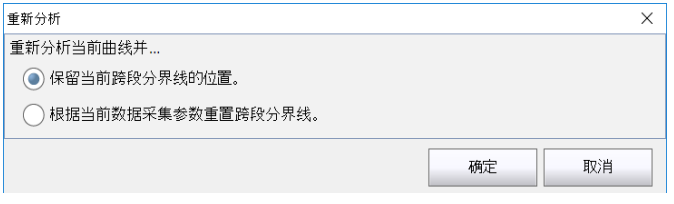

- ▶ "保留当前跨段分界线的位置"可在重新分析曲线时使用当前光纤跨 段。
- ▶ "根据当前数据采集参数重置跨段分界线"可在重新分析曲线时使用 扩展数据采集参数定义的光纤跨段。
- 4. 轻击 "确定"确认。

# <span id="page-155-0"></span>分析特定光纤跨段内的光纤

如果要重点分析某一特定光纤跨段,您可以将事件 (新增事件或现有事件) 定义为跨段起点和 / 或跨段终点。您还可以将跨段起点和跨段终点置于同一 事件上来定义短光纤的光纤跨段。

注意: 您可以设置默认跨段起点和跨段终点,用于数据采集完成后的首次分析或重 新分析。

#### 若要设置光纤跨段:

- 1. 在主窗口中,打开"事件"选项卡,然后轻击 / (事件已存在)。 或
	- 在主窗口中,打开"测量"选项卡,然后轻击 + (事件不存在)。
- 2. 对于新事件,使用向左 / 向右箭头键在曲线上移动标记线 A, 指定跨段 事件的位置。有关详细信息,请参阅第 157 [页 "使用标记线"](#page-164-0)。

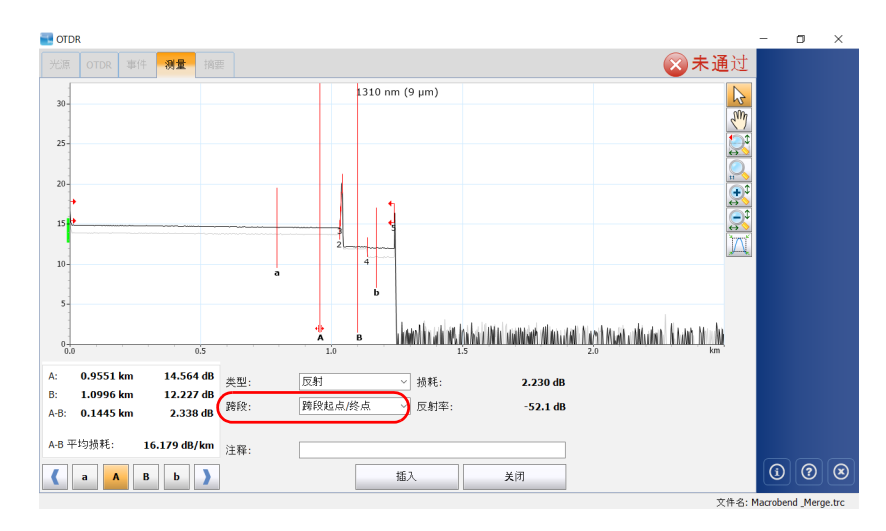

3. 从"跨段"列表中,选择跨段起点或跨段终点,在曲线图中添加相应事 件的标记线。

分析特定光纤跨段内的光纤

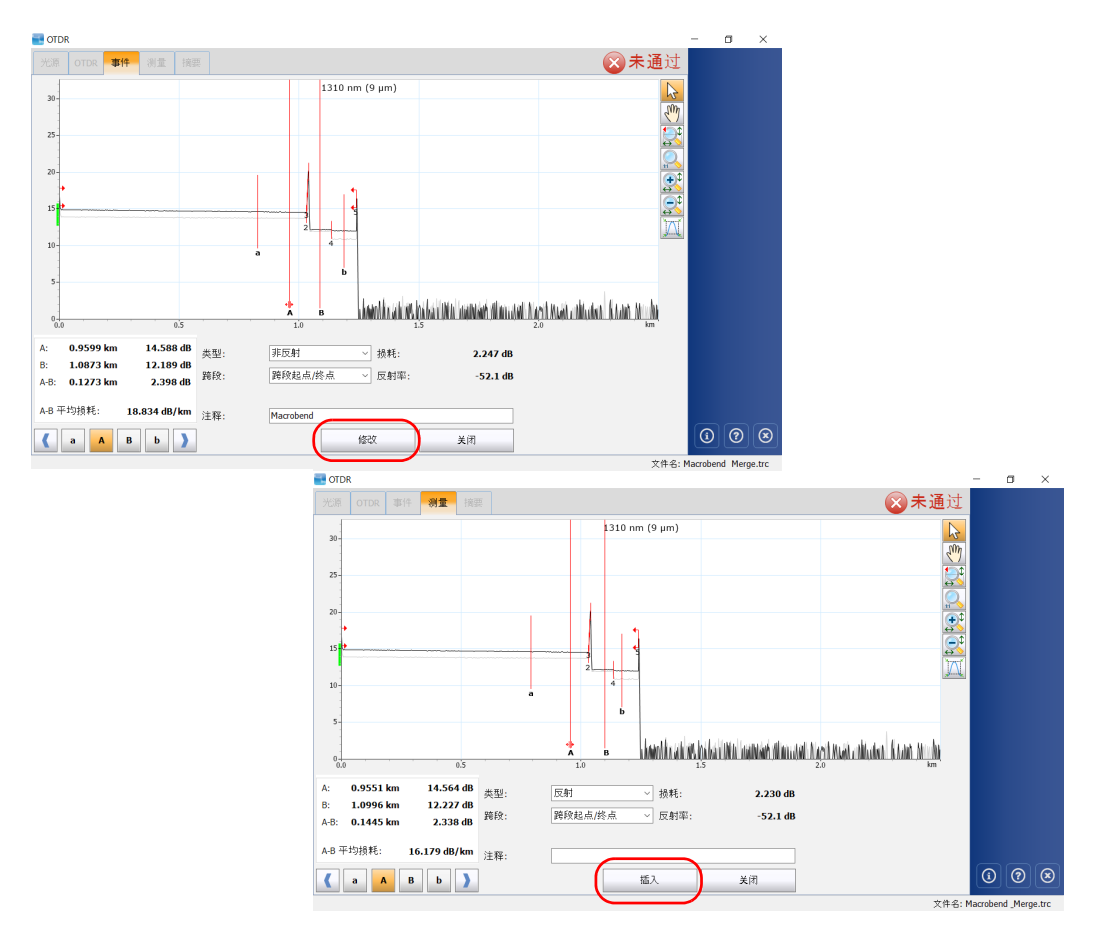

4. 轻击"修改"("事件"选项卡)或"插入"("测量"选项卡),返回 主窗口。

更改跨段起点和跨段终点将使事件表的内容发生变化。跨段起点变为事 件 1,其距离参考值则变为 0。应用程序仅计算指定光纤跨段内的累积损耗。

## 启用或禁用反射光纤末端检测

默认情况下,如果曲线上的噪声过大,应用程序会立即停止分析,以确保测 量结果准确。但是,您可以将应用程序配置为搜索曲线的"噪声"区,以检 测强烈的反射事件 (如由 UPC 连接器引发的事件),并将跨段终点置于该点 上。

启用该功能后,应用程序在执行后续数据采集时会自动进行该检测。

如果在获取曲线之前未选择该检测项,应用程序会提示您重新分析曲线 (有 关重新分析曲线的详细信息,请参阅第 147 [页 "分析或重新分析曲线"](#page-154-0))。 要在重新分析曲线时应用此功能,必须选择 "根据当前数据采集参数重置跨 段分界线"。

仅在分析结束事件之后出现严重反射事件的情况下,应用程序才会执行此检 测。

#### 分析曲线和事件

启用或禁用反射光纤末端检测

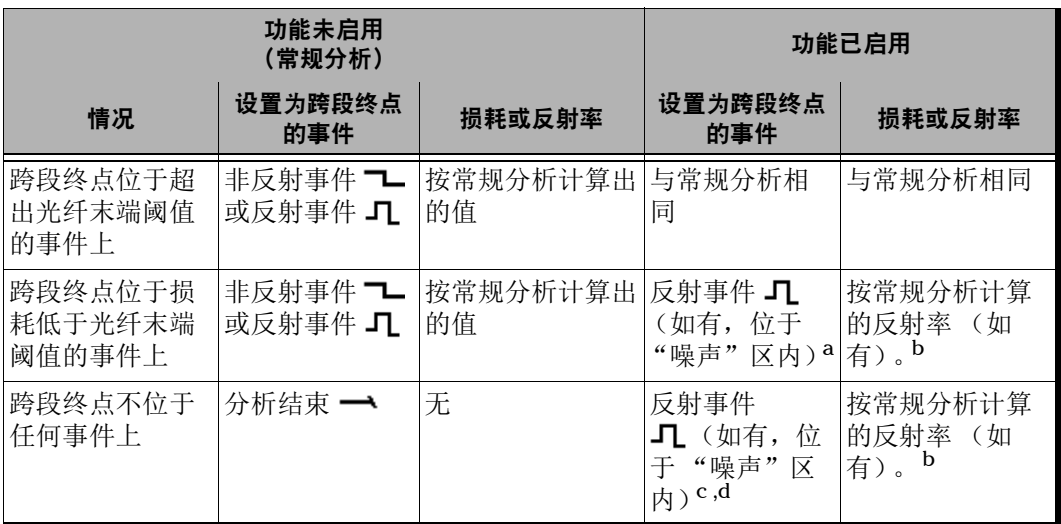

下表列出了反射光纤末端检测功能启用前后事件表的差异。

a. 根据常规分析方法,设置为跨段终点的事件之后的所有元素的累积损耗保持不变。根据常规分析方法,跨段 损耗值是跨段起点和设置为跨段终点的事件之间的损耗值。

<span id="page-159-0"></span>b. 因为事件位于 "噪声"区内,所以值会被低估。

c. 分析结束事件会变为损耗值为 0 dB 的非反射事件

d. 在插入的事件之后的所有元素的累积损耗值保持不变。跨段损耗值是跨段起点和插入的事件之间的损耗值。

重要提示 一旦事件损耗超出光纤末端阈值,应用程序会立即停止分析,并将该事件 标记为光纤末端事件。

在此情况下,即使选择了本功能,应用程序也不会在曲线中的 "噪声"区 中搜索反射光纤末端。

若要让应用程序执行此功能,必须增大光纤末端阈值 (请参阅第 [35](#page-42-0) 页 ["设置分析检测阈值"](#page-42-0))。

#### 若要启用或禁用反射光纤末端检测功能:

- 1. 在 "主菜单"中,轻击 "测试配置"。
- 2. 在 "应用到"列表中,选择 "当前数据采集"。
- 3. 在"测试配置"对话框中,打开"链路定义"选项卡。
- 4. 如果要启用此功能,选中"反射光纤末端检测"复选框。

#### 或

如果要禁用此功能,取消选中此复选框。

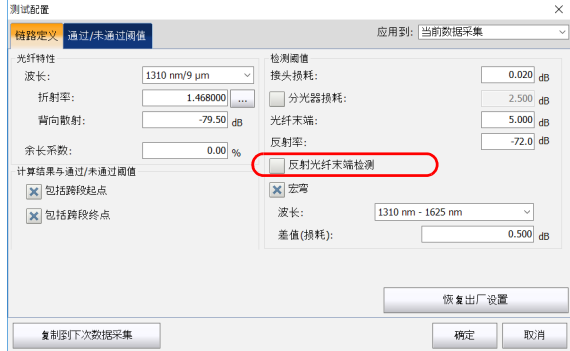

5. 轻击 "确定"返回主窗口。

# 打开测量文件

打开曲线文件时,应用程序默认尝试匹配曲线文件中的波长和模块中选定的 波长。如果该波长在模块上不可用,应用程序会选用最接近打开的曲线文件 中的波长。打开文件时,应用程序显示默认视图 (有关详细信息,请参阅 第 102 [页 "选择默认视图"](#page-109-0))。

下表介绍打开曲线文件时,应用程序如何缩放曲线和显示标记线。包括对旧 OTDR 曲线的显示。

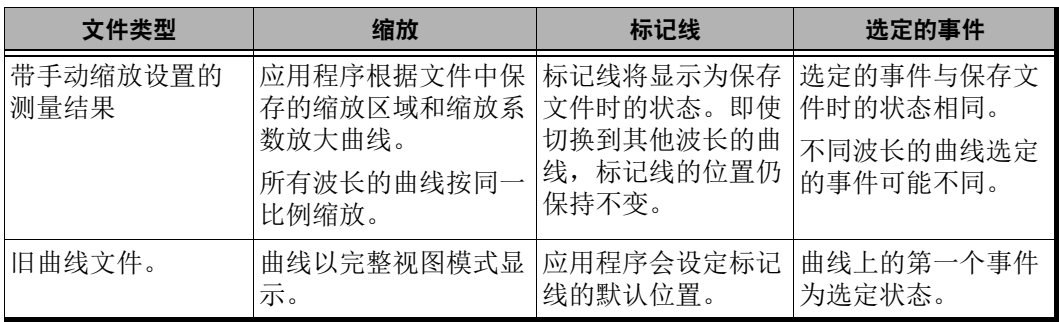

# 重要提示

如果仅修改了缩放选项、标记线或选定的事件,在关闭测量文件时,应用 程序不会询问您是否保存文件。打开其他文件之前,必须保存文件。

有关如何切换曲线的详细信息,请参阅第 126 [页 "选择显示的波长"](#page-133-0)。

#### 若要打开测量文件:

1. 在"主菜单"中,轻击"文件",然后选择"打开"。

或

在主窗口中,轻击

- 2. 根据需要更改文件路径。
- 3. 滚动文件列表,选择要打开的曲线文件。
- 4. 轻击 "打开"。

应用程序返回主窗口。

对于已获取但未保存的曲线,应用程序会提示您保存。轻击"保存"。 现在,您可以打开其他曲线文件。

# 9 手动分析结果

您可以通过移动标记线和缩放事件或曲线段来测量接头损耗、光纤区段衰 减、反射率和光回损。此操作可在获取曲线或打开曲线文件之后执行,还可 以在数据采集过程中执行。

### <span id="page-164-1"></span><span id="page-164-0"></span>使用标记线

您可以使用标记线查看事件的位置、相对损耗或反射率。

在主窗口的"事件"选项卡 (修改事件时打开)或"测量"选项卡 (添加 事件时打开)均可查看标记线。

您可以锁定四条标记线之间的距离并将其作为一个整体移动,也可以对其进 行解锁;您可以锁定 A 与 a 标记线对、 B 与 b 标记线对之间的距离,并将各 标记线对作为一个整体移动,也可以对其进行解锁。您也可以锁定 a、 A、 b、 B 标记线, 然后将它们作为一个组合移动。

#### 若要直接在图形中移动标记线:

- 1. 在缩放按钮栏中,选择 按钮。
- 2. 在 "测量"选项卡中, 在曲线上直接选择标记线, 然后将其拖至所需位 置。

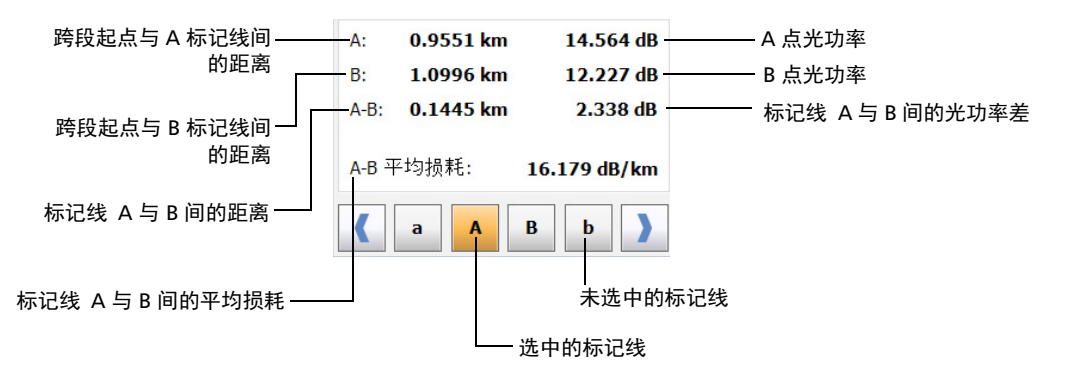

### 若要使用箭头按钮移动标记线:

1. 在 "测量"选项卡中,轻击所需标记线的按钮。

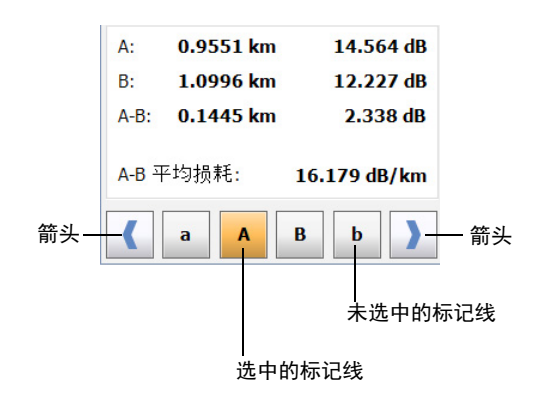

- 2. 选定所需标记线后,按向右或向左箭头按钮沿曲线移动标记线。
- 注意: 如果选择了多条标记线,这些标记线会同时移动。

#### 若要将标记线恢复到可见区域:

- 1. 确保仅选中所需的标记线。
- 2. 使用向左 / 向右箭头键沿曲线移动标记线。

### 获取事件距离和相对功率

OTDR 测试程序会自动计算事件的位置并在 "事件"选项卡中显示距离。 您可以手动获取事件位置及事件之间的距离,还可以查看各相对功率的读 数。

X 轴和 Y 轴分别表示距离和相对功率。

#### 若要自动获取事件距离和相关的相对功率值:

- 1. 在主窗口中,选择 "测量"选项卡。
- 2. 轻击 3 显示所有标记线。标记线会自动定位到其位置。

#### 若要手动获取事件距离和相关的相对功率值:

- 1. 在主窗口中,选择 "测量"选项卡。
- 2. 将标记线 A 移到事件的起点处。有关详细信息, 请参阅第 157 [页"使用](#page-164-1) [标记线"。](#page-164-1)

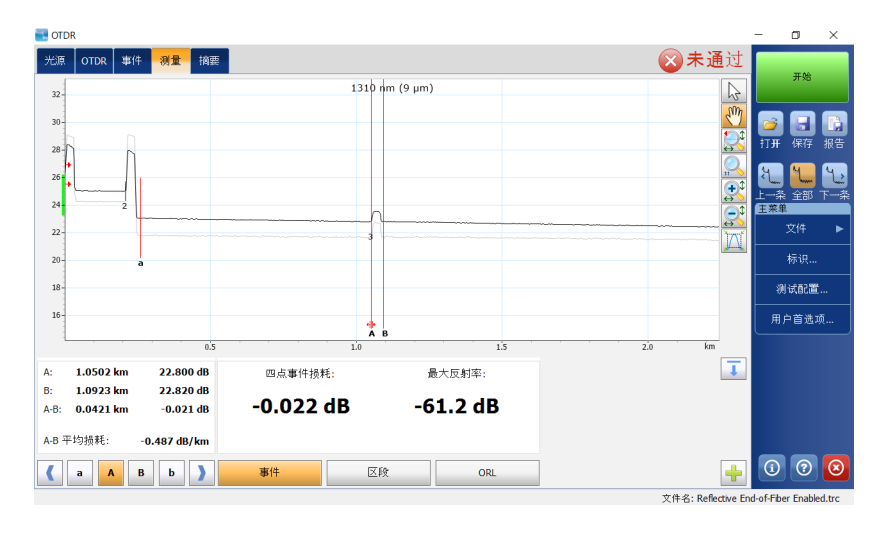

### 获取事件损耗和最大反射率

应用程序通过测量事件在瑞利背向散射 (RBS) 中信号功率的下降程度来计算 事件损耗 (单位为 dB)。反射事件和非反射事件均可造成事件损耗。

应用程序计算的损耗是 "四点事件损耗"。四点事件损耗采用最小二乘逼 近 (LSA) 法计算。"事件"选项卡中显示的损耗值就是四点事件损耗。

 四点事件损耗:用最小二乘逼近法将标记线 a、A 和 b、B 确定的两个区 域内的背向散射数据拟合成一条直线。这两个区域分别为以标记线 A 为 边界的事件以左的区域和以标记线 B 为边界的事件以右的区域。

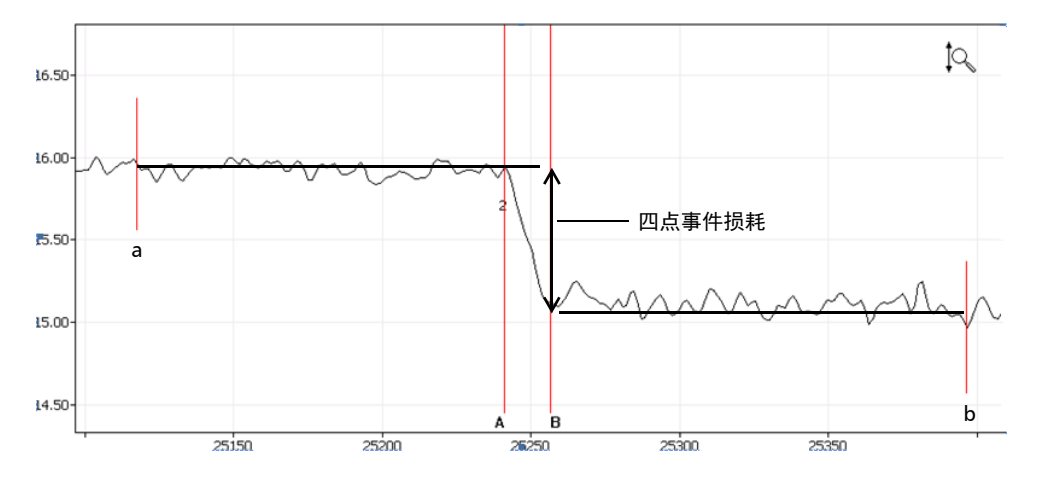

然后,将这两条拟合的直线向事件中心外插,从两条直线间的功率差可 直接得出事件损耗。

> 反射率指反射光与入射光的比值。

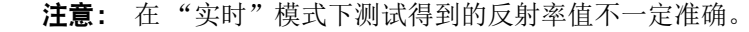

#### 若要获取事件损耗和最大反射率:

- 1. 在主窗口中,选择 "测量"选项卡。
- 2. 在窗口底部,轻击 "事件"。图形上出现标记线 a、 A、 B 和 b。
- 3. 放大图形,并将标记线 A 置于待测事件前的线性区域末尾。有关详细信 息,请参阅第 122 [页 "使用缩放控件"和](#page-129-0)第 157 [页 "使用标记线"。](#page-164-1)
- 4. 将子标记线 a 置于待测事件前的线性区域开头 (不能包括任何重要事 件)。
- 5. 将标记线 B 置于待测事件后的线性区域开头。
- 6. 将子标记线 b 置于待测事件后的线性区域末尾 (不能包括任何重要事 件)。

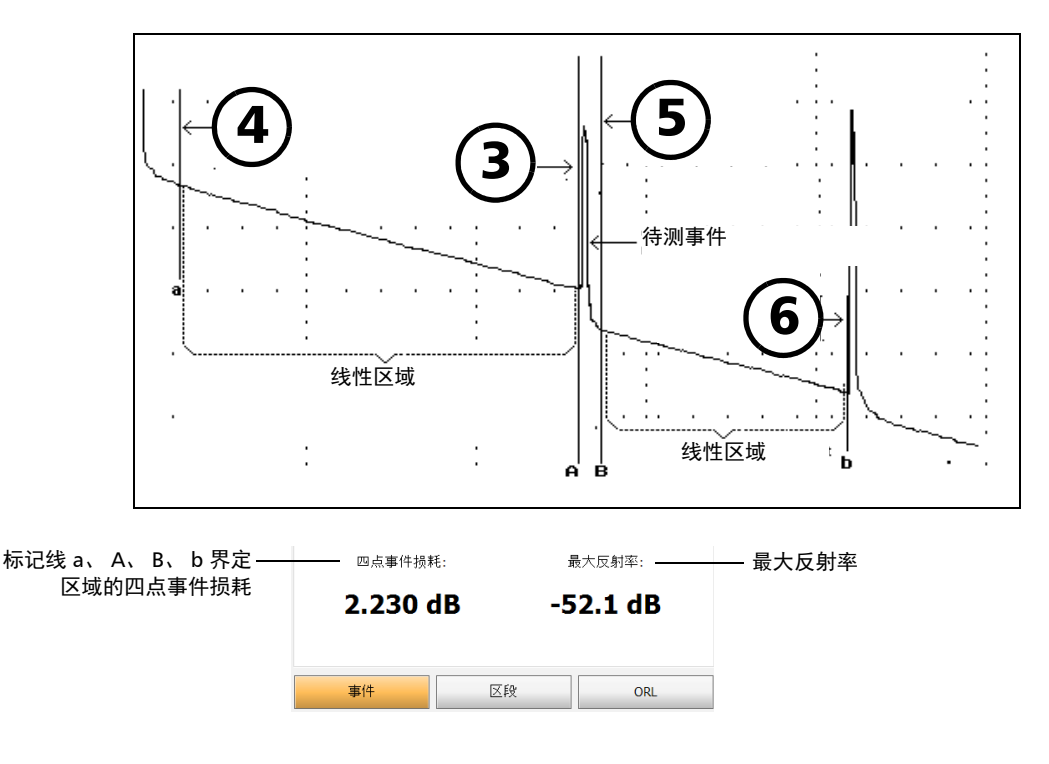

注意: 对于非反射事件, 将显示" ---"。

### 获取区段损耗和衰减

最小二乘逼近 (LSA) 法通过用直线拟合标记线 A 和 B 之间的背向散射数据来 测量两点间的衰减 (距离间的损耗)。 LSA 衰减对应于两点间距离上的功率 差值 (∆ dB)。

与两点法相比, LSA 法可得出平均测量值,而且噪声电平较高时更可靠。但 是,当两条标记线间出现回波等事件时,不能使用此方法。

A-B LSA 损耗是以标记线 A 和 B 为边界的事件损耗, 通过在这两条标记线间 的背向散射数据上拟合直线得到。

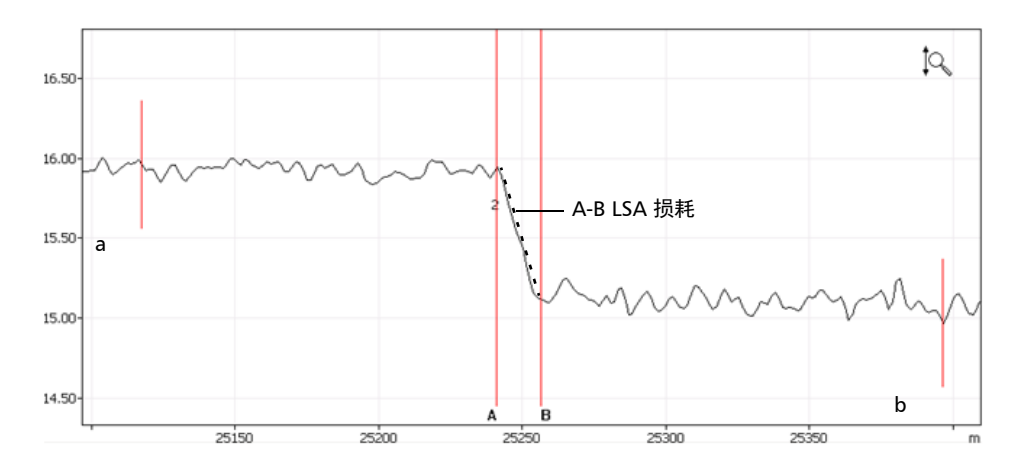

两条标记线之间光功率 (dB) 的减小程度 (即拟合线的斜率) 就是事件。 这种方法适合计算接头损耗,但不适用于反射事件 (确切的说,不适用于 "直线"事件)。 A-B LSA 损耗主要用于快速计算给定光纤区段长度的损耗。

注意: A-B LSA 事件损耗测量法应仅用于光纤区段。用它测量事件所得的结果无意 义。

#### 若要获取区段损耗和衰减:

- 1. 在主窗口中,选择 "测量"选项卡。
- 2. 轻击 "区段"按钮。图形上出现标记线 A 和 B。
- 3. 将标记线 A 和 B 置于曲线上的任意两点处。有关详细信息,请参阅 第 157 [页 "使用标记线"](#page-164-1)。
- 4. 放大曲线并根据需要调整标记线的位置。有关详细信息,请参阅 第 122 [页 "使用缩放控件"](#page-129-0)。
- 注意: 测量时,标记线 A 和 B 之间不能有任何事件。

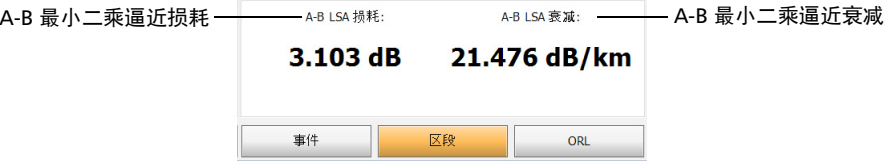

# 获取光回损 (ORL)

ORL 的计算结果包括以下信息:

- $\blacktriangleright$  标记线  $A = B \nightharpoonup B$   $\Box$  [ ]  $\Diamond$  RL
- > 根据所做的选择, 计算跨段起点与跨段终点之间或整个光纤跨段的 ORL。有关详细信息,请参阅第 33 [页 "包含或排除跨段起点和跨段终](#page-40-0) [点"。](#page-40-0)

光回损 (ORL) 指光纤系统中多个反射事件和散射事件的总效应。

#### 若要获取 ORL 值:

- 1. 在主窗口中,选择 "测量"选项卡。
- 2. 在窗口底部,轻击"ORL"。图形上出现标记线 A 和 B。

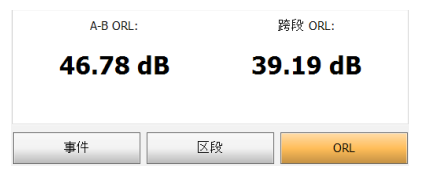

3. 移动标记线 A 和 B, 以界定要获取 ORL 值的区域。

# 10 使用 OTDR 测试应用程序管理曲线 文件

获取曲线后或者要在采集数据后处理曲线,您将需要保存、打开、重命名或 删除曲线文件。

要重命名、复制、移动和删除曲线文件,必须使用文件管理器实用工具。

通过 OTDR 应用程序, 您可以打开曲线文件并将其保存为原生格式 (.trc) 和 Bellcore 格式 (.sor)。默认情况下,应用程序以原生格式 (.trc) 保存曲线。有 关如何指定默认文件格式的信息,请参阅第 105 [页 "选择默认文件格式"](#page-112-0)。

#### 若要以其他格式保存 OTDR 曲线文件:

使用安装了 FastReporter 的计算机。

# 11 创建和生成报告

为便于日后参考,您可以在曲线报告中添加曲线的被测光纤位置、执行的任 务类型和一般注释。

## 在测试结果中添加信息

在获取曲线之前或之后,您可能希望加入或更新有关被测光纤和任务的信息 或添加注释。应用程序支持将输入的信息保存到当前打开的曲线文件或下次 数据采集的文件。

同一文件的不同波长具有相同的信息(包括位置 A 和 B、光缆标识、光纤标 识等)。如果清除 "标识"窗口中的信息,则会删除所有波长的信息。

#### 若要在测试结果中添加信息:

- 1. 在 "主菜单"中,轻击 "标识"。
- 2. 在"应用到"列表中选择"当前数据采集"或"下次数据采集"。
- 3. 输入所需信息。有关详细信息,请参阅第 23 [页 "自动命名曲线文件"](#page-30-0)。

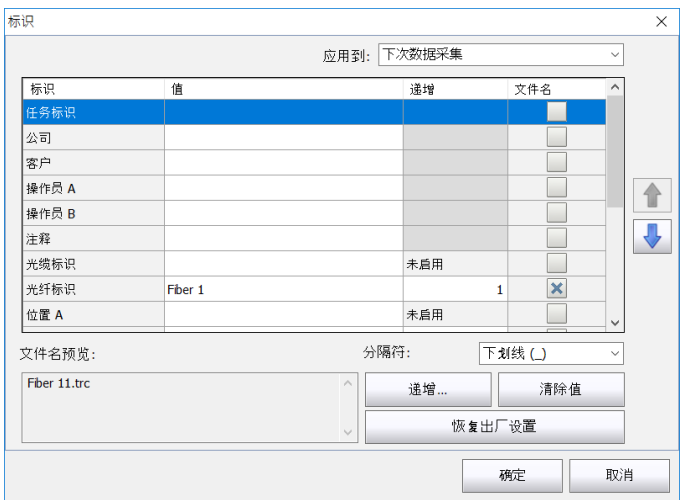

- 注意: "序列号"、"型号"和"校准日期"框中的信息由应用程序提供,不可编 辑。在 "标识"窗口中不能编辑波长、脉冲和时长,但可以在执行数据采集 之前在 "OTDR"选项卡中设置。
	- 4. 轻击 "确定"返回曲线图。

输入的信息会与曲线一起保存,并可通过以上步骤随时查看或更改。

#### 若要清除 "标识"窗口的信息:

轻击 "清除值"按钮。

注意: "波长"、"脉冲"、"时长"、"序列号"、"型号"和"校准日期"框中的 信息不能删除。

### 生成报告

您可以直接在设备上生成 PDF 或 XML 格式的曲线报告。报告默认包含所有 曲线,您也可以生成仅包含当前曲线的报告。

XML 文件不包含图形,但可以包含所有其他信息和相应的指示。报告生成器 会根据指示显示或隐藏这些信息。

下面列出了 PDF 报告能包含的信息选项。默认选中所有选项。

- 综合通过 / 未通过状态:显示结果是否通过测试。此状态显示在报告右上 角。
- 一般信息:包括文件名、测试日期和时间、注释、客户、公司、光缆标 识、任务标识、光纤标识等信息。
- > 位置: 显示位置 A 和 B、操作员 A 和 B、设备型号、序列号和校准日期 等信息。
- 结果:显示链路测量信息,如跨段长度、跨段损耗、平均损耗、平均接 头损耗、最大接头损耗和跨段光回损等。
- 图形:生成与屏幕上完全一致的图形。同一文件中的所有曲线 (波长) 使用相同的缩放系数。图形还会显示标记线。
- > 标记线: 显示标记线信息, 包括标记线 a、A、b、B 以及 A 到 B 的 LSA 衰减、 LSA 损耗和光回损。还显示衰减、 4 点事件损耗和最大反射率。
- 事件表:状态为 "未通过"的值以红底白字显示。状态为 "通过"的值 不会突出显示。

生成报告

宏弯表:显示所有检测到的宏弯的位置和损耗变化值。

- 注意: 如果您使用的是 FTB/FTBx-740C 模块, 则不会检测宏弯。
- 注意: 该表格适用于整个光纤。应用程序在任意波长上检测到宏弯,均会生成该表 格。例如,即使选择仅包含当前曲线且在此波长上未检测到宏弯,如果在其 他波长上检测到宏弯,应用程序也会生成该表格。
	- ▶ 通过 / 未通过阈值: 显示在"测试配置"窗口的"通过 / 未通过阈值"选 项卡中设置的阈值,包括接头损耗、连接器损耗、反射率、光纤区段衰 减、跨段损耗、跨段长度和跨段光回损阈值。
	- > 测试参数: 显示波长、范围、脉冲和时长。
	- 测试设置:显示折射率、背向散射系数、余长系数、接头损耗阈值、反 射率阈值、光纤末端阈值、宏弯波长和宏弯损耗变化值。

生成报告后,应用程序会保存报告中包含的选项,以备将来使用。

#### 若要指定报告内容:

- 1. 在 "主菜单"中,轻击 "用户首选项"按钮。
- 2. 选择 "报告"选项卡。
- 3. 选择所需文件类型。

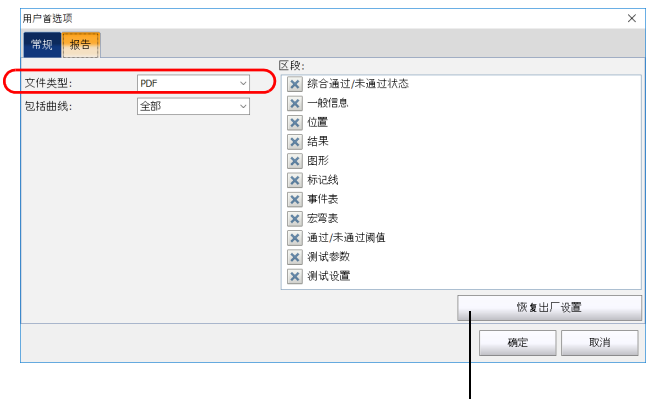

"恢复出厂设置"按钮会将 "报告"选 项卡上的所有参数恢复为默认值。

注意: 若要在数据采集完成后使用其他工具应用数据或自定义您的报告,请选择 "XML"。

4. 在"包括曲线"列表中,选择"全部"生成包含所有曲线 (波长)的 报告, 或选择"当前"生成当前曲线的报告。

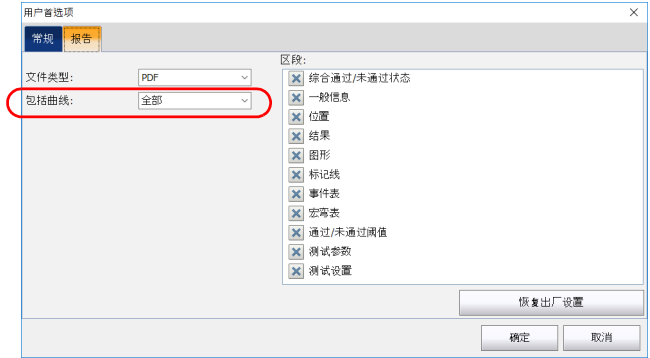

5. 如果在"文件类型"中选择"PDF",还要选择报告内容,如是否包含 图形等。

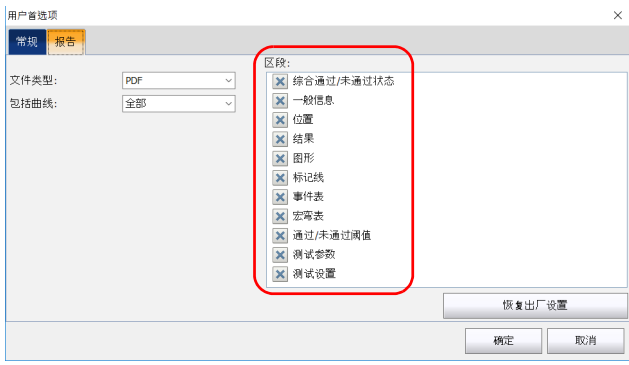

6. 轻击 "确定"返回主窗口。
#### 若要手动生成报告:

1. 在主窗口中,轻击 或

在 "主菜单"中,选择 "文件",然后轻击 "报告"。

- 2. 在 "另存为"对话框中,选择或创建要保存文件的文件夹。
- 3. 根据需要更改文件名和文件类型 (.pdf 或 .xml)。
- 4. 轻击 "保存"确认。

应用程序会生成报告并自动返回主窗口。

#### 若要应用程序自动生成报告:

- 1. 若要在保存时自动生成报告,在 "主菜单"中,轻击 "用户首选项"按 钮。
- 2. 选择 "常规"选项卡。
- 3. 选中 "保存后生成报告"复选框。

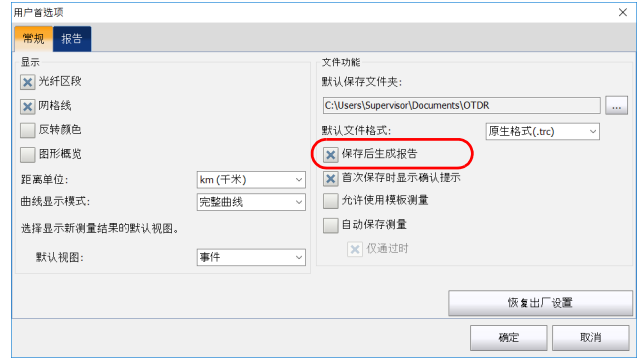

4. 轻击 "确定"返回主窗口。

注意: 这样, 每次保存 OTDR 文件时, 应用程序会自动生成并保存报告文件。

# 12 将 OTDR 用作光源

如果使用功率计并用 OTDR 做光源进行测量, OTDR 端口会发射一种特别调 制的光脉冲。该端口只能发射而不能检测该光脉冲。

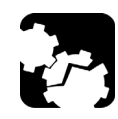

注意

如果未进行适当设置,切勿将在线光纤连接至 OTDR 端口。 功率在 -65 dBm 至 -40 dBm 范围内的注入光会影响 OTDR 的数据采集结 果。数据采集结果受影响的情况取决于选择的脉冲宽度。 功率大于 10 dBm 的注入信号均会对 OTDR 模块造成永久损害。对于在线 光纤测试,请参阅 SM Live 端口的规格说明,了解内置滤波器的特性。

注意: 如果您使用的是 DWDM 或 CWDM OTDR, 在"光源"选项卡中会自动应用 "OTDR"选项卡中设置的参数。有关详细信息,请参阅第 51 [页 "使用](#page-58-0) [DWDM OTDR](#page-58-0) 模块"或第 61 页 "使用 [CWDM OTDR](#page-68-0) 模块"。

#### 若要将 OTDR 用作光源:

- 1. 正确清洁连接器 (有关详细信息,请参阅第 22 [页 "清洁和连接光](#page-29-0) [纤"\)](#page-29-0)。
- 2. 将被测光纤的一端连接至 OTDR 端口。

如果设备有两个 OTDR 端口,请确保根据要使用的波长将光纤连接到合 适的端口 (单模、单模在线或多模)。

3. 在主窗口中,轻击"光源"选项卡。

4. 如果您使用的是标准 OTDR, 在可用选项列表中选择所需波长。

或

如果您使用的是 DWDM 或 CWDM OTDR,请选择通道滤波器和具体通 道。有关详细信息,请参阅第 51 页 "使用 [DWDM OTDR](#page-58-0) 模块"或 第 61 页 "使用 [CWDM OTDR](#page-68-0) 模块"。

#### 标准 OTDR

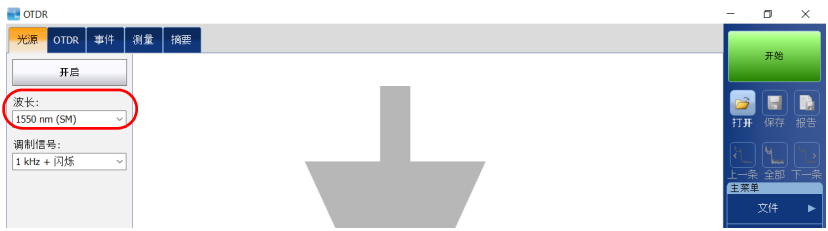

#### **DWDM 和 CWDM OTDR**

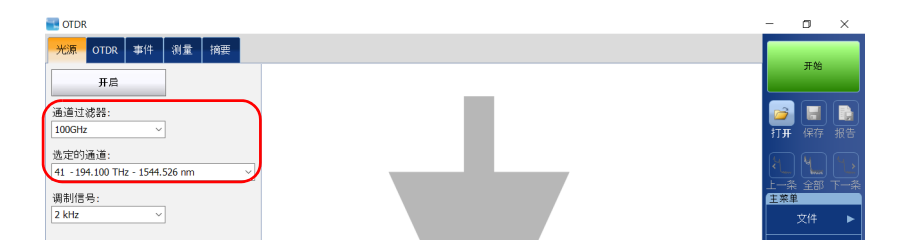

- 注意: 如果您使用的是 DWDM 或 CWDM OTDR, 在"光源"选项卡中会自动应用 "OTDR"选项卡中设置的参数。有关详细信息,请参阅第 51 [页 "使用](#page-58-0) [DWDM OTDR](#page-58-0) 模块"或第 61 页 "使用 [CWDM OTDR](#page-68-0) 模块"。
- 注意: 如果只有一种波长可用, 则默认选定该波长。
- 5. 从可用选项列表中选择所需调制模式。
	- 对于损耗测量,在另一端连接功率计,选择 "连续"。

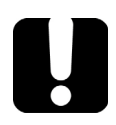

## 重要提示

OTDR 可用于以连续光源模式 (CW) 测量光功率。它只兼容以下型号: 300 系列和 600 系列的大功率锗 (GeX) 版本以及任何设备的内置锗功率 计。

EPM-50 功率计不兼容设置为 "连续"模式的 OTDR。

▶ 对于光纤识别, 选择 "330 Hz"、"1 kHz"或 "2 kHz"。这可让链 路另一端的人员识别被测光纤,尤其适用于测试包含多条光纤的光 缆。

为便于识别光纤,应用程序还提供了闪烁模式。如果选择该模式, OTDR 将发送 1 秒的调制信号 (1 kHz 或 2 kHz), 然后停止 1 秒, 再发送 1 秒, 依此循环。若要让 OTDR 以闪烁模式发射激光, 选择 "1 kHz + 闪烁"或 "2 kHz + 闪烁"。

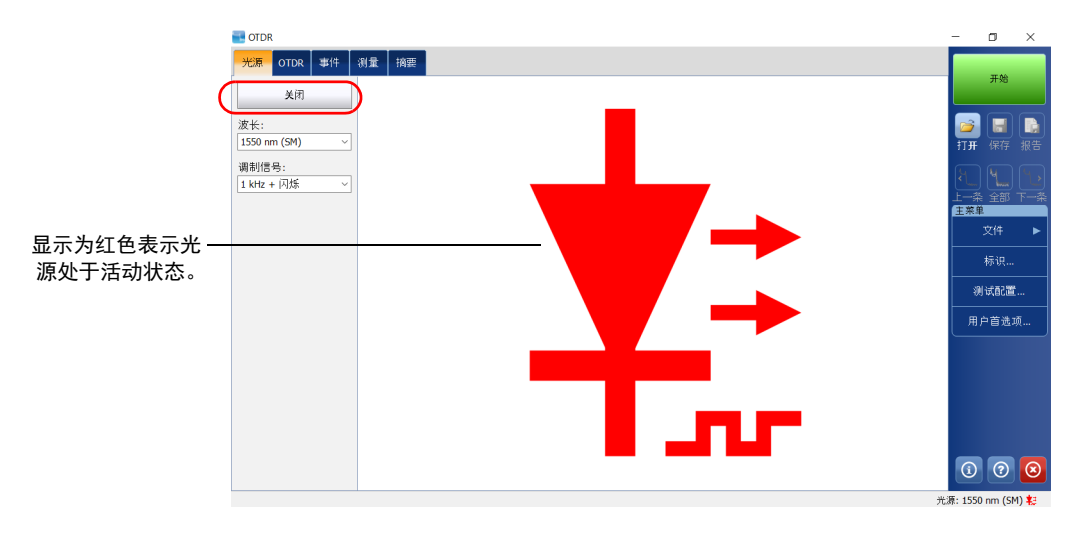

6. 轻击 "开启"。您可随时轻击 "关闭"停止发射激光。

使用具有调制和检测功能的 EXFO 功率计 (例如 FOT-930 或 FPM-300),另一端的操作人员可快速、准确地定位被测光纤或执行损耗 测量。有关详细信息,请参阅功率计用户指南。

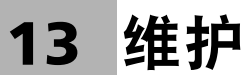

若要确保设备长期正常运行:

- 使用前始终检查光纤连接器,如有必要,则对其进行清洁。
- 避免设备沾染灰尘。
- 用略微蘸水的抹布清洁设备外壳和前面板。
- 将设备在室温下存放于清洁干燥处。避免阳光直接照射设备。
- 避免湿度过高或显著的温度变化。
- > 避免不必要的撞击和振动。
- 如果设备中溅入或进入任何液体,请立即关闭电源,断开所有外部电 源,取出电池并让设备完全干燥。

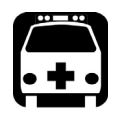

#### 警告

如果不按照此处指定的控制、调节方法和步骤进行操作和维护,可能导致 危险的辐射暴露或破坏设备提供的保护措施。

#### 清洁 EUI 连接器

定期清洁 EUI 连接器将有助于保持最佳性能。无需拆卸设备。

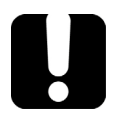

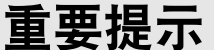

如果内部连接器损坏,则必须打开模块外壳并重新校准模块。

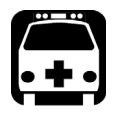

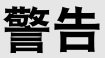

光源开启时直视光纤连接器会对眼睛造成永久性伤害。 EXFO 强烈建议清 洁前关闭设备。

#### 若要清洁 EUI 连接器:

1. 从仪器上取下 EUI 连接器, 露出连接器底座和插芯。

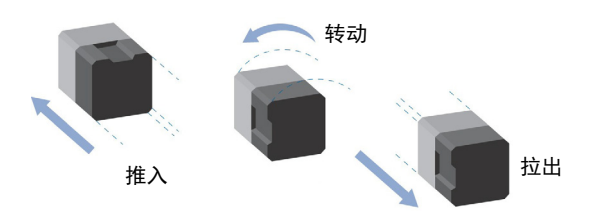

- 2. 仅用 2.5 mm 吸头蘸取一滴光学清洁液。
- <span id="page-187-0"></span>3. 轻轻将清洁棒插入 EUI 适配器, 直到从另一端伸出为止 (顺时针方向缓 慢转动有助于清洁)。

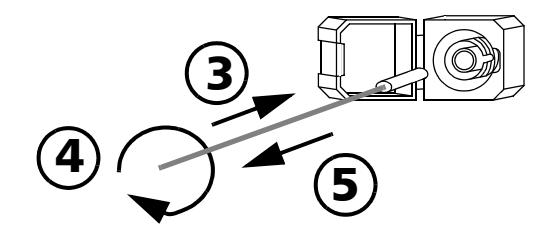

- 4. 轻轻转动清洁棒一整圈,然后边抽出边继续转动。
- 5. 用一根干燥的清洁棒重复第 [3](#page-187-0) 至第 4 步。

注意: 确保不要触摸清洁棒软头。

6. 按以下步骤清洁连接器端口内的插芯:

6a. 在不起毛的清洁布上滴一滴光纤产品专用清洁剂。

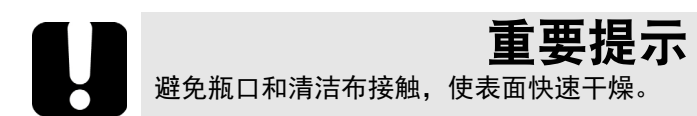

6b. 轻轻擦拭连接器和插芯。

- 6c. 用一块干燥不起毛的清洁布轻轻擦拭同一表面,确保连接器和插芯 完全干燥。
- 6d. 用光纤检测探头 (例如, EXFO 的 FIP) 检验连接器端面。
- 7. 将 EUI 装回仪器 (推入并顺时针转动)。
- 8. 清洁棒和清洁布使用一次后丢弃。

## 重新校准设备

EXFO 制造和服务中心根据 ISO/IEC 17025 标准 (检测和校准实验室能力的 通用要求)进行校准。该标准规定校准文档不得包含校准间隔时间,再次校 准的日期应由用户根据仪器的使用情况确定。

校准的有效期取决于操作条件。例如,可以根据使用强度、环境条件和设备 维护状况以及程序的具体要求延长或缩短校准的有效期。在确定本款 EXFO 设备的校准间隔时间时,必须综合考虑以上所有因素。

在正常使用的情况下, OTDR 的建议校准间隔时间为:一年。

对于新交付的设备, EXFO 测定本产品从校准到发货,中间储存长达六个月 都不会影响性能 (EXFO 政策 PL-03)。

为方便客户跟进设备的校准,EXFO 提供了符合 ISO/IEC 17025 校准的特殊标 签,注明设备的校准日期,并留有填写到期日的位置。除非您已根据自己的 经验和要求确定了校准间隔时间,否则, EXFO 建议您根据以下等式确定下 次校准日期:

下次校准日期 **=** 初次使用日期 (若距上次校准日期不足六个月) **+** 建议校 准间隔时间 (一年)

为确保您的设备符合公布的技术规格,请在 EXFO 服务中心或根据所使用的 产品,在任一经 EXFO 认证的服务中心进行校准。 EXFO 所做的校准均遵循 国家计量研究院的标准。

注意: 您可能已购买包含校准服务的 FlexCare 计划。有关如何联系服务中心和如何 确定您的服务计划是否符合要求的详细信息,请参见本用户文档的"服务和 维修"一节。

## 回收和处理

产品上的标志提示您应当根据当地条例之规定,正确回收或处理 产品 (包括电气和电子配件)。请勿将其丢弃到普通垃圾箱内。

有关完整的回收 / 处理信息,请访问 EXFO 网站 www.exfo.com/recycle。

14 故障排除

## 解决常见问题

下表列出了常见问题及其解决方法。

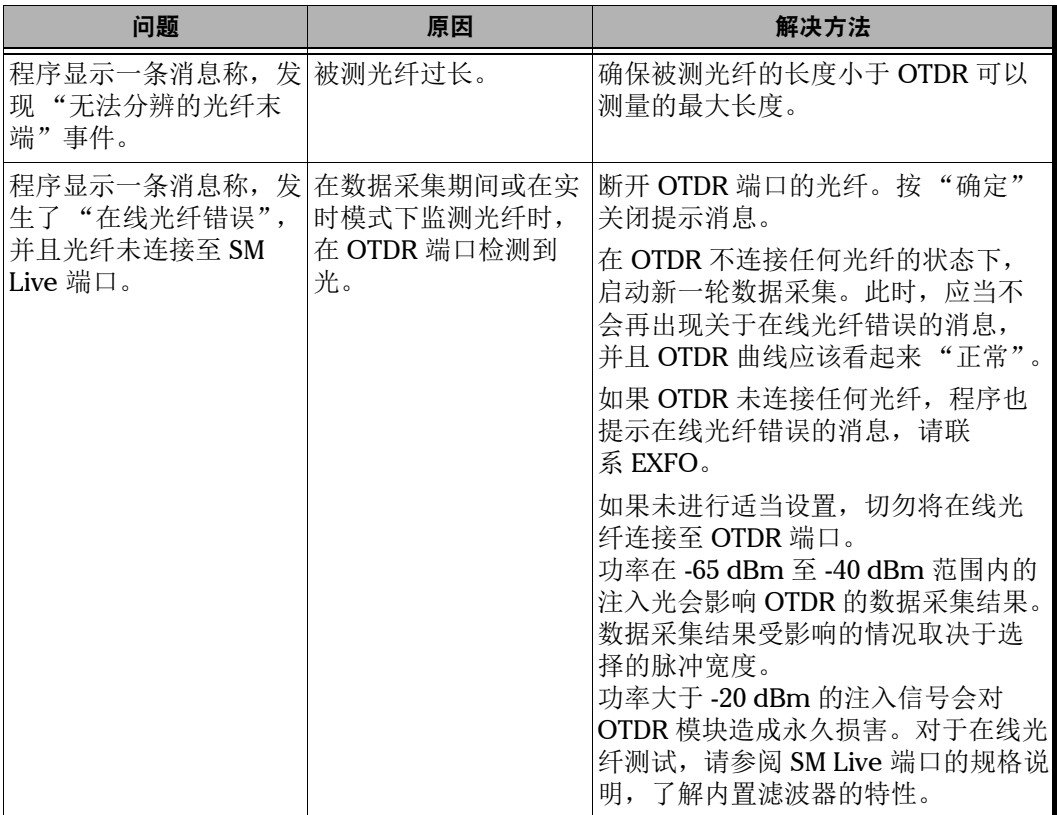

#### 故障排除

解决常见问题

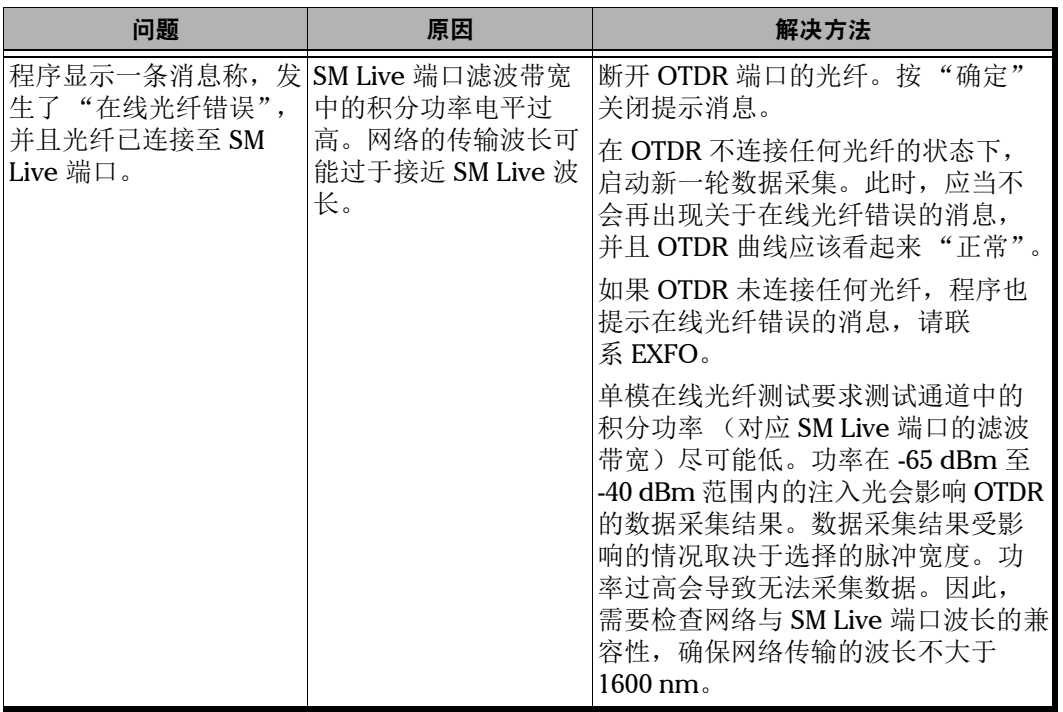

u,

## 查看联机文档

您可以随时在程序中打开 《OTDR 用户指南》的联机版本。

#### 若要访问联机帮助:

在"主菜单"底部,轻击 0。

#### 联系技术支持部

要获得本产品的售后服务或技术支持,请拨打下列任一号码与 EXFO 联系。 技术支持部的工作时间为星期一至星期五,上午 8:00 至下午 7:00 (北美东 部时间)。

技术支持部 400 Godin Avenue Quebec (Quebec) G1M 2K2 **CANADA** 

1 866 683-0155 (美国和加拿大) 电话:1 418 683-5498 传真:1 418 683-9224 support@exfo.com

[有关技术支持的详细信息和其他全球支持中心的列表,请访问](http://www.exfo.com) EXFO 网站 [www.exfo.com](http://www.exfo.com)。

若您对本用户文档有任何意见或建议,欢迎您随时反馈至 customer.feedback.manual@exfo.com。

为加快问题的处理过程,请将产品名称、序列号等信息 (见产品识别标 签),以及问题描述准备好后放在手边。

## 查看 OTDR 相关信息

您可以在 "关于"窗口中查看 OTDR 相关信息,例如,版本号和技术支持联 系信息。

## 若要查看 OTDR 信息:

在主窗口中,轻击 O

#### 运输

运输设备时,应将温度维持在规格中所述的范围内。如果操作不当,可能会 在运输过程中损坏设备。建议遵循以下步骤,以尽量降低损坏设备的可能 性:

- 运输时使用原包装材料包装设备。
- 避免湿度过高或温差过大。
- 避免阳光直接照射设备。
- > 避免不必要的撞击和振动。

# 15 保修

#### 一般信息

EXFO Inc. (EXFO) 保证从发货之日起一年内对设备的材料和工艺缺陷实行保 修。同时,在正常使用的情况下, EXFO 保证本设备符合适用的规格。

在保修期内, EXFO 将有权自行决定对于任何缺陷产品进行维修、更换或退 款,如果设备需要维修或者原始校准有误, EXFO 亦会免费检验和调整产 品。如果设备在保修期内被送回校准验证,但是发现其符合所有已公布的规 格, EXFO 将收取标准校准费用。

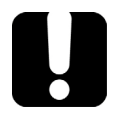

## 重要提示

如果发生以下情形,保修将失效:

设备由未授权人员或非 EXFO 技术人员篡改、维修或使用。

- ▶ 保修标签被撕掉。
- > 非本指南所指定的机箱螺丝被卸下。
- > 未按本指南说明打开机箱。
- 设备序列号已被修改、擦除或磨损。
- 本设备曾被不当使用、疏忽或意外损坏。

本保修声明将取代以往所有其他明确表述、暗示或法定的保修声明,包括但 不限于对于适销性以及是否适合特定用途的暗示保修声明。在任何情况下, EXFO 对特别损失、附带损失或衍生性损失概不负责。

#### 责任

EXFO 不对因使用产品造成的损失负责,不对本产品所连接的任何其他设备 的性能失效负责,亦不对本产品所属的任何系统的运行故障负责。

EXFO 不对因使用不当或未经授权擅自修改本设备、配件及软件所造成的损 失负责。

## 免责

EXFO 保留随时更改其任一款产品设计或结构的权利,且不承担对用户所购 买设备进行更改的责任。各种附件,包括但不限于 EXFO 产品中使用的保险 丝、指示灯、电池和通用接口 (EUI) 等,不在此保修范围之内。

如果发生以下情形,保修将会失效:使用或安装不当、正常磨损和破裂、意 外事故、违规操作、疏忽、失火、水淹、闪电或其他自然灾害、产品以外的 原因或超出 EXFO 控制范围的其他原因。

## 重要提示

若产品携带的光接口因使用不当或清洁方式不当而损坏, EXFO 更换此光 接口将收取费用。

## 合格证书

EXFO 保证本设备出厂装运时符合其公布的规格。

#### 服务和维修

EXFO 承诺:自购买之日起,对本设备提供五年的产品服务及维修。

#### 若要发送任何设备进行技术服务或维修:

- 1. 请致电 EXFO 的授权服务中心 (请参阅 第 192 页 "EXFO [全球服务中](#page-199-0) [心"\)](#page-199-0)。服务人员将确定您的设备是否需要售后服务、维修或校准。
- 2. 如果设备必须退回 EXFO 或授权服务中心, 服务人员将答发返修货物授 权 (RMA) 编号并提供返修地址。
- 3. 在发送返修设备之前,请尽量备份您的数据。
- 4. 请使用原包装材料包装设备。请务必附上一份说明或报告,详细注明故 障以及发现故障的条件。
- 5. 将设备送回(预付运费)服务人员提供的地址。请务必在货单上注明 RMA 编号。 EXFO 将拒收并退回任何没有注明 RMA 编号的包裹。
- 注意: 返修的设备经测试之后,如果发现完全符合各种技术指标,则会收取测试设 置费。

维修之后,我们会将设备寄回并附上一份维修报告。如果设备不在保修范围 内,用户应支付维修报告上所注明的费用。如果在保修期内, EXFO 将支付 设备的返程运费。运输保险费由用户承担。

例行重新校准不包括在任何保修计划内。由于基本保修或延长保修不包括校 准 / 验证,因此您可选择购买一定时间的 FlexCare 校准 / 验证服务包。请与 授权服务中心联系 (请参阅 第 192 页 "EXFO [全球服务中心"](#page-199-0))。

### <span id="page-199-0"></span>EXFO 全球服务中心

如果您购买的产品需要维修,请联系最近的授权服务中心。

EXFO 总部服务中心 400 Godin Avenue Quebec (Quebec) G1M 2K2 CANADA

1 866 683-0155 (美国和加拿大) 电话:1 418 683-5498 传真:1 418 683-9224 support@exfo.com

EXFO 欧洲服务中心 Winchester House, School Lane Chandlers Ford, Hampshire S053 4DG ENGLAND

电话:+44 2380 246800 传真: +44 2380 246801 support.europe@exfo.com

爱斯福电讯设备 (深圳)有限公司 中国深圳市 宝安区福海街道 新田大道 71-3 号 福宁高新产业园 C 座 3 楼, 邮编 518103

电话: +86 (755) 2955 3100 传真:+86 (755) 2955 3101 support.asia@exfo.com

要查找您附近由 EXFO 合作伙伴运营的认证服务中心网络, 请访问 EXFO 官 方网站查看服务合作伙伴的完整列表: [http://www.exfo.com/support/services/instrument-services/](http://www.exfo.com/zh/support/services/instrument-services/exfo-service-centers)

exfo-service-centers。

# A 事件类型说明

本节描述应用程序生成的事件表中所有可能出现的事件类型。以下是对描述 的说明:

- > 不同的事件类型以不同的符号表示。
- 各种类型的事件都表示在光纤曲线图上,该曲线图显示了反射回光源的 功率与距离的函数关系。
- 曲线图中的箭头指示各类事件的位置。
- > 多数图形显示一条完整的曲线, 即整个数据采集范围。
- 有些图形仅显示一部分测量范围,以便您更清楚地查看所关注的事件。

## 跨段起点

曲线上的"跨段起点"是标记光纤跨段起点的事件。默认情况下,"跨段起 点"位于被测光纤的首个事件上 (通常为 OTDR 的第一个连接器)。

您也可以将其他事件设置为跨段起点,以重点分析相应跨段。这会使事件表 的起始行对应曲线上的该事件。

## 跨段终点】

曲线上的"跨段终点"是标记光纤跨段终点的事件。默认情况下,"跨段终 点"位于被测光纤的最后一个事件上,该事件称为光纤末端事件。

您也可以将其他事件设置为跨段终点,以重点分析相应跨段。这会使事件表 的末尾行对应曲线上的该事件。

## 短光纤 工

您可以使用该应用程序测试短光纤。您还可以将跨段起点和跨段终点置于同 一事件上来定义短光纤的光纤跨段。

#### 连续光纤 ---

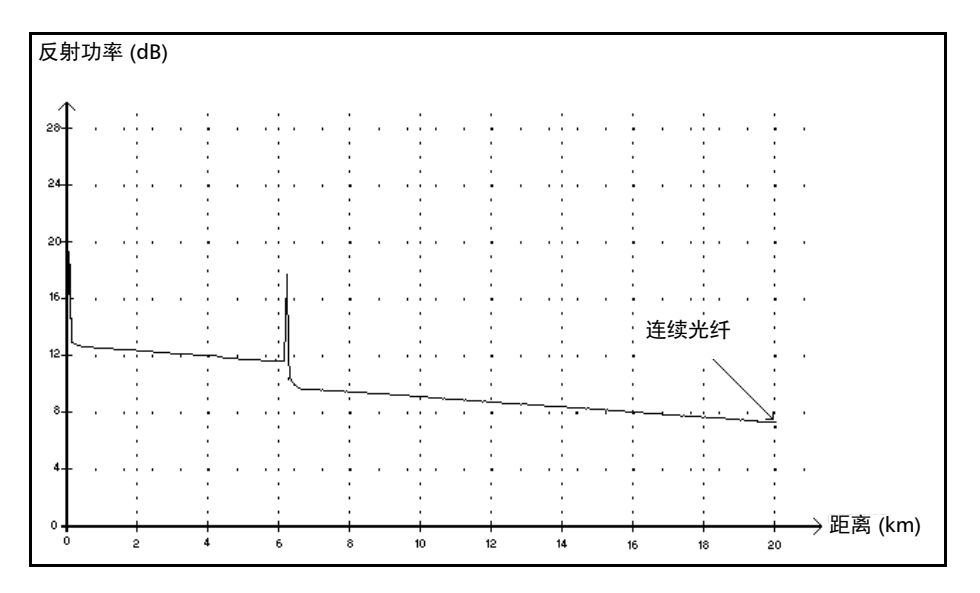

此类事件表示选定的数据采集范围比光纤短。

- 由于分析过程尚未到达光纤末端便已结束,因此,未检测到光纤末端。
- 应增大数据采集的距离范围,使其大于光纤长度。
- 应用程序不显示连续光纤事件的损耗值和反射率。

## 分析结束

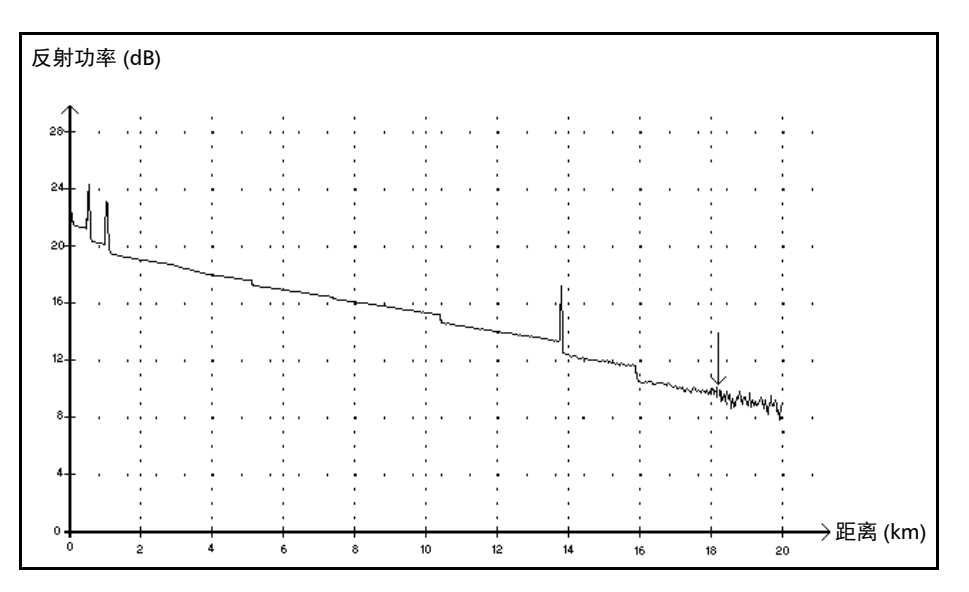

此类事件表示所用的脉冲宽度提供的动态范围不足,分析过程未到达光纤末 端。

由于信噪比过低,分析过程尚未到达光纤末端便结束了。

应增大脉冲宽度,以确保信号到达光纤末端时信噪比足够高。

应用程序不显示分析结束事件的损耗值和反射率。

#### 事件类型说明 非反射事件

#### 非反射事件 ~

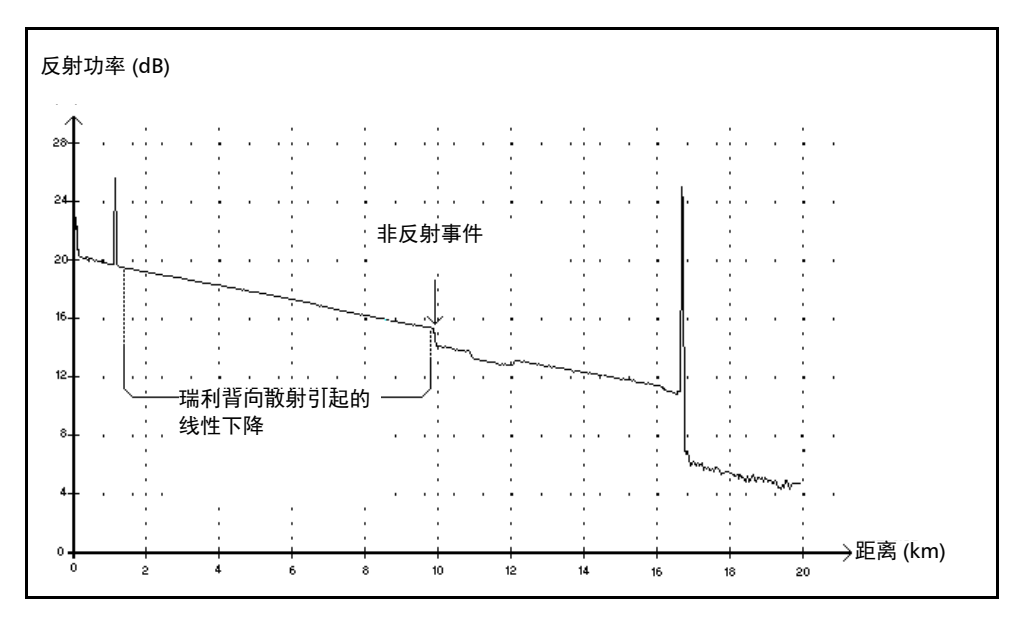

此类事件的特点是瑞利背向散射信号电平突然降低,表现为曲线信号下降斜 率不连续。

- 此类事件通常由光纤中的接头、宏弯或微弯造成。
- 应用程序会显示非反射事件的损耗值,但不显示反射率。
- 如果设置了阈值,一旦某个值超过损耗阈值,应用程序就会在事件表中 指出非反射故障。

#### 反射事件 几

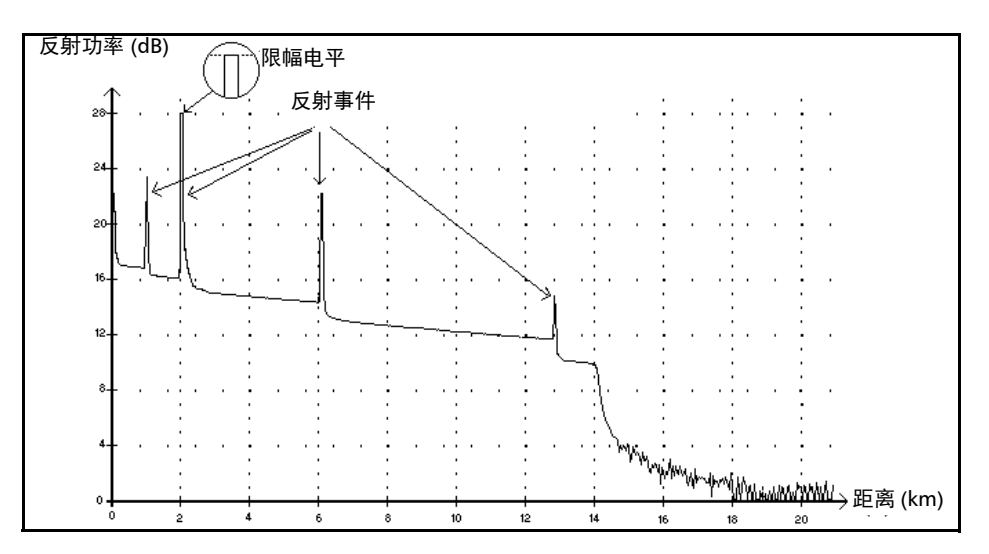

反射事件显示为光纤曲线中的尖峰。它们是折射率的突然变化导致的。

- 反射事件会导致大部分最初注入到光纤的能量反射回光源。
- 反射事件表示可能存在连接器、机械接头甚至劣质熔接头或裂缝。
- 应用程序通常会显示反射事件的损耗值和反射率。
- 当反射尖峰到达最大电平时,其峰顶会因检测器饱和而被削去。因此, 盲区 (此事件与下一个可检测到的事件或可测量其衰减的事件之间的最 短距离)会增大。
- > 如果设置了阈值, 一旦某个值超过反射率或连接器的损耗阈值, 应用程 序就会指出事件表内出现反射故障。

#### 事件类型说明 增益事件

增益事件 」

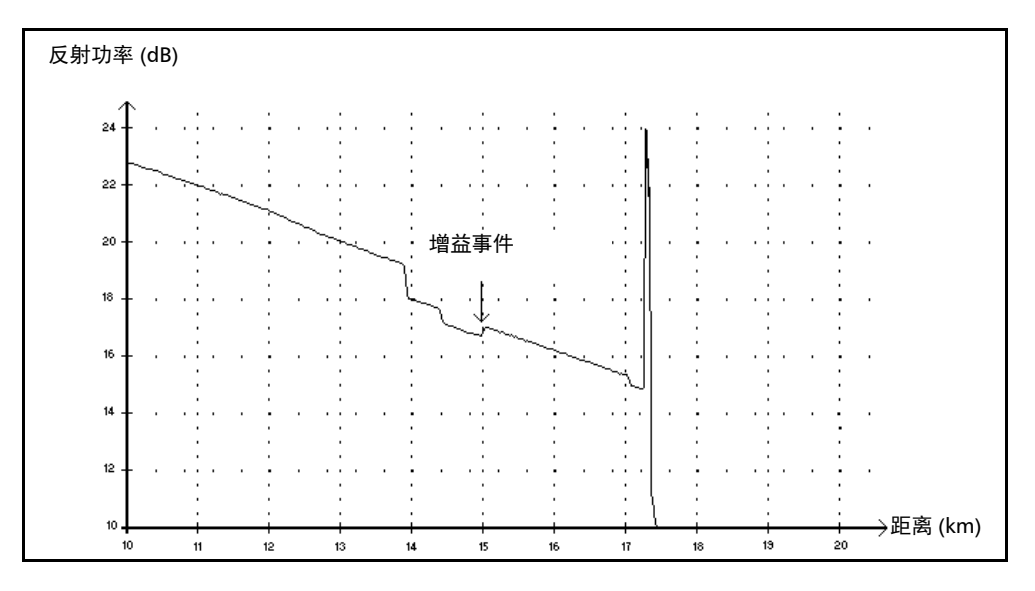

此事件指示有明显增益的接头,这种增益是由背向散射特性 (背向散射系数 和背向散射捕获系数)不同的两段光纤接合而产生的。

## 注入功率→

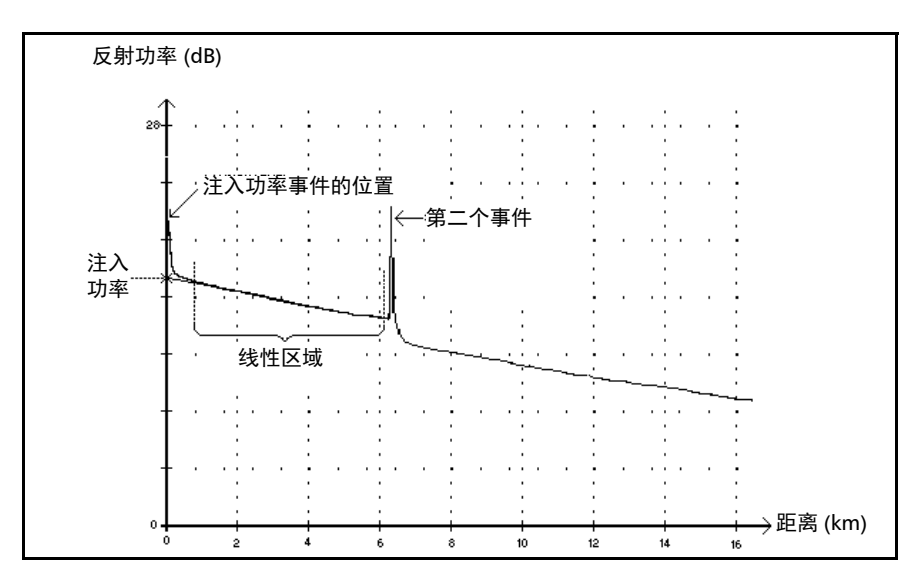

此类事件指示注入光纤的信号强度。

上图说明了如何测量注入功率。

使用最小二乘逼近法,在检测到的第一个和第二个事件之间的线性区域 内,将所有曲线点拟合成一条直线。

将此直线向 Y 轴 (dB) 方向延长, 直至与 Y 轴相交。

交点处的值即为注入功率。

▶ 事件表中的"<<<<"符号表示注入功率过低。

#### 光纤区段 1

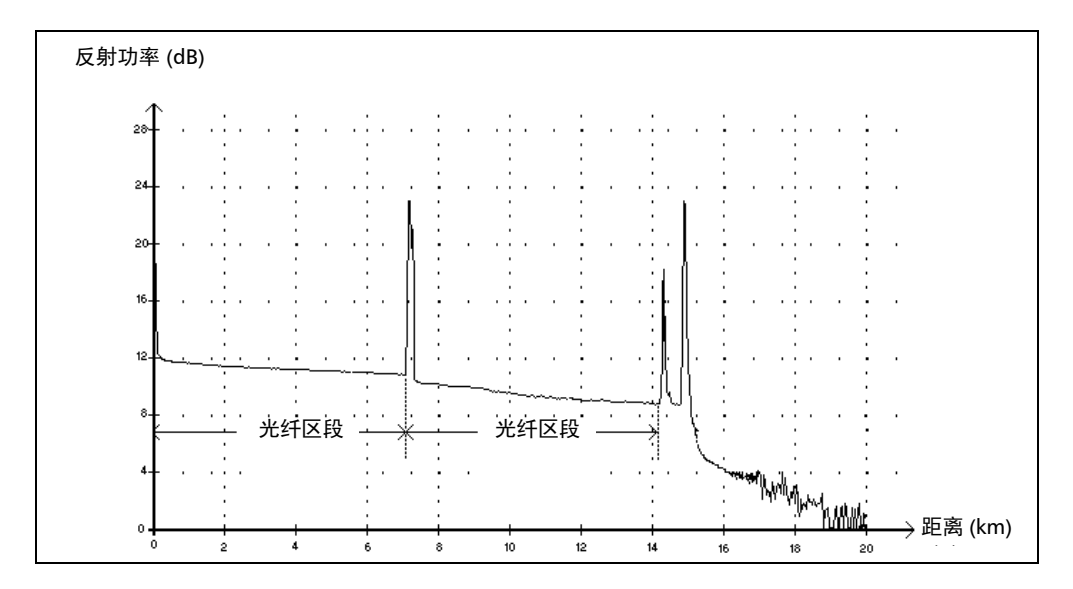

此符号表示没有事件的光纤区段。

- 整条光纤曲线内包含的所有光纤区段的总和等于光纤总长。即使检测到 的事件均包含多个点,它们也是各不相同的。
- 应用程序会显示光纤区段事件的损耗值,但不显示反射率。
- 用损耗值除以光纤区段长度,可以计算衰减值 (dB/km)。

### 合并事件 ∑

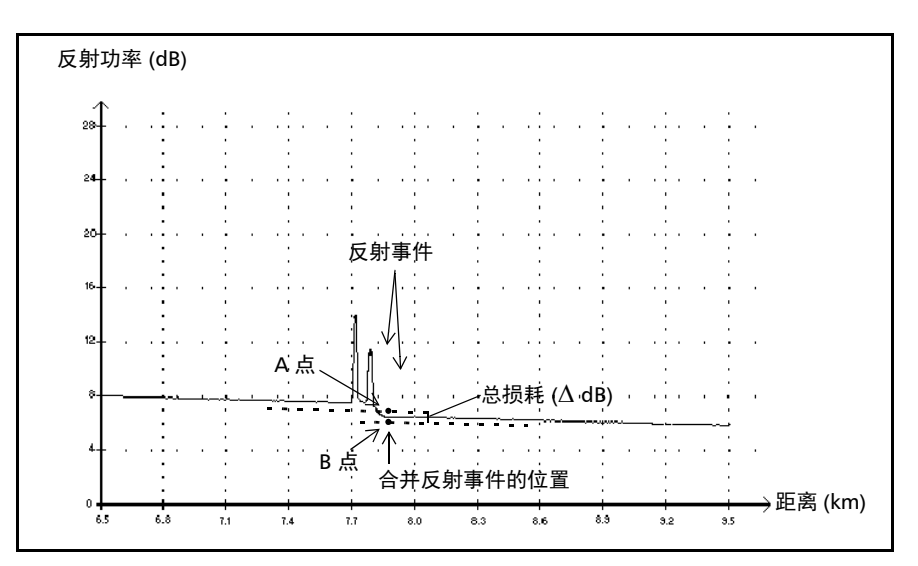

此符号表示多个事件合并而成的事件。在事件表中,合并事件符号后面会显 示该事件产生的总损耗。

- 合并事件由子事件组成。如果显示事件,则在 "事件"表中,只有合并 事件具有数值属性,其子事件则没有。
- 反射事件表示可能有连接器、机械接头、劣质熔接接头或裂缝。
- 非反射事件表示可能有接头、分光器或弯曲。
- > 应用程序会显示所有被合并事件的反射率和子事件的最大反射率,还会 显示各子反射事件的反射率。
- 作两条直线,可以测量事件产生的总损耗 (∆ dB)。
	- 使用最小二乘逼近法,在第一个事件之前的线性区域内,将所有曲 线点拟合为第一条直线。
	- 使用最小二乘逼近法,在第二个事件之后的线性区域内,将所有曲 线点拟合为第二条直线。如果有两个以上的合并事件,则应在最后 一个合并事件之后的线性区域内作这条直线。然后,将这条线向第 一个合并事件的方向延长。
	- 总损耗 (∆ dB) 等于第一个事件的起点 (A 点)与延长线上第一个事 件正下方的点 (B 点)之间的功率差。
	- 应用程序不显示子事件的损耗值。

#### 通过 / 未通过测试

我们使用以下示例来介绍通过 / 未通过测试:

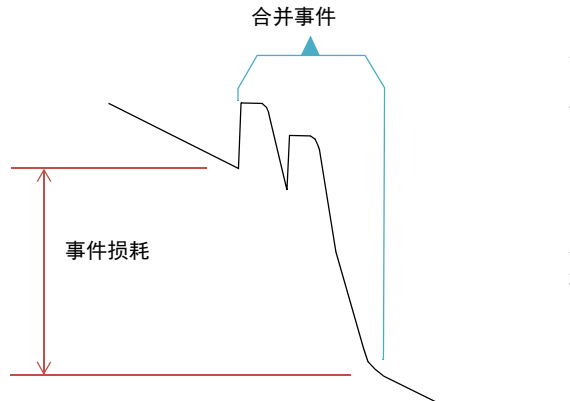

合并的子事件: 2 次反射损耗 1 次非反射损耗

阈值:

反射损耗:0.5 dB 非反射损耗:0.2 dB

对于合并事件,可以确定事件的整体损耗,但不能确定各子事件的损耗。因 此,通过 / 未通过测试有时可能会产生误报或漏报结果。 在用阈值评估事件状态时,可能会有以下两种情况:

测试所有事件类型 (反射、非反射)

> 仅测试选定的事件类型 (例如,不测试反射损耗)

第三种情形为不测试任何事件类型,即无需了解事件状态。

#### 测试所有事件类型

在测试所有事件类型的情况下,通过 / 未通过判断条件如下:

- 如果事件损耗小于或等于最小阈值,则事件状态为 "通过"。
- 如果事件损耗大于某种类型的子事件数之和与该事件类型阈值的乘积, 则事件状态为 "未通过"。
- 如果事件损耗为 "介于",由于无法准确获知合并事件中子事件的权 重,因此,事件的整体状态视为 "通过"。

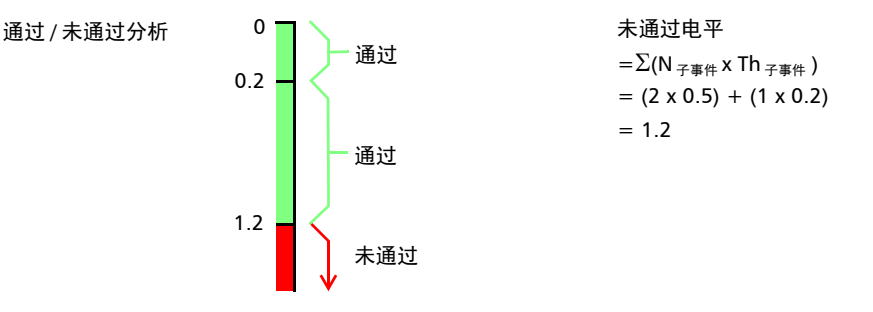

如果合并事件的损耗小于或等于 1.2, 则为"通过"。否则, 为"未通过" 状态。

#### 测试部分事件类型

在不测试所有事件类型的情况下,我们只能了解损耗什么时候为"通过"状 态。如果事件的整体损耗小于或等于最小阈值,则可以确定合并事件为 "通 过"状态。否则,我们无法知道其状态,因此,事件为"未知"状态。

在本示例中,假设选择不测试非反射损耗,则分析过程如下:

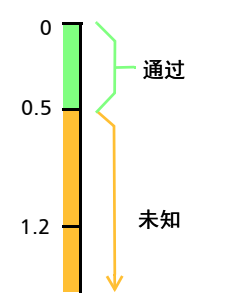

#### 事件状态对曲线综合状态的影响

- 曲线状态默认设置为 "未知"。
- 设置为 "未通过"状态的曲线会保持此状态 (不能再设置为 "通过" 或 "未知"状态)。
- 只要有 "未通过"状态的事件,曲线就是 "未通过"状态。
- 如果有 "通过"状态的事件,则曲线状态可从 "未知"变为 "通过"。
- 如果有 "未知"状态的事件,则曲线状态保持不变。也就是说,这种情 形下事件状态对曲线状态没有影响。

若要避免出现"未知"状态,请勿单独取消选中损耗阈值。

回波

回波

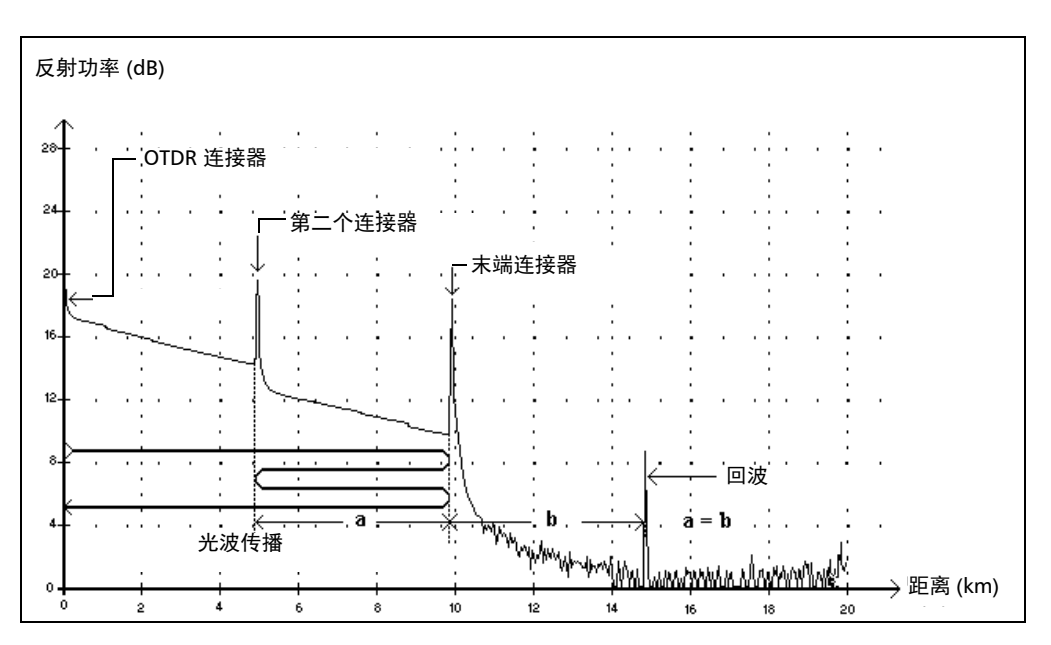

回波表示在光纤末端之后检测到反射事件。

- 在以上示例中,注入脉冲一直传播到末端连接器,然后反射回 OTDR。 到达第二个连接器后,再次反射回末端连接器,然后又反射回 OTDR。
- 程序将新发生的反射理解为回波 (根据反射率和位置确定)。
- 第二个连接器的反射点与末端连接器的反射点之间的距离等于末端连接 器的反射点与回波之间的距离。
- 应用程序不显示回波事件的损耗值。
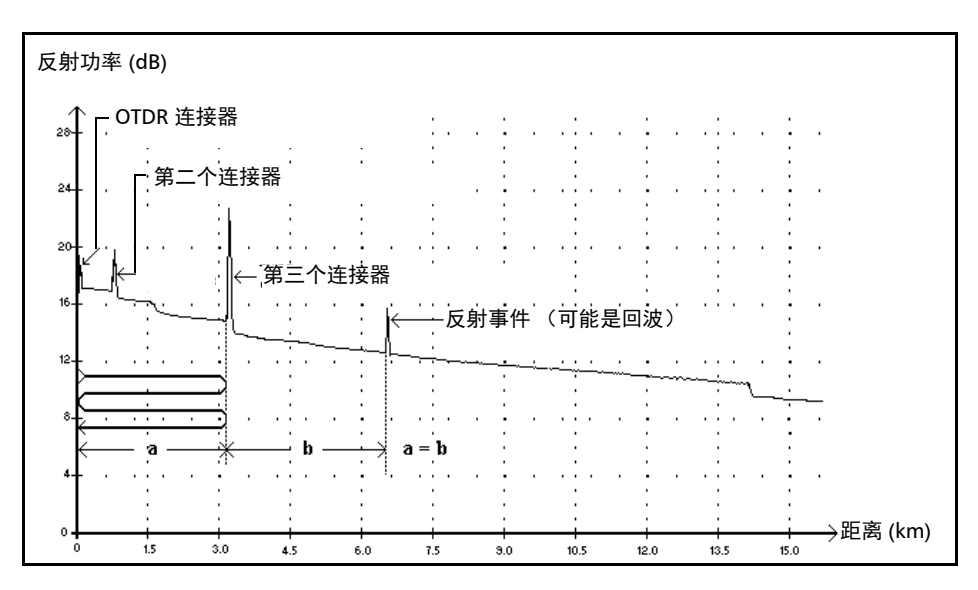

反射事件 (可能是回波)

此符号表示的事件可能是真正的反射事件,也可能是其他接近光源的更强反 射产生的回波。

 在以上示例中,注入的脉冲到达第三个连接器,反射回 OTDR 后再次反 射进入光纤。再次到达第三个连接器后,又反射回 OTDR。

因此,应用程序将在两倍于第三个连接器距离的位置检测到反射事件。 由于此事件的损耗几乎为零 (无损耗),其距离又是第三个连接器距离 的倍数,因此,应用程序会认为可能是回波。

应用程序会显示反射事件 (可能是回波)的反射率。

# 耦合器 一

此符号表示事件是耦合器端口。

耦合器端口是一种光纤设备,具有一根或多根输入光纤和一根或多根输出光 纤。此设备与最小损耗值相关,例如,一个 1x2 耦合器的损耗为 3 dB。耦合 器端口也可以用作滤波器,例如 MUX、 DEMUX 和 ODAM。

在应用程序中,任何事件都可设置为耦合器端口。但是,一旦事件设置为耦 合器端口,其损耗阈值便不再适用,但其损耗会计算在总损耗值内。

如果使用 CWDM 或 DWDM OTDR,当跨段起点和跨段终点事件的损耗大于 1.2 dB 时, OTDR 分析会自动将这些事件设置为耦合器端口。

# 索引

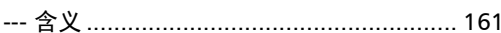

# 符号

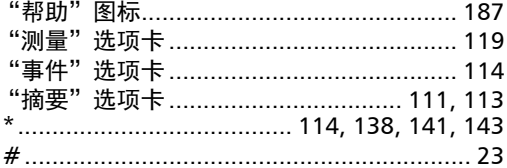

#### 字母

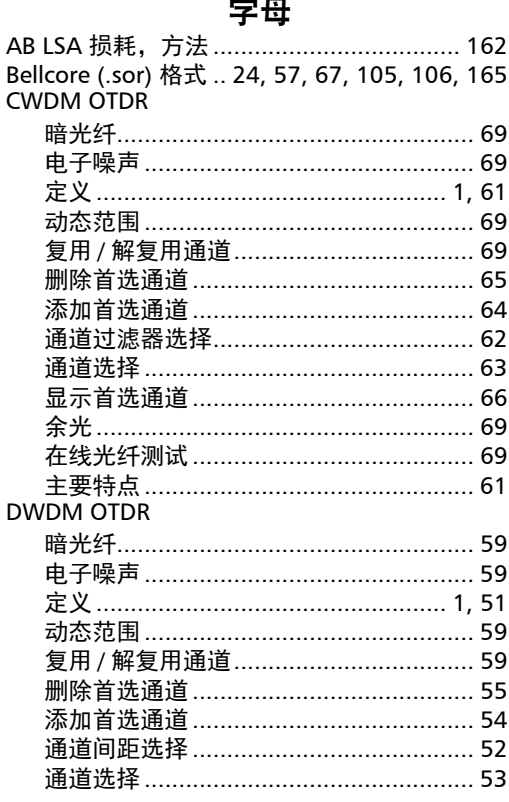

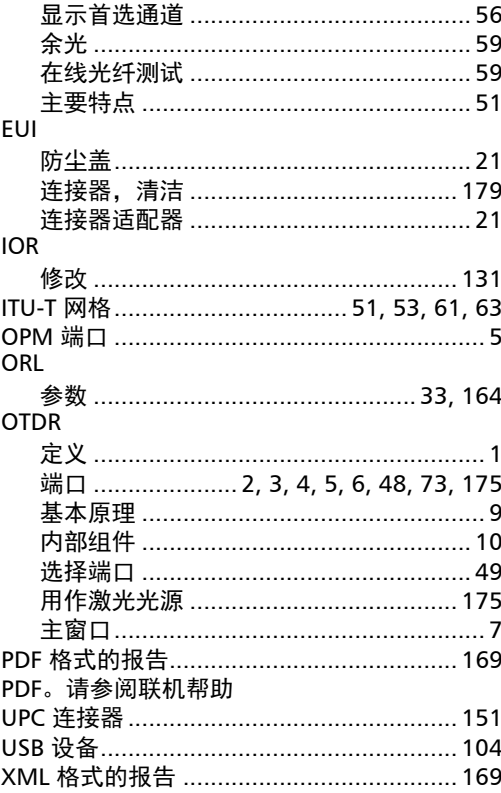

## $\mathbf{A}$

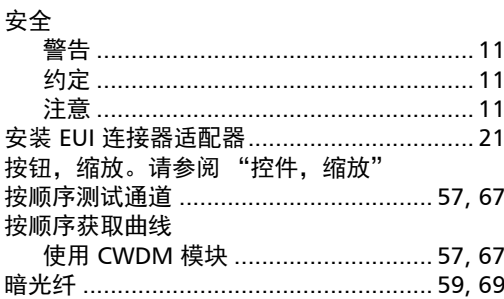

**COL** 

#### $\mathbf B$

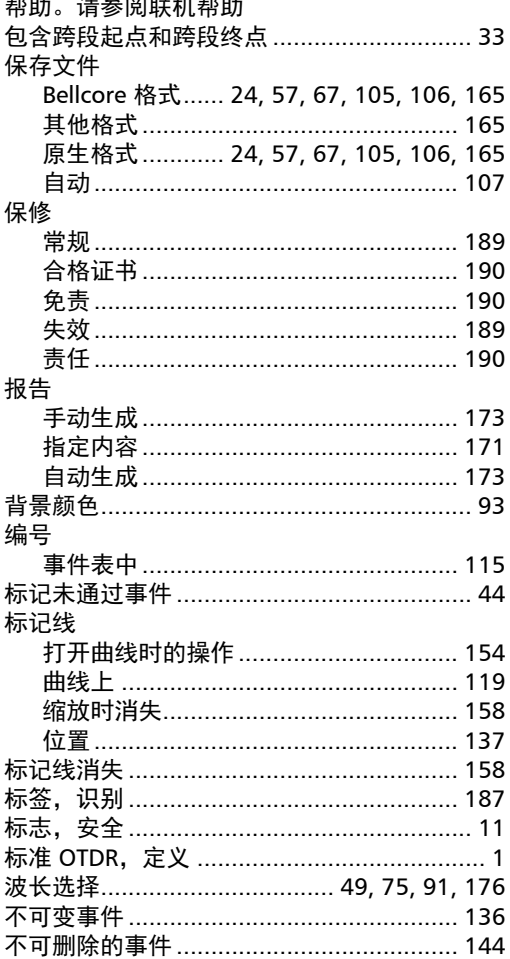

## $\mathsf{C}$

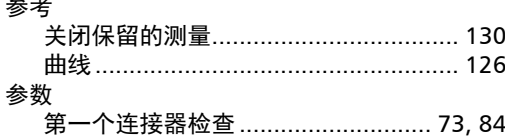

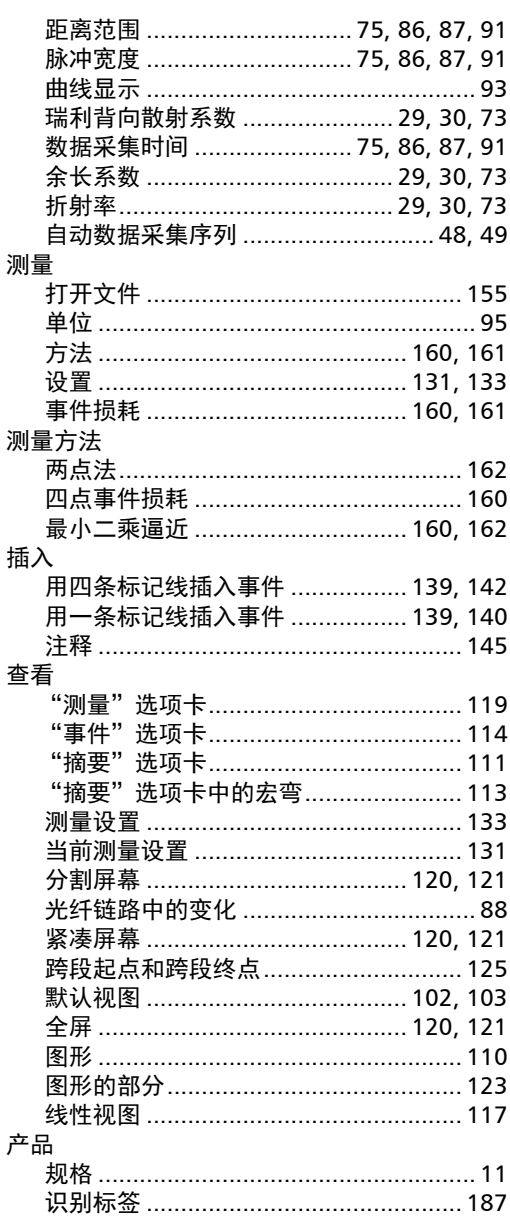

 $\sim$   $+$ 

#### 长度

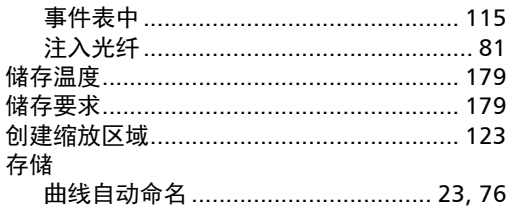

### $\mathbf D$

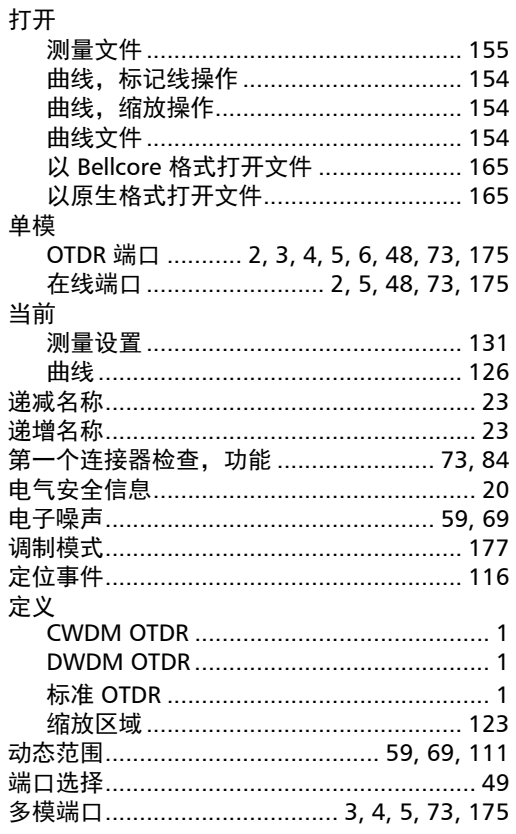

### $\mathbf{F}$

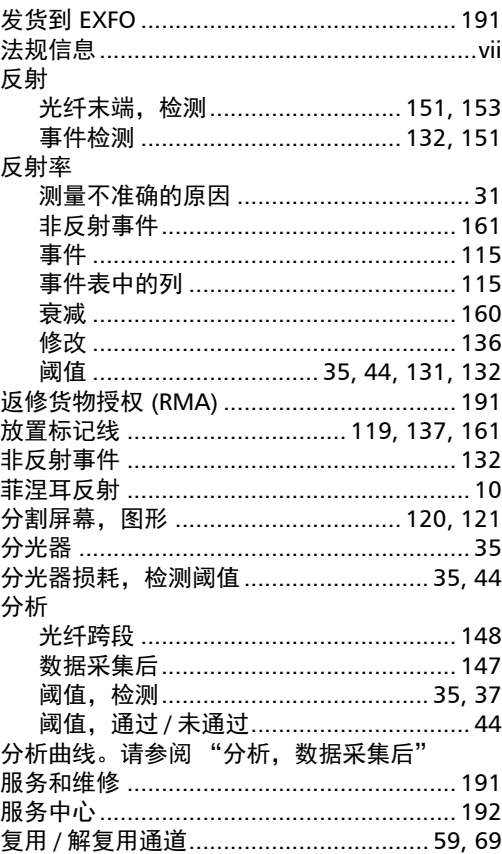

## G

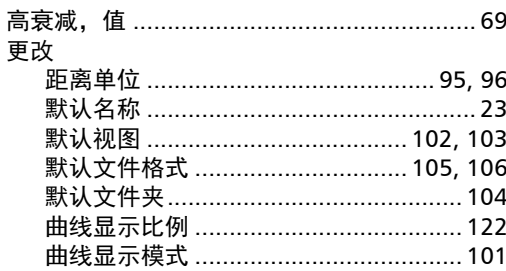

**COL** 

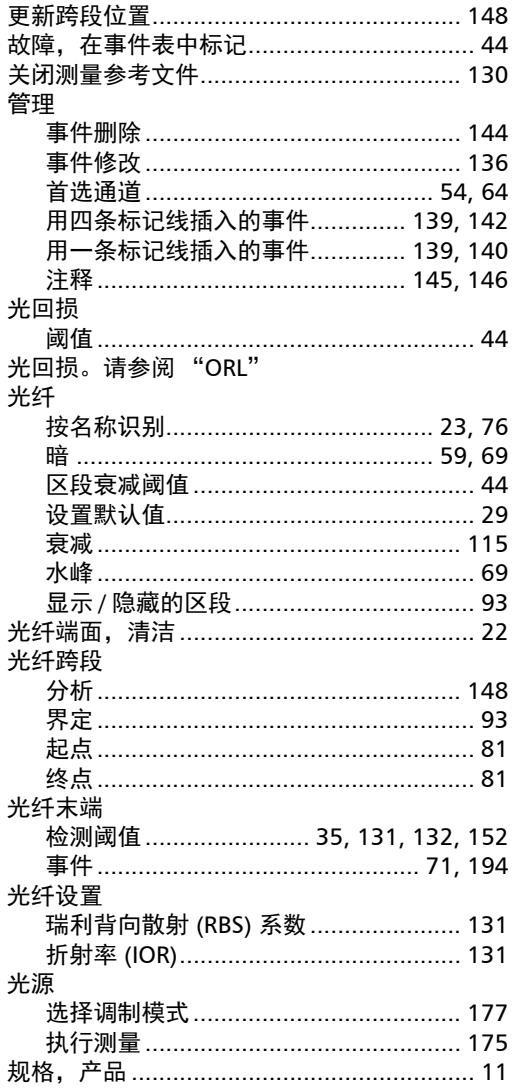

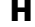

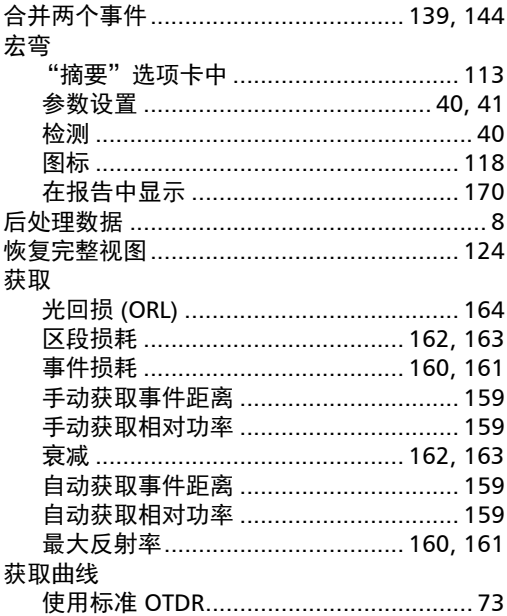

#### $\mathbf J$

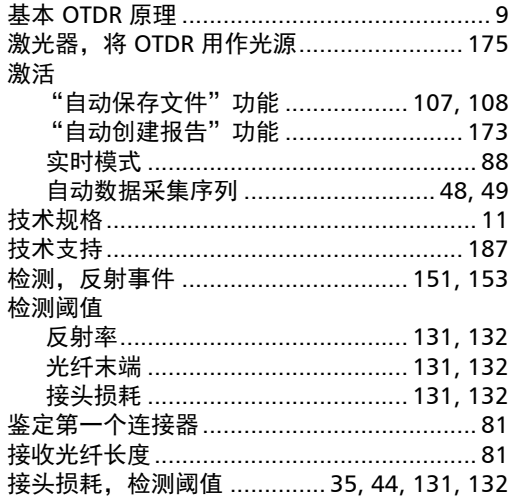

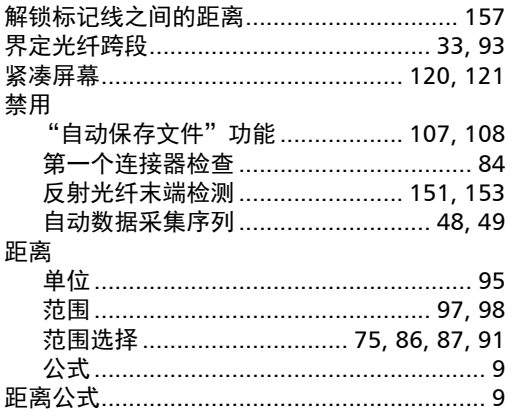

# $\mathbf K$

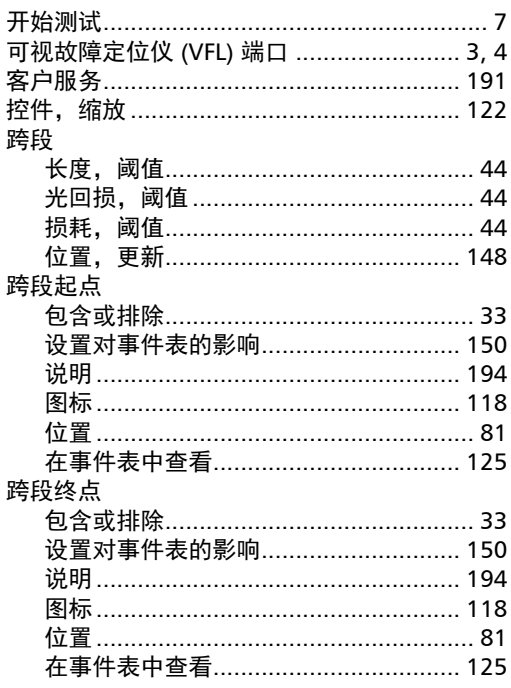

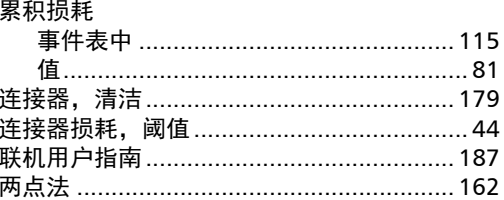

 $\mathbf L$ 

#### $\mathbf M$

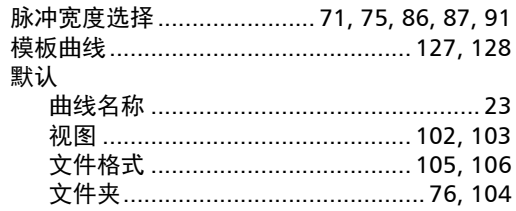

#### $\mathsf{P}$

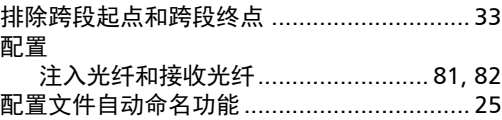

# $\mathbf Q$

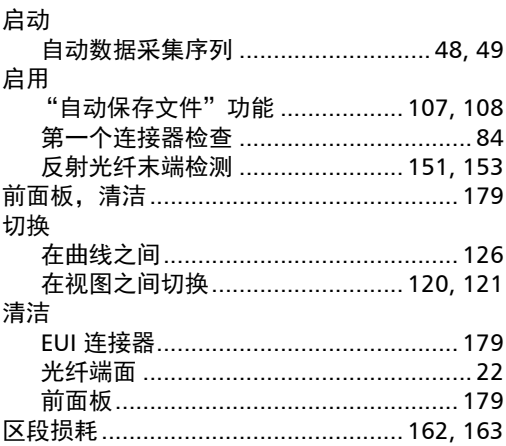

#### 曲线

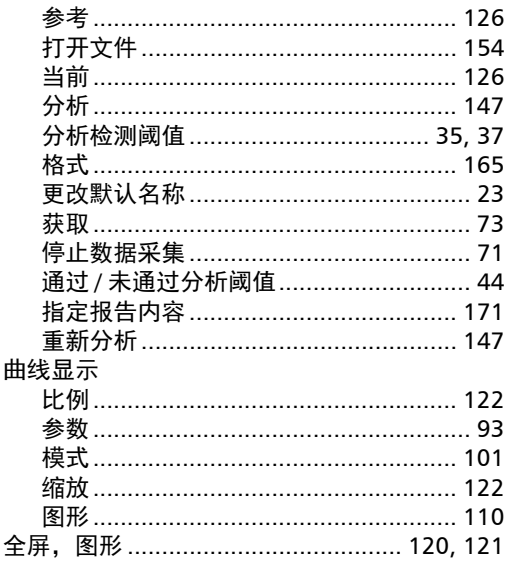

### $\boldsymbol{\mathsf{R}}$

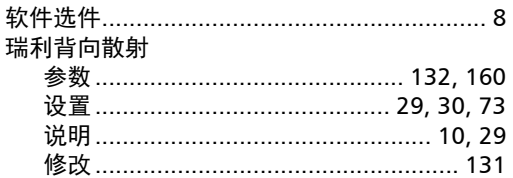

### $\mathsf{s}$

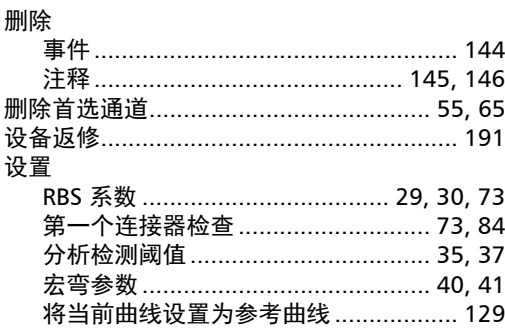

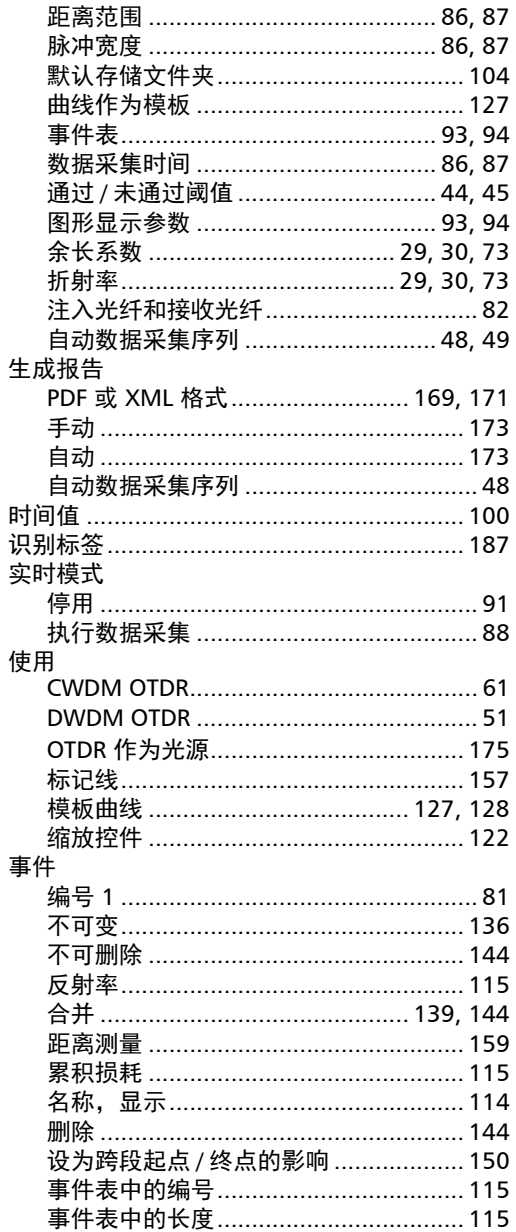

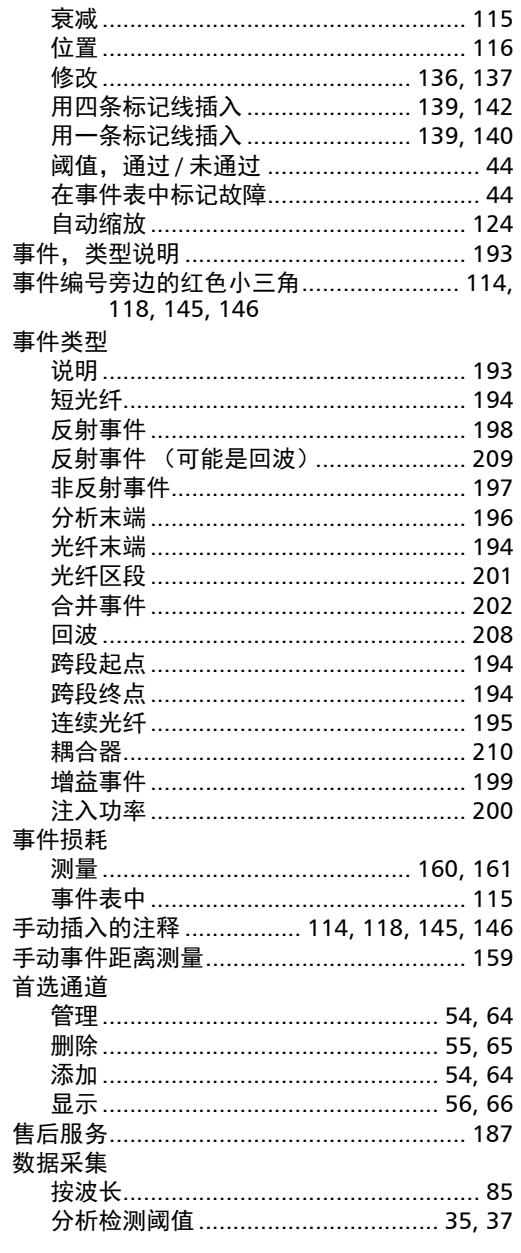

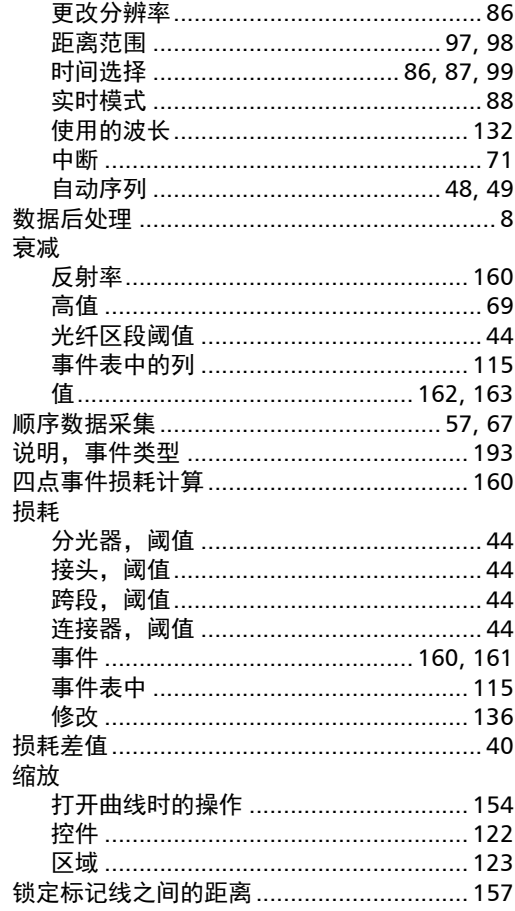

#### $\mathbf T$

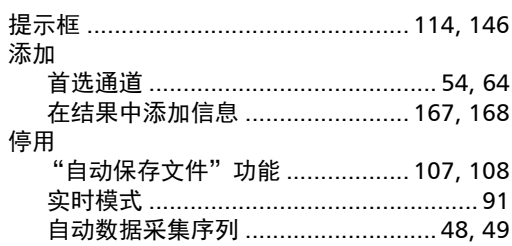

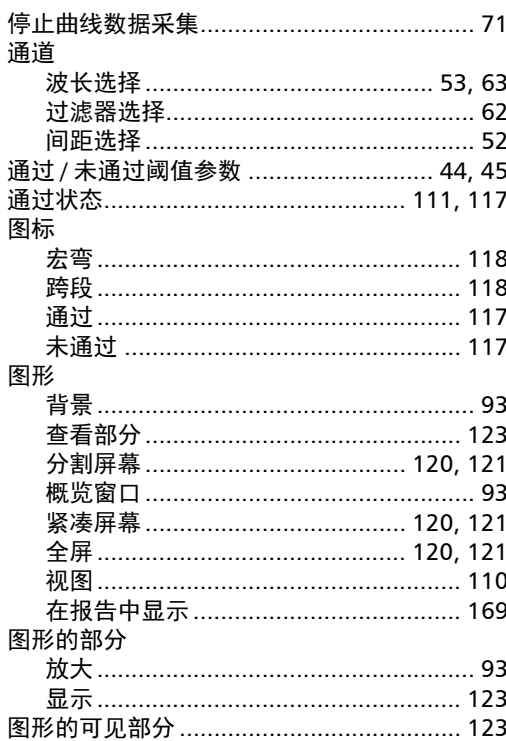

#### W

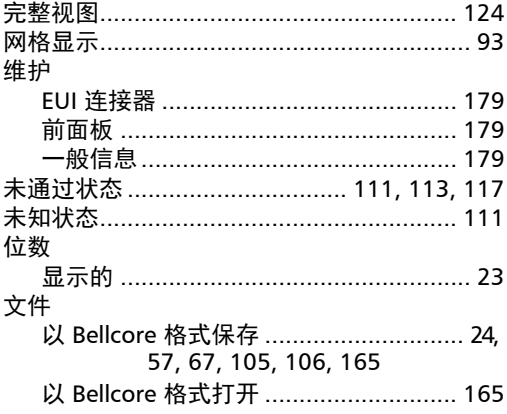

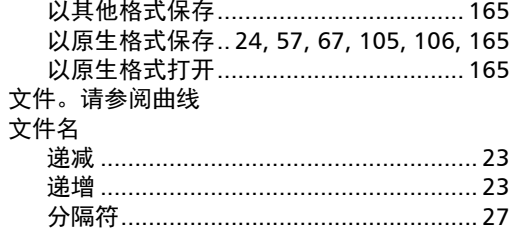

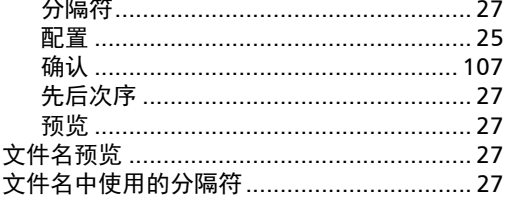

#### $\boldsymbol{\mathsf{X}}$

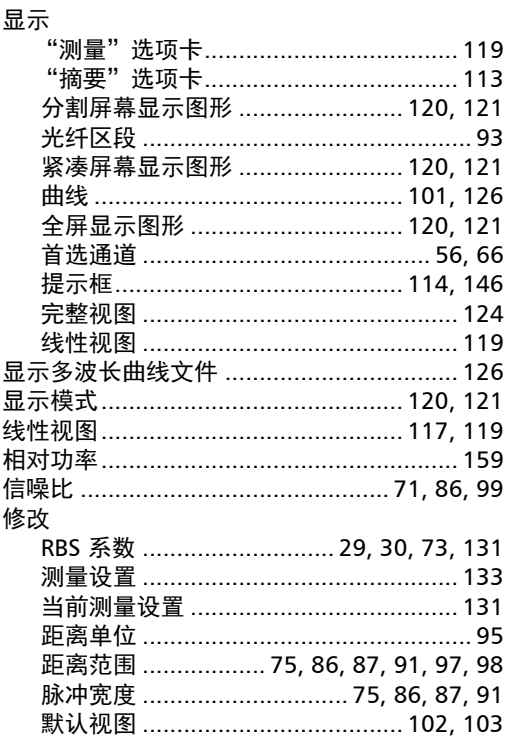

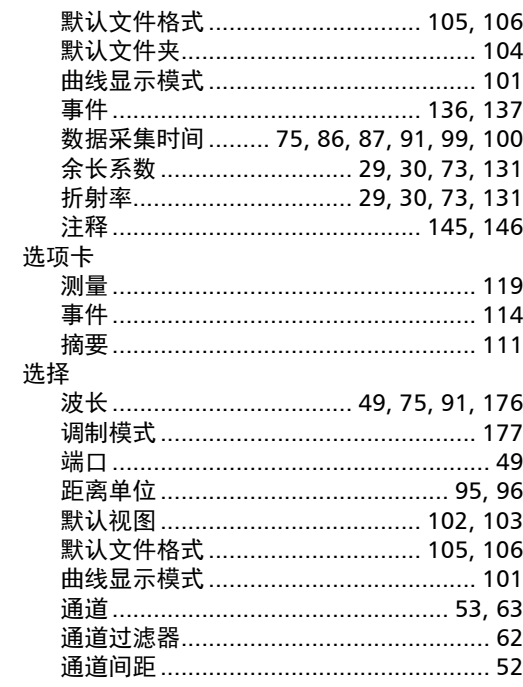

#### 颜色

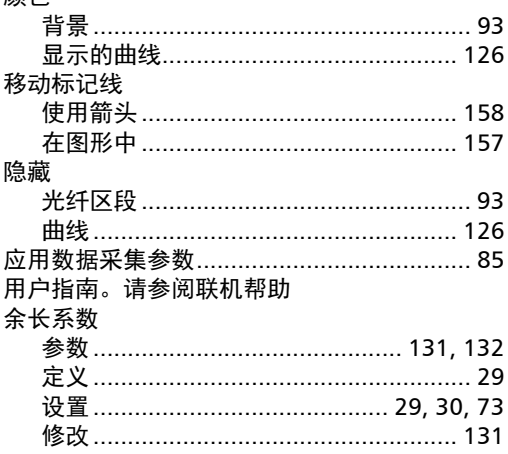

 $\mathbf{Y}$ 

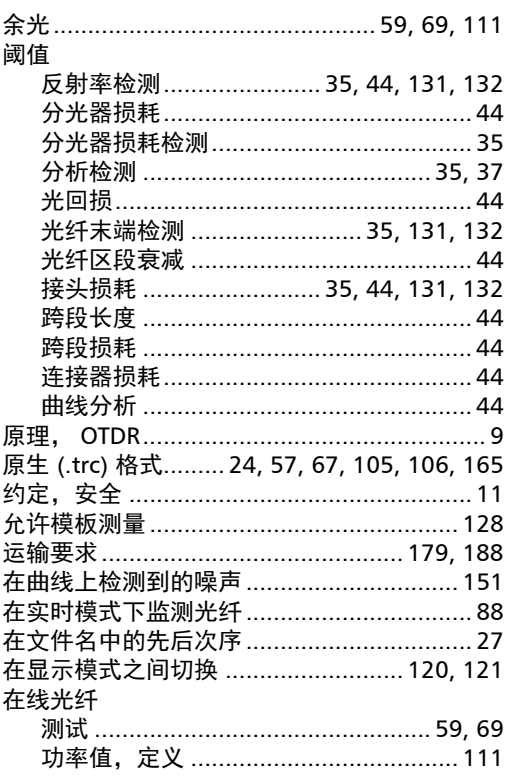

## $\mathbf{z}$

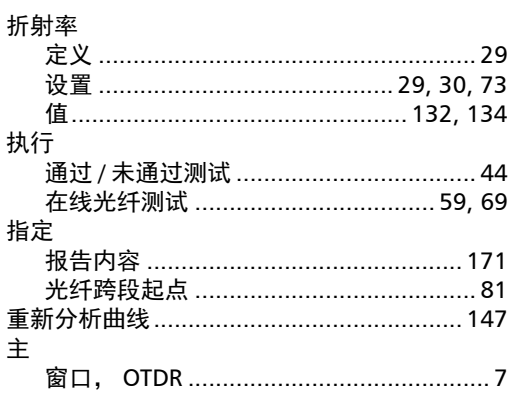

 $\sim$ 

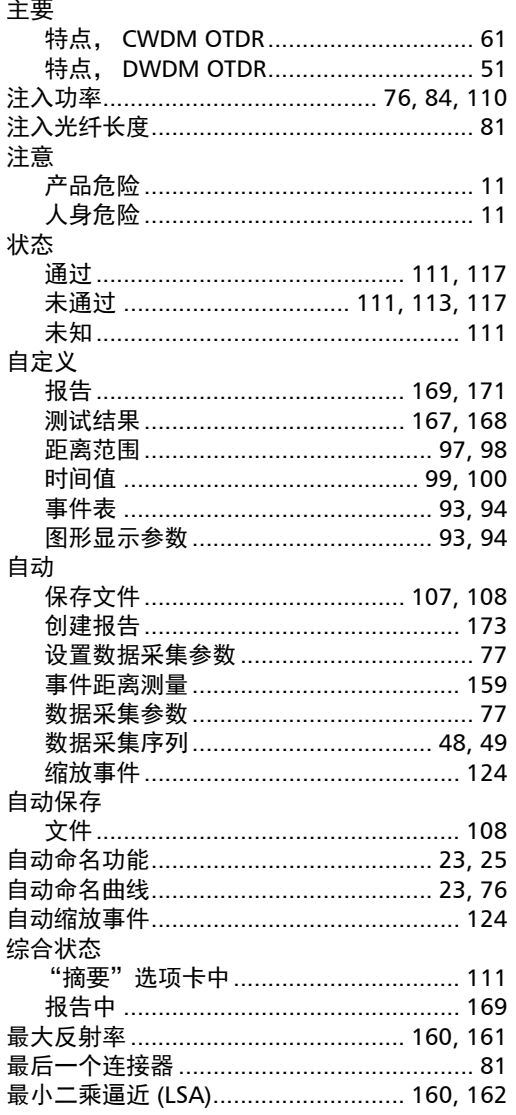

#### CHINESE REGULATION ON RESTRICTION OF HAZARDOUS SUBSTANCES (RoHS) 中国关于有害物质限制的规定

#### NAMES AND CONTENTS OF THE TOXIC OR HAZARDOUS SUBSTANCES OR ELEMENTS CONTAINED IN THIS EXFO PRODUCT 句今在木 EYEO 产具由的右责右害物质或元素的久称及今景

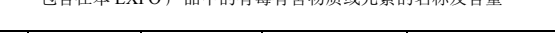

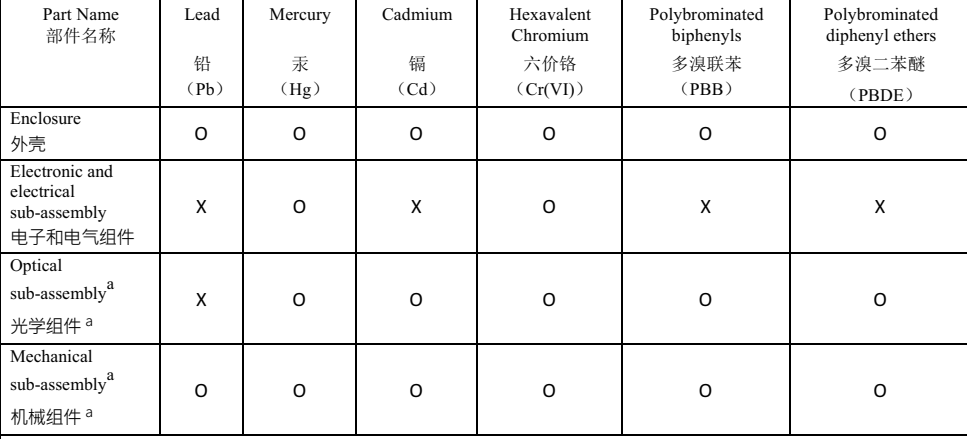

Note:

注:

This table is prepared in accordance with the provisions of SJ/T 11364.

本表依据 SJ/T 11364 的规定编制。

O: Indicates that said hazardous substance contained in all of the homogeneous materials for this part is below the limit requirement of GB/T 26572.

O: 表示该有害物质在该部件所有均质材料中的含量均在 GB/T 26572 标准规定的限量要求以下。

X: indicates that said hazardous substance contained in at least one of the homogeneous materials used for this part is above the limit requirement of GB/T 26572. Due to the limitations in current technologies, parts with the " $X<sup>3</sup>$ " mark cannot eliminate hazardous substances.

X: 表示该有害物质至少在该部件的某一均质材料中的含量超出 GB/T 26572 标准规定的限量要求。 标记"X"的部件,皆因全球技术发展水平限制而无法实现有害物质的替代。

a. If applicable.

如果适用。

#### MARKING REQUIREMENTS 标注要求

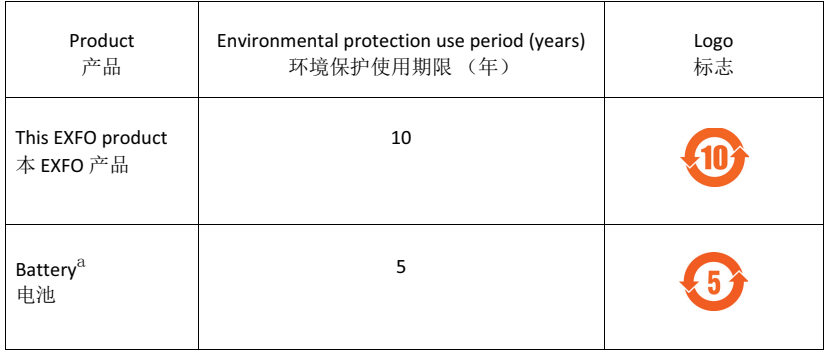

a. If applicable.<br>如果适用。

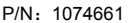

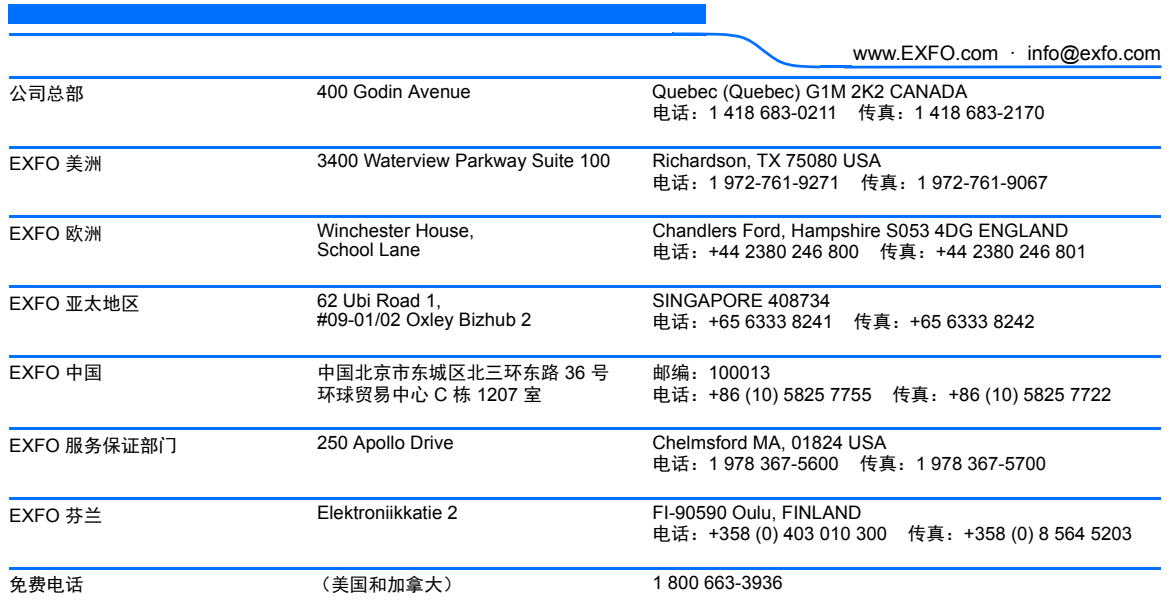

© 2019 EXFO Inc. 保留所有权利。 加拿大印刷 (2019-01)

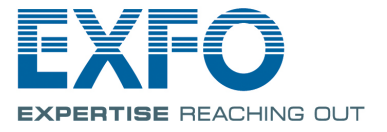